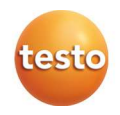

### testo 6351 Ethernet · Messumformer mit Ethernetmodul

### P2A-Software · Parametrier-, Abgleich- und Analysesoftware

Bedienungsanleitung

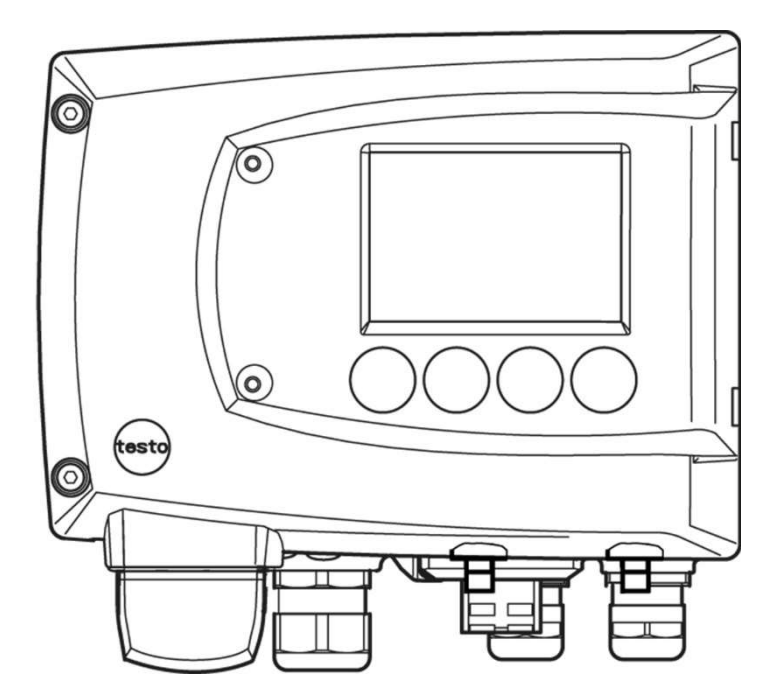

# 1 Sicherheit und Umwelt

### Elektrische Gefahren vermeiden

- > Messen Sie mit dem Gerät und angeschlossenen Fühlern niemals an oder in der Nähe von spannungsführenden Teilen.
- > Lassen Sie beschädigte Netzleitungen nur von autorisiertem Fachpersonal ersetzen.
- > Lassen Sie den Messumformer nur in spannungslosem Zustand von autorisiertem Fachpersonal verdrahten und anschließen.
- > Beachten Sie grundsätzlich die in Ihrem Land geltenden Vorschriften zum Öffnen und Reparieren von elektrischen Geräten.

### Personen- und Sachschäden vermeiden

- Installations-, Einstell- und Kalibrierarbeiten nur durch qualifiziertes und autorisiertes Personal durchführen lassen!
- > Öffnen Sie das Gerät nur, wenn dies zu Installations-, Wartungs- oder Instandhaltungsarbeiten in der Bedienungsanleitung ausdrücklich beschrieben ist.
- > Beachten Sie die zulässige Lager-, Transport- und Betriebstemperatur.
- > Lagern Sie das Produkt nicht zusammen mit Lösungsmitteln. Verwenden Sie keine Trockenmittel.
- > Bei Bedienung oder Wartung am Messumformer das Gerät nicht zugleich für die Regelung verwenden.
- > Verwenden Sie das Produkt nur sach- und bestimmungsgemäß und innerhalb der in den technischen Daten vorgegebenen Parameter. Wenden Sie keine Gewalt an.
- > Führen Sie nur Wartungs- und Instandhaltungsarbeiten an diesem Gerät durch, die in der Dokumentation beschrieben sind. Halten Sie sich dabei an die vorgegebenen Handlungsschritte. Verwenden Sie nur Original-Ersatzteile von Testo.

Darüber hinausgehende Arbeiten dürfen nur von autorisiertem Fachpersonal ausgeführt werden. Andernfalls übernimmt Testo keine Verantwortung für die ordnungsgemäße Funktion des Geräts nach der Instandsetzung und für die Gültigkeit von Zulassungen.

### Umwelt schützen

> Führen Sie das Produkt nach Ende der Nutzungszeit der getrennten Sammlung für Elektro- und Elektronikgeräte zu (lokale Vorschriften beachten) oder geben Sie das Produkt an Testo zur Entsorgung zurück.

# 2 Zu diesem Dokument

### Verwendung

- > Lesen Sie diese Dokumentation aufmerksam durch und machen Sie sich mit dem Produkt vertraut, bevor Sie es einsetzen. Beachten Sie besonders die Sicherheits- und Warnhinweise, um Verletzungen und Produktschäden vorzubeugen.
- > Bewahren Sie diese Dokumentation griffbereit auf, um bei Bedarf nachschlagen zu können.
- > Geben Sie diese Dokumentation an spätere Nutzer des Produktes weiter.

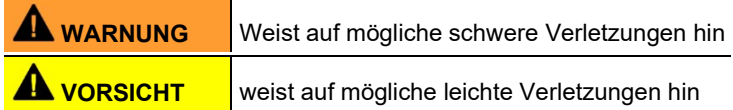

#### Symbole und Schreibkonventionen

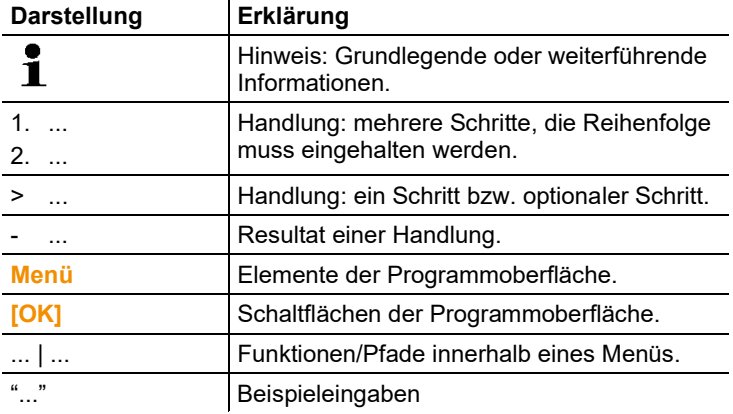

#### Inhalt  $\overline{3}$

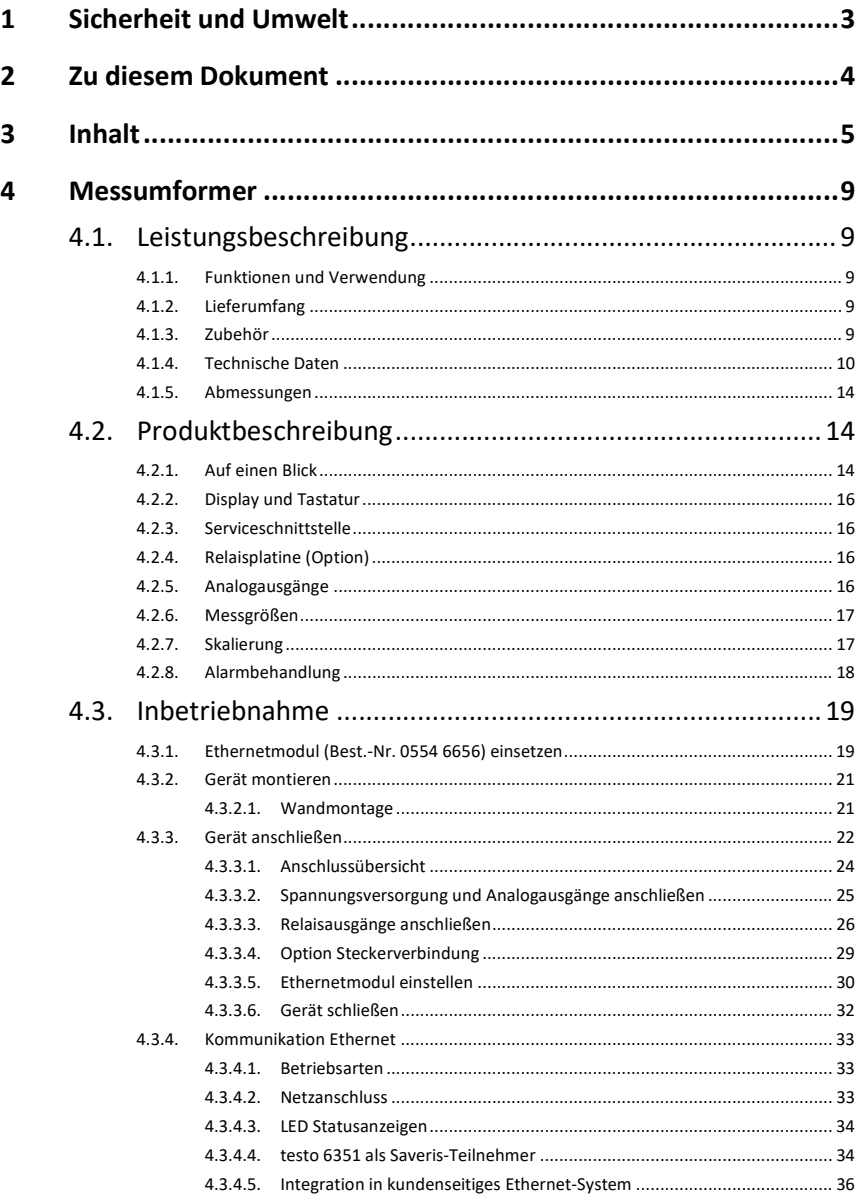

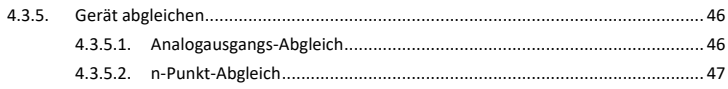

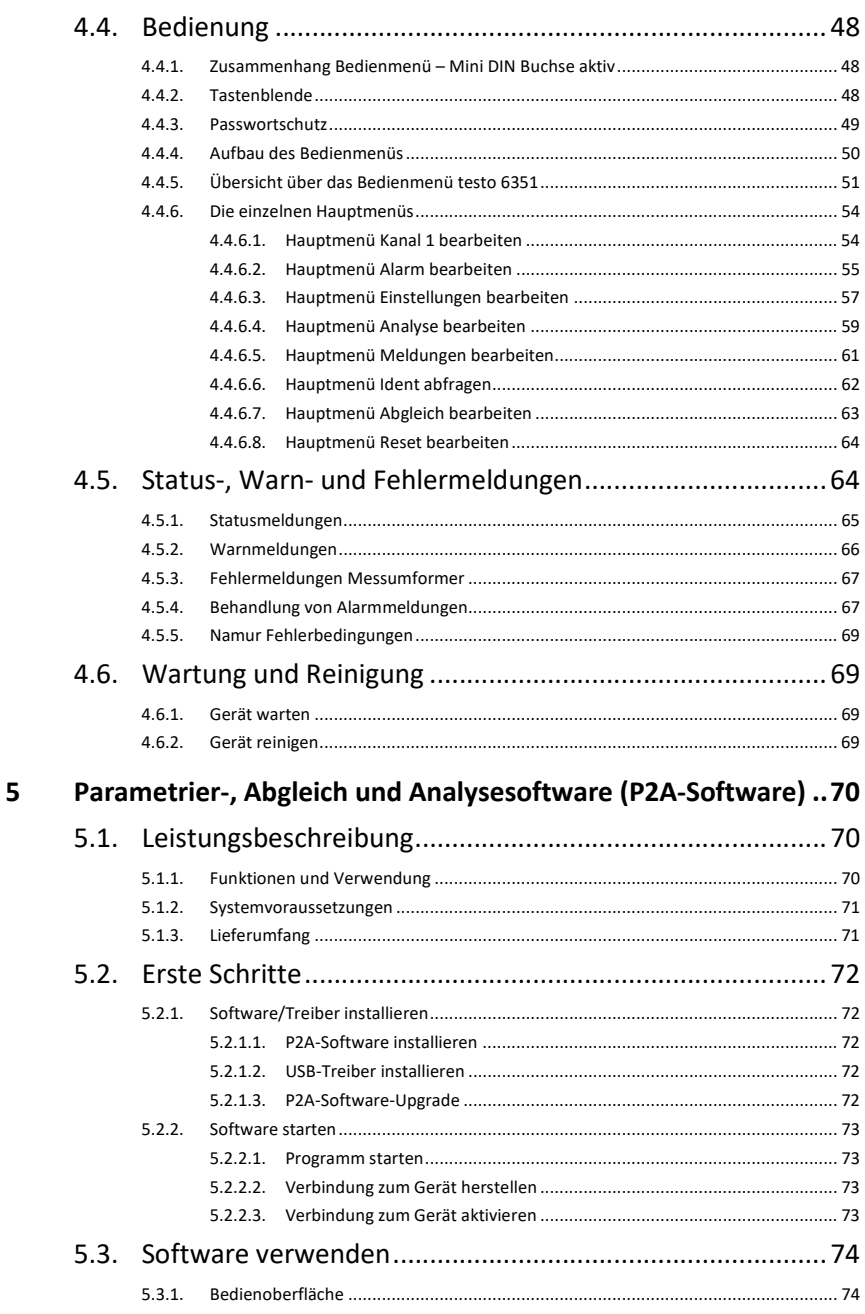

 $\boldsymbol{6}$ 

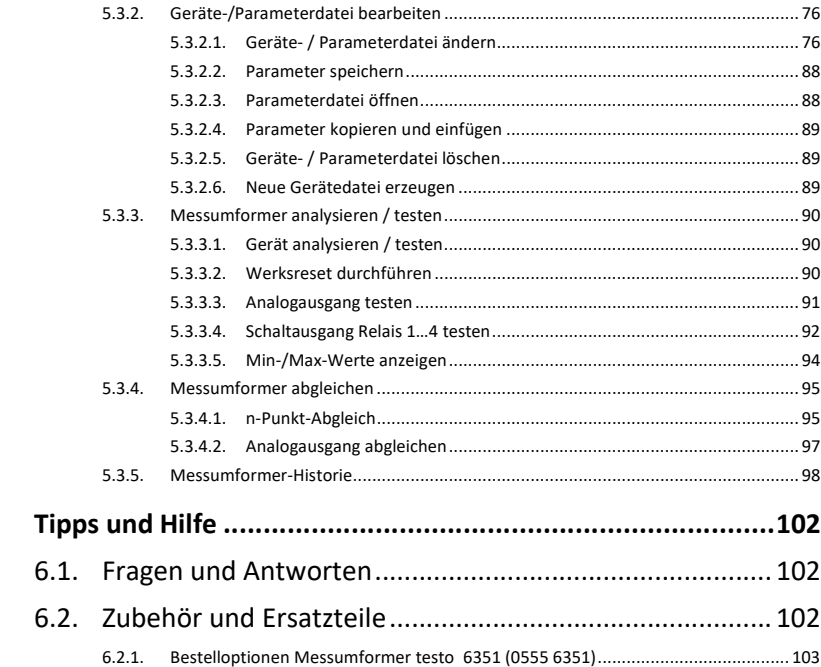

# 4 Messumformer

# 4.1. Leistungsbeschreibung

# 4.1.1. Funktionen und Verwendung

Der Messumformer testo 6351 eignet sich u. a. für folgende Einsatzbereiche mit Ethernet-Vernetzung:

- Teststände
- Reinräume
- Abfüllprozesse
- Anspruchsvolle Raumklimaanwendungen
- Überwachung von Strömungsgeschwindigkeiten oder Volumenströmen in raumlufttechnischen Anlagen

Neben der reinen Signalübermittlung der Messwerte über Analogausgänge an eine Steuerung können über Ethernet gleichzeitig die Messdaten aufgezeichnet, dokumentiert und visualisiert werden. Des weiteren ist ggf. eine Alarmierung der Prozessverantwortlichen möglich.

# 4.1.2. Lieferumfang

Zum Lieferumfang des Messumformers testo 6351 gehören:

- Tastenblende
- Rückwandhalterung
- Ethernet-Modul
- Bedienungsanleitung
- Kalibrierprotokoll

## 4.1.3. Zubehör

Für den Messumformer testo 6351 steht u. a. folgendes Zubehör zur Verfügung:

- Netzteil
- P2A-Software (Parametrier-, Abgleich- und Analysesoftware)
- Montagezubehör
- $\bullet$ Informationen über Zubehör sowie die Bestellnummern Ť finden Sie in 6.1. Zubehör und Ersatzteile oder unter www.testo.com.

## 4.1.4. Technische Daten

### Messgrößen

• Differenzdruck

### **Genauigkeit**

- Angaben gelten nur, wenn der positive Druck am positiven Ť Druckanschluss anliegt.
- ±0,8% vom Messbereichsendwert, zusätzlich ±0,3 Pa Grundfehler<sup>1</sup>
- T<sub>K Steigungsdrift</sub>=0,03% vom Messbereich pro Kelvin Abweichung von Nenntemperatur 22°C
- T<sub>K Nullungsdrift</sub>=0%, da Nullung mit Magnetventil<sup>2</sup>

#### Messbereich, Auflösung und Überlast

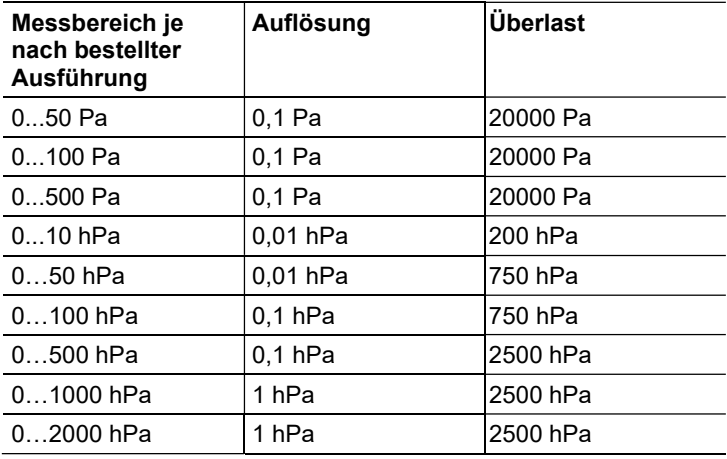

1 Messunsicherheit nach GUM: ±0,8% vom Messbereichsendwert ±0,3 Pa.

Die Ermittlung der Messunsicherheit des Messumformers erfolgt nach GUM (Guide to the Expression of Uncertainty in Measurement): Bei der Ermittlung der Messunsicherheit wird die Genauigkeit des Messgerätes (Hysterese, Linerarität, Reproduzierbarkeit, Langzeitstabilität), der Unsicherheitsbeitrag des Prüfplatzes sowie die Unsicherheit des Abgleichplatzes/Werkskalibrierung berücksichtigt. Dabei wird der in der Messtechnik gängige Wert von k=2 des Erweiterungsfaktors zu Grunde gelegt, was mit einem Vertrauensniveau von 95% korrespondiert.

<sup>2</sup> Durch den automatischen Nullungszyklus kann es zu geringfügigen Vermischungen der Medien an der positiven und negativen Druckseite kommen.

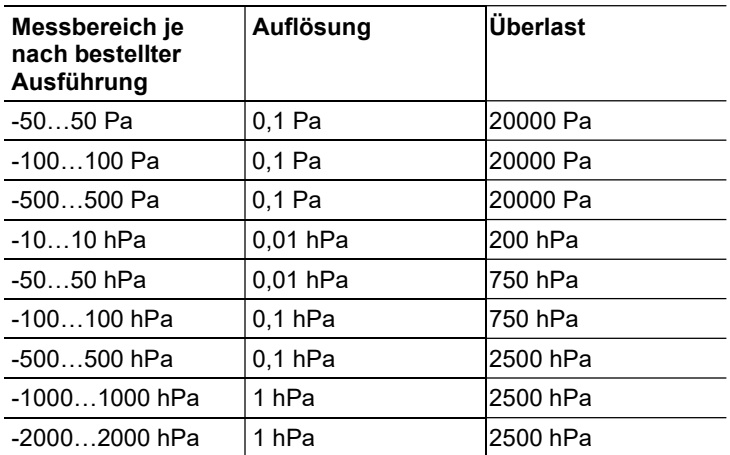

 $\mathbf{i}$ Bei Auslieferung und nach einem Werksreset werden die Messwerte in der Einheit im Display angezeigt, die über die KMAT-Option Fxx bestellt wurde, siehe 6.2.1. Bestelloptionen Messumformer testo 6351 (0555 6351).

#### Messtakt

 $\cdot$  1/s

### **Schnittstelle**

• Mini-DIN für P2A-Software (Abgleich- und Parametrier-Software) und Testo-Handgerät testo 400/650

### Spannungsversorgung

• 4-Draht (getrennte Signal- und Versorgungsleitungen): 20 ... 30 V AC/DC, 300 mA Stromaufnahme

### Maximale Bürde

• 4-Draht: 500 Ω (Stromausgang)

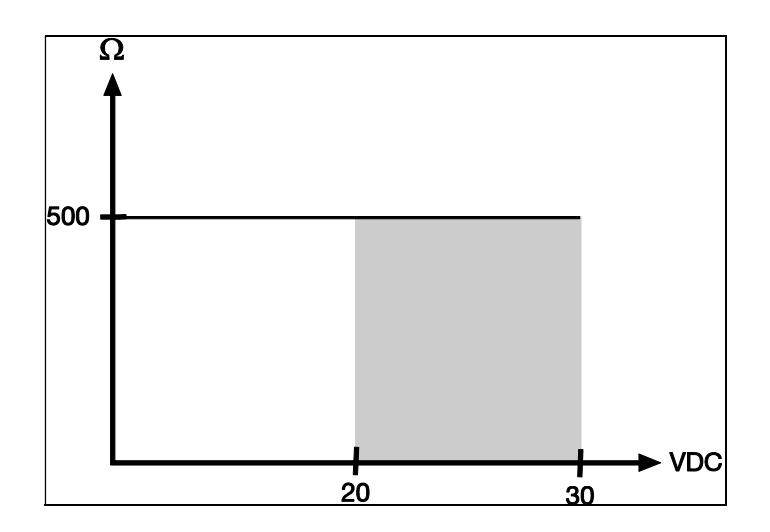

### Maximale Last

• 4-Draht: 10 kΩ (Spannungsausgang)

### Analogausgang

- $\cdot$  0 ... 1 V  $\pm$  1.5 mV (4-Draht) oder
- $0...5V \pm 7.5$  mV (4-Draht) oder
- $0... 10 V \pm 15$  mV (4-Draht) oder
- 0 ... 20 mA ± 0,03 mA (4-Draht) oder
- $4... 20 \text{ mA} \pm 0.03 \text{ mA}$  (4-Draht)

### Analogausgang Auflösung

 $\cdot$  12 bit

#### Relais

• 4 Relais 250 V AC/DC, 3 A (optional)

### **Display**

• 2-zeiliges LCD mit Klartextzeile (optional)

### Einsatztemperatur

•  $-5...50 °C/23...122 °F$ 

### Lagertemperatur

•  $-20...60 °C / -4...140 °F$ 

#### Prozesstemperatur

•  $-20...65$  °C /  $-4...149$  °F

#### Gehäuse, Gewicht

- Kunststoff: 0,7 kg
- Ethernet-Zwischenschicht: 0,6 kg

#### **Schutzart**

• IP 65 nur, wenn der Messumformer sachgerecht verdrahtet ist (verschlossene Kabeleinführungen), Ethernet-Stecker und Harting Push-Pull-Stecker gesteckt sind und/oder Dichtstopfen eingefügt sind.

### Richtlinien, Normen und Prüfungen

• EG-Richtlinie: 2014/30/EU

#### Ethernetmodul

- Schnittstelle:
	- 1 x Mini-DIN
	- 1 x RJ45 (Ethernet 10 BatesT/100 BaseTX)
- LED:

2 x grün

### 4.1.5. Abmessungen

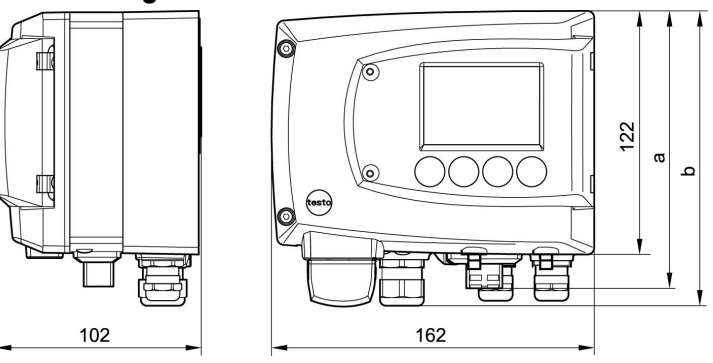

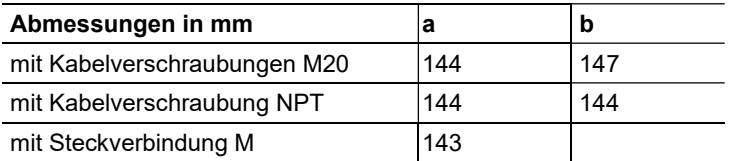

# 4.2. Produktbeschreibung

4.2.1. Auf einen Blick

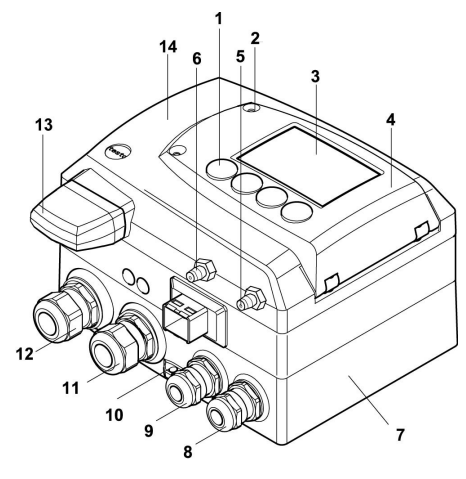

- 1 Tasten (nur bei optionalem Display)
- 2 Verschraubung Serviceklappe (selbstsichernd, 2x)
- 3 Display (optional)
- 4 Serviceklappe
- 5 negativer Druckanschluss
- 6 positiver Druckanschluss, gekennzeichnet durch eine rote Unterlegscheibe
- 7 Gehäuseunterteil
- 8 Verschraubung\* M 16 x 1,5, z.B. Analogausgänge
- 9 Verschraubung\* M 16 x 1,5, z.B. Spannungsversorgung
- 10 Öse für Messstellenschild
- 1 A 4  $\overline{\mathbf{3}}$ ż
- 5 ∕⊝∘ँ
- 11 Verschraubung\* M 20 x 1,5, z.B. Relais R3 und R4
- 12 Verschraubung\* M 20 x 1,5, z.B. Relais R1 und R2
- 13 Eingeklebter Fühlerstopfen (Fühlerbuchse ohne Funktion)
- 14 Gehäuseoberteil
- alternativ sind NPT-Kabelverschraubungen oder M-Steckverbindungen lieferbar
- A Ethernetmodul
- 1 DIP-Schalter
- 2 Ethernetanschluss-Buchse
- 3 LED: LAN-Verbindungsstatus
- 4 LED: Versorgung
- 5 Gehäuseschrauben
- 6 Bohrung zur Befestigung an Rückwandhalterung (Schraube M3 x 6)
- 7 Kunststoffbügel zur Rückwandmontage

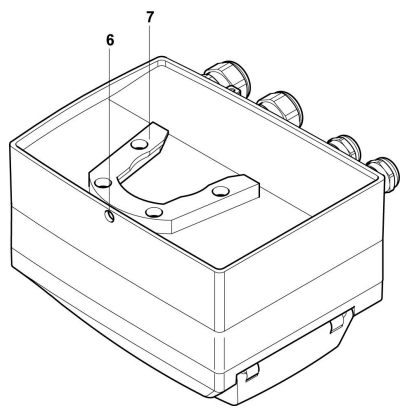

## 4.2.2. Display und Tastatur

Die Displayoption ermöglicht die Bedienung des Messumformers testo 6351 über Display und vier Tasten.

Die LCD-Anzeige besteht aus zwei 7-Segment-Zeilen zur Anzeige von Messwerten und Einheiten sowie einer Informationszeile (beispielsweise für Statusmeldungen).

Helligkeit und Kontrast der Anzeige und die Hintergrundbeleuchtung (permanent oder aus) können über das Bedienmenü oder die P2A-Software verändert werden.

# 4.2.3. Serviceschnittstelle

Hinter der Serviceklappe befindet sich die Parametrierbuchse (Mini-DIN) als Schnittstelle zur P2A-Software.

# 4.2.4. Relaisplatine (Option)

Diese verfügt über eine potentialfreie Schaltleistung von 250 V AC / 3 A. Schaltschwellen und Hysterese sowie die Funktion als Relais für Sammelalarm können über das Display oder die P2A-Software eingestellt werden.

Weitere Eigenschaften sind:

- Funktion der Wechslerkontakte (Öffner/Schließer) frei wählbar
- 12 Anschlussklemmen für insgesamt 4 Relais.
- $\mathbf i$ Sind keine Relais vorhanden, können dennoch Einstellungen zur Überwachung von Grenzwerten oder Alarmen über das Display vorgenommen werden. Der Alarmstatus wird im Display angezeigt.
- Lassen Sie den Messumformer nur in spannungslosem Ť
- Zustand von autorisiertem Fachpersonal verdrahten und anschließen.

# 4.2.5. Analogausgänge

Als Analogausgänge verfügt der testo 6351 entweder über

- 1 Stromausgang 0 bis 20 mA (4-Draht) / 4 bis 20 mA (4-Draht) oder
- 1 Spannungsausgang 0 bis 1 V / 0 bis 5 V / 0 bis 10 V (4-Draht)

# 4.2.6. Messgrößen

Es werden folgende Messgrößen angezeigt:

- Differenzdruck in Pa, hPa, kPa, mbar, bar, mmH<sub>2</sub>O, inch H<sub>2</sub>O, inch HG, kg/cm<sup>2</sup>, PSI
- Strömung<sup>3</sup> in m/s, ft/min
- Volumenstrom<sup>4</sup> in m<sup>3</sup>/h, I/min, Nm<sup>3</sup>/h, Nl/min
- Gemischfeuchte  $H_2O_2$  in  $%$ F<sub>m</sub>

## 4.2.7. Skalierung

Es gibt drei Arten von Min/Max Werten:

- 1 Der Messbereich: In diesem Bereich liegt die maximale Sensorleistung. Werte außerhalb des Messbereichs werden z. B. über Meldungen angezeigt. Messbereich, siehe Tabelle (unten).
- 2 Standardskalierung: Dieser Messbereich wird standardmäßig den Ausgangssignalen zugeordnet:
	- bei Auslieferung, wenn keine Angaben im Bestell-Code angegeben sind
	- nach Wechseln der Einheit wird der im Gerät hinterlegte Messbereich standardmäßig eingesetzt.
- $\mathbf i$ Auch im spannungslosen Zustand behält der Messumformer seine Skalierungen bei.

Messbereich, siehe Tabelle (unten).

- 3 Die maximalen Einstellungen für die manuelle Skalierung
	- Die maximalen Grenzen lassen sich wie folgt berechnen:
		- X = Differenz zwischen MIN- und MAX-Wert der Standardskalierung
		- (Max-Wert von Standard) + (50 % von X)

(Min-Wert von Standard) – (50 % von X)

◦ Es ist damit möglich über den Messbereich hinaus zu skalieren, z. B. zur Anpassung der Skalierungsgrenzen an Vorgabewerte einer SPS.

Bei der Alarmdefinition sind jedoch weiterhin die physikalischen Messbereichsgrenzen maßgebend.

<sup>3</sup> Um im Nullpunkt (drucklos) schwankende Strömungswerte zu verhindern, werden die Strömungswerte erst ab Differenzdrücken von >0,2 Pa bzw. >0,1% des jeweiligen Messbereichs (der größere Wert gilt) berechnet. Bei kleineren Differenzdrücken bleibt der Strömungswert auf 0,00 m/s.

<sup>4</sup> berechnet

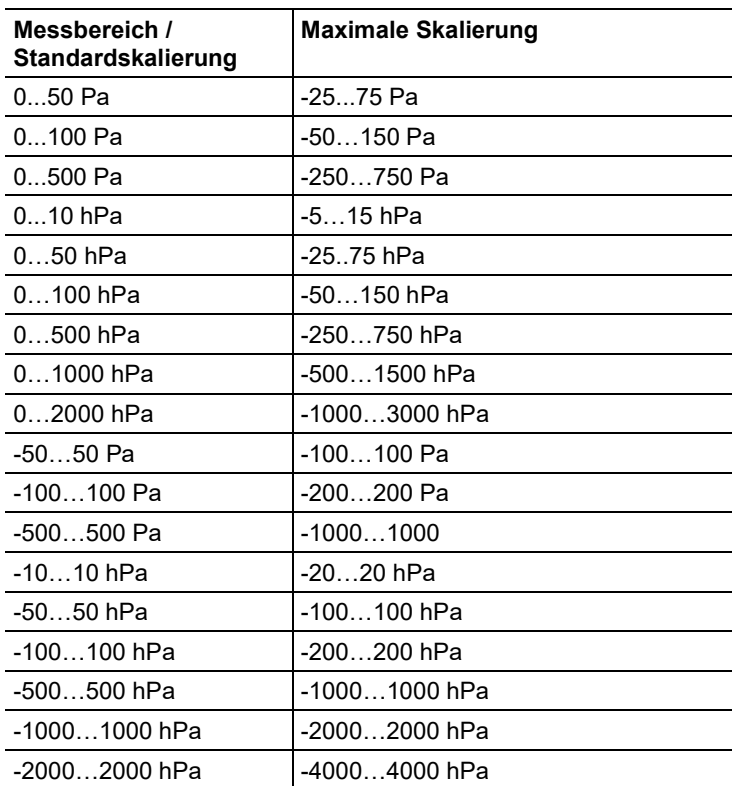

## 4.2.8. Alarmbehandlung

Für Alarm-Ober- und Untergrenzen können sowohl einzelne Alarme als auch Sammelalarme spezifiziert werden. Ist die Funktion Sammelalarm aktiviert, wird ein Alarm ausgelöst sobald die Alarmgrenze eines Alarms, der dem Sammelalarm zugeordnet ist, überschritten wird.

Der testo 6351 überwacht mit Hilfe der Relais Grenzwerte. Liegt ein Messwert außerhalb der Grenzwerte, wird ein vom Benutzer festgelegtes Relais geschaltet.

Kehrt der Messwert wieder um mehr als eine festgelegte Hysterese unter oder über den Grenzwert zurück, wird der Alarm zurückgenommen.

Zudem kann mit Hilfe eines Sammelalarm-Relais über das Auftreten von Fehler-/ Statusmeldungen informiert werden, siehe 4.5. Status-, Warn- und Fehlermeldungen.

Gehen gleichzeitig mehrere Alarmmeldungen ein, so wird  $\mathbf i$ der letzte Alarm angezeigt. Wird der Alarm wieder zurückgenommen, werden die vorhergehenden Meldungen nicht mehr angezeigt.

# 4.3. Inbetriebnahme

## 4.3.1. Ethernetmodul (Best.-Nr. 0554 6656) einsetzen

Das Ethernetmodul kann nachträglich als Zubehör bestellt werden. Es lässt sich einfach in den Messumformer testo 6351 einsetzen.

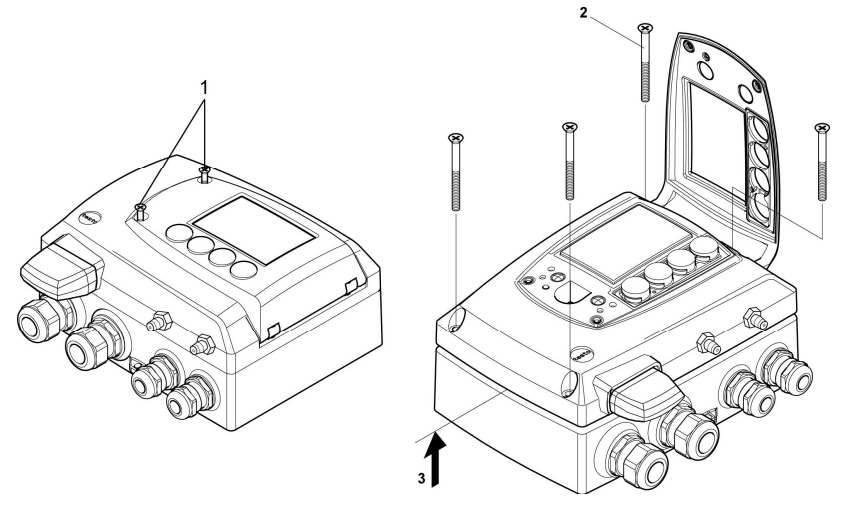

- 1. Verschraubung (1) der Serviceklappe lösen und diese öffnen.
- 2. Gehäuseschrauben (2) lösen und herausnehmen.
- 3. Gehäuseoberteil abnehmen (3) und auf sauberer Unterlage ablegen.

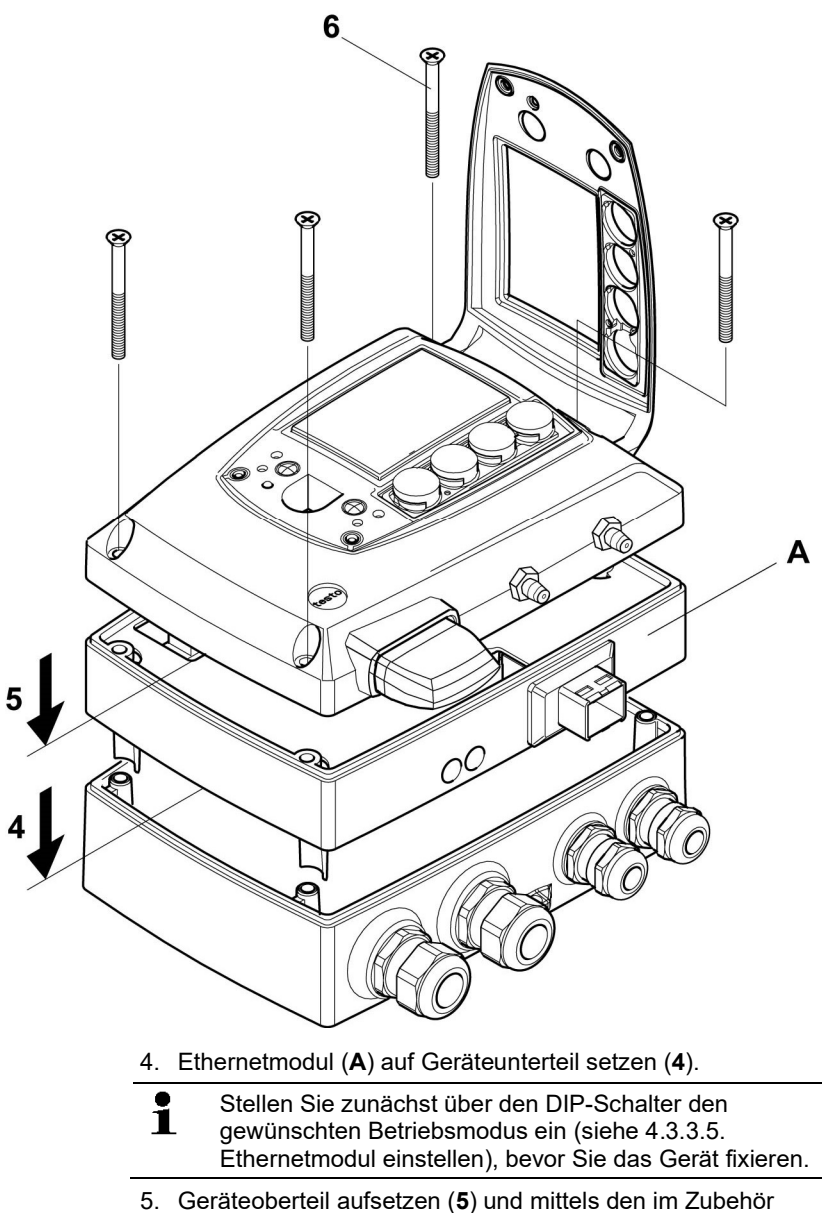

mitgelieferten Gehäuseschrauben (6) fixieren.

# 4.3.2. Gerät montieren

### 4.3.2.1. Wandmontage

### Rückwandhalterung anbringen

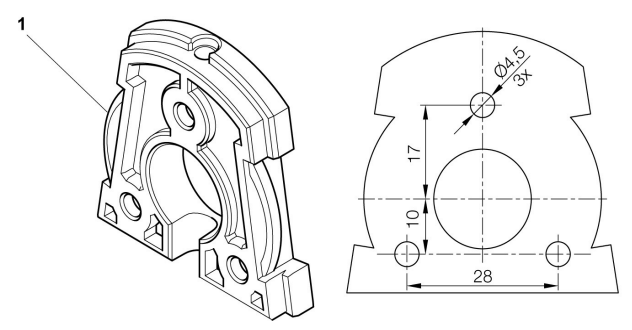

- 1. Sicherungsschraube (siehe Pos. (4) Zeichnung unten) entfernen und Rückwandhalterung vom Kunststoffbügel (siehe Pos. (2) Zeichnung unten) abziehen.
- 2. Rückwandhalterung an die Montageposition halten und die drei Bohrlöcher markieren.
- 3. Drei Löcher (Ø 5 mm) bohren und ggf. Dübel einsetzen.
- 4. Rückwandhalterung anschrauben. Darauf achten, dass die Klemmbügel (1) zur Wand zeigen müssen.

### Gerät an Rückwandhalterung befestigen

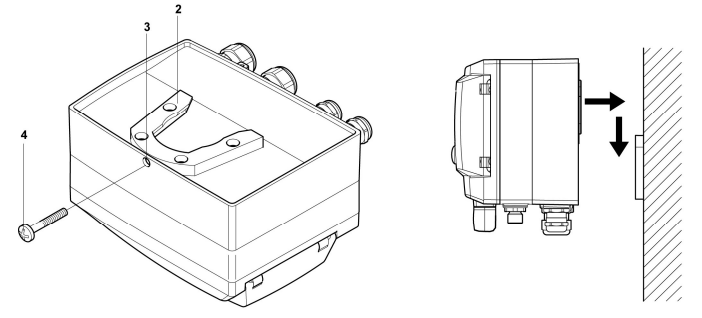

1. Kunststoffbügel (2) an der Geräterückseite bis zum Einrasten auf die Rückwandhalterung aufschieben (siehe Pfeile).

2. Schraube (4) durch Bohrung (3) stecken und mit Rückwandhalterung verschrauben.

## 4.3.3. Gerät anschließen

Gerät öffnen

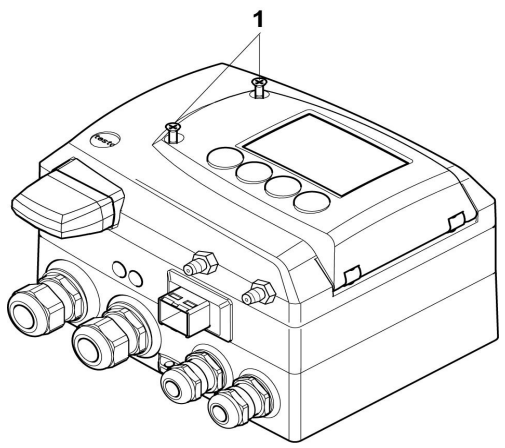

1. Verschraubung (1) der Serviceklappe lösen und diese öffnen.

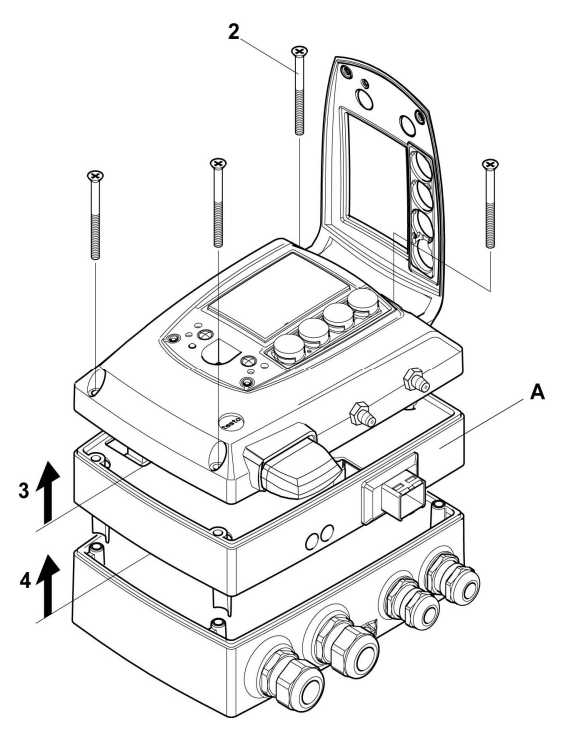

- 2. Gehäuseschrauben (2) lösen und herausnehmen.
- $\overline{\mathbf{i}}$ Das Ethernetmodul (A) ist bereits durch das Herausnehmen der Gehäuseschrauben (2) vom Gehäuseunter- und –oberteil gelöst.
- 3. Gehäuseoberteil abnehmen (3) und auf sauberer Unterlage ablegen.
- 4. Ethernetmodul (A) vom Gehäuseunterteil abnehmen (4) und ebenfalls auf sauberer Unterlage ablegen.

# **A** WARNUNG

### Elektrische Spannung

### Verletzungsgefahr!

> Schalten Sie den Netzanschluss vor dem Anschließen des Messumformers spannungsfrei.

 $\mathbf i$ Lassen Sie den Messumformer nur in spannungslosem Zustand von autorisiertem Fachpersonal verdrahten und anschließen.

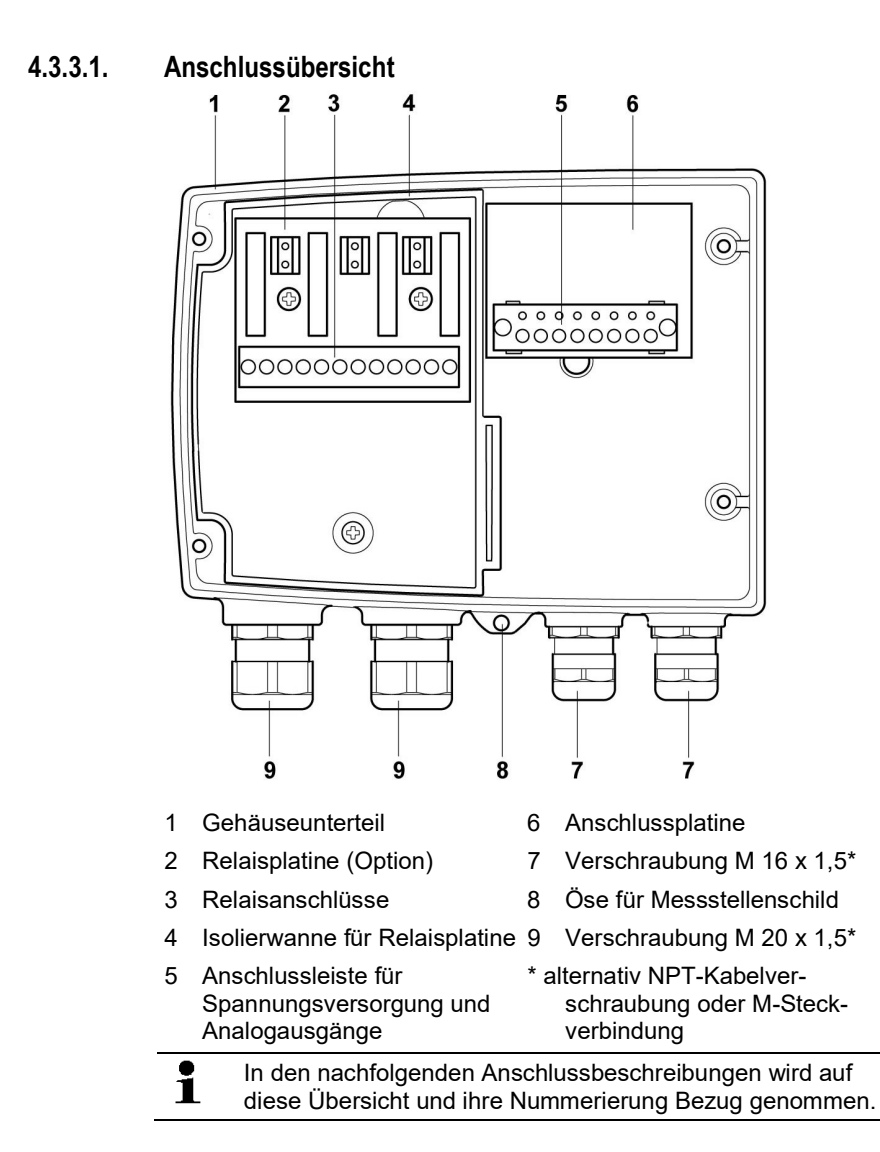

### 4.3.3.2. Spannungsversorgung und Analogausgänge anschließen

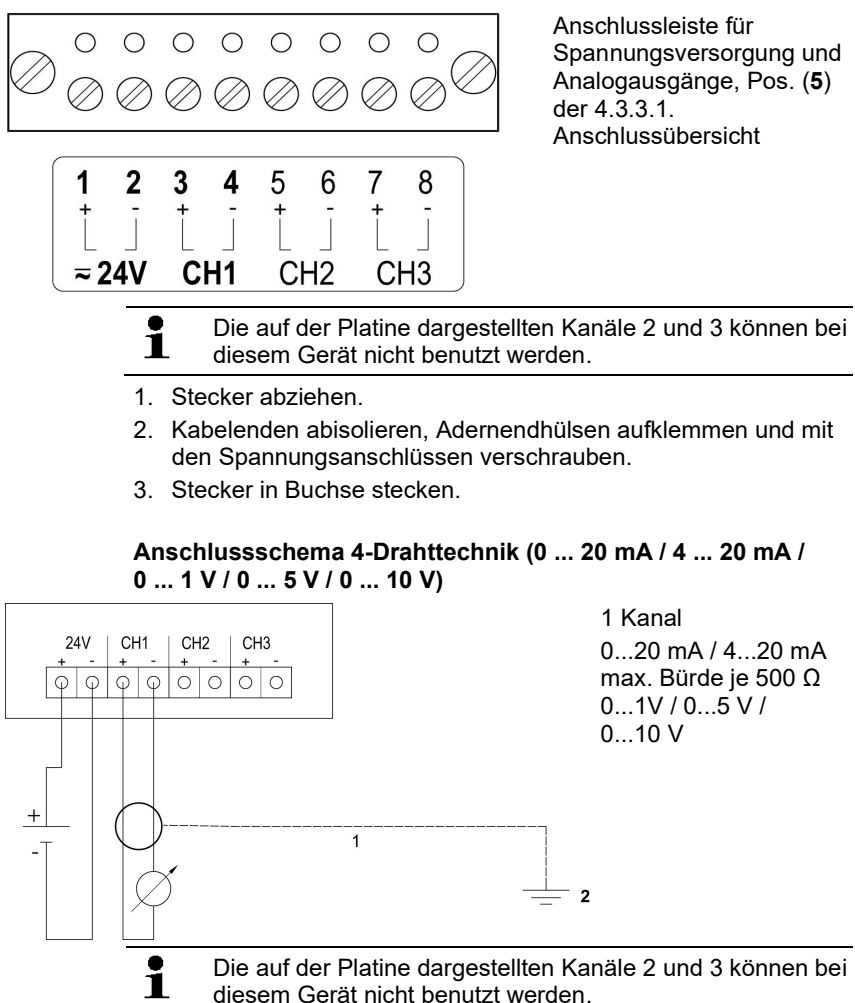

 $\mathbf i$ 

Anforderung an die Anschlussleitung der Versorgung:

- isoliert mit Querschnitt mindestens 0,25 mm², maximal ohne Aderendhülsen 2,7°mm².
- die Versorgungsleitung muss gegen ein Überschreiten von 8 A abgesichert sein.
- ein AUS-Schalter muss in der Nähe leicht erreichbar installiert werden und als solcher gekennzeichnet sein.
- 1. Stecker abziehen.
- 2. Kabelenden abisolieren, Adernendhülsen aufklemmen und entsprechend der Abbildung mit den Kanalanschlüssen verschrauben.
- 3. Stecker in Buchse stecken.

### 4.3.3.3. Relaisausgänge anschließen

- $\mathbf{i}$ Lassen Sie den Messumformer nur in spannungslosem Zustand von autorisiertem Fachpersonal verdrahten und
	- anschließen.

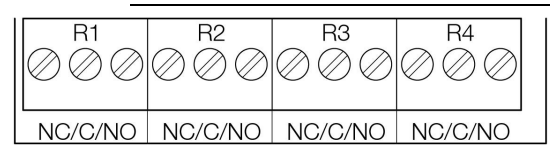

Relais-Anschlussleiste, Pos. (3) der Anschlussübersicht

Es sind optional zwölf Anschlussklemmen für insgesamt vier Relais vorhanden. Die Bezeichnungen NC/C/NO (Öffner / Wurzel bzw. Pol / Schließer) sind auf der Oberfläche der Platine eingeätzt.

### Verwendung PG-Verschraubung

- 1. Anschlusskabel für die Relais durch die geöffnete Verschraubung M 20 x 1,5 (Pos. (10) der Anschlussübersicht) führen.
- 2. Kabelenden abisolieren und Adernendhülsen aufklemmen.
- 3. Relais entsprechend der gewählten Funktion (Öffner/Schließer) anschließen (siehe nachfolgende Abbildungen; der Anschluss ist beispielhaft am Relais 1 dargestellt).

### Verwendung Steckverbindungen (optional)

- Die Steckverbindung nur im spannungslosen Zustand 1 stecken bzw. trennen.
- 4. Stecker der Sondenleitung und die Kupplung von eventuell vorhandenen Fremdkörpern reinigen.
- Zum Schutz vor Verunreinigungen Stecker der 1 Sondenleitung nicht längere Zeit vom Gerät trennen.

### Anschlusshinweise

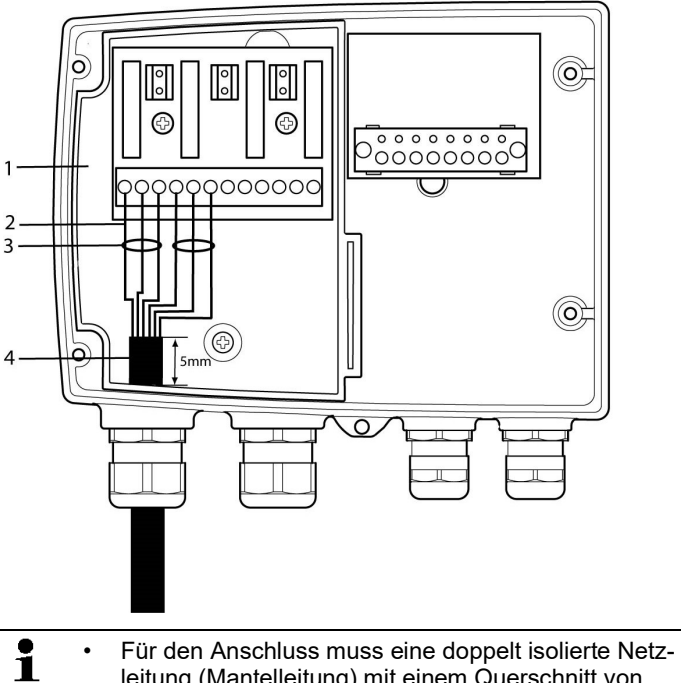

- leitung (Mantelleitung) mit einem Querschnitt von mindestens 1,5 mm² verwendet werden.
	- Kabelanschluss (2) darf innerhalb der Wanne (1) nicht in einer Schlaufe gelegt werden.
	- Es wird empfohlen immer 3 Adern mit einem Kabelbinder (3) aneinander zu binden.
- Die Leitungsisolierung muss mindestens 5mm (4) in die Wanne geführt werden.

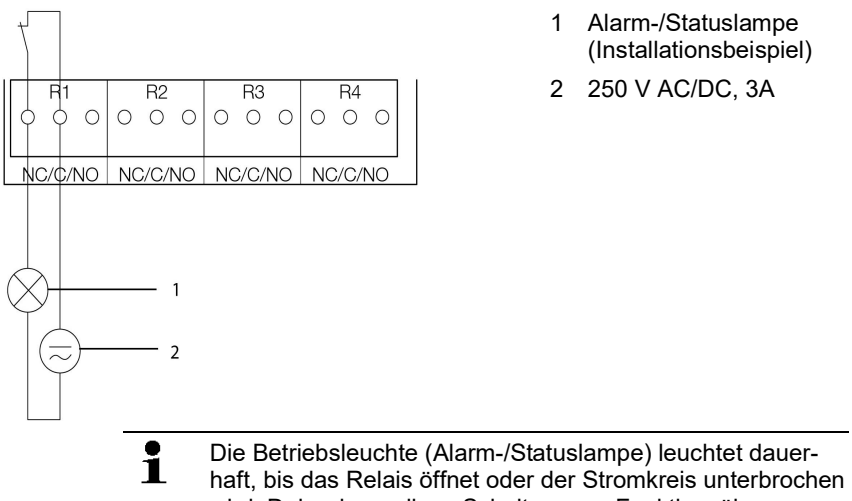

### Verwendung des Relais als Öffner (NC=Normally Closed)

wird. Daher kann diese Schaltung zur Funktionsüberwachung des Alarm-Stromkreises verwendet werden, da z. B. ein Kabelbruch durch Erlöschen der Betriebslampe angezeigt wird.

### Verwendung des Relais als Schließer (NO=Normally Open)

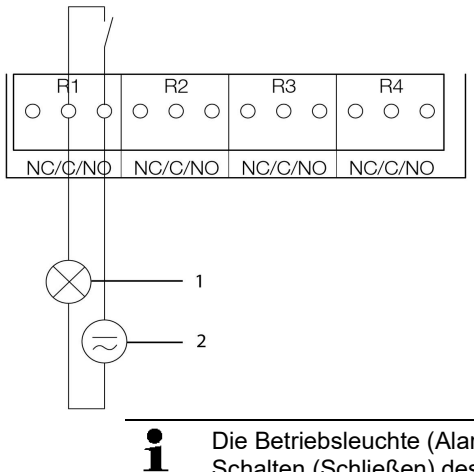

- 1 Alarm-/Statuslampe (Installationsbeispiel)
- 2 250 V AC/DC, 3A

Die Betriebsleuchte (Alarm-/Statuslampe) leuchtet nur bei Schalten (Schließen) des Relais. Eine Funktionsüberwachung des Alarm-Stromkreises ist daher bei dieser Schaltung nicht möglich.

5. Verschraubung M 20 x 1,5 (Pos. 9) in der Anschlussübersicht) schließen.

### 4.3.3.4. Option Steckerverbindung

Optional können die PG-Verschraubungen der Signal- und Versorgungsleitungen durch Steckverbindungen, die am Gehäuse montiert sind, ersetzt werden, siehe Pos. 1 und 2. Die Relaisverdrahtung erfolgt über Standard-Kabeleinführungen und PG-Verschraubungen, siehe Pos. 3 und 4.

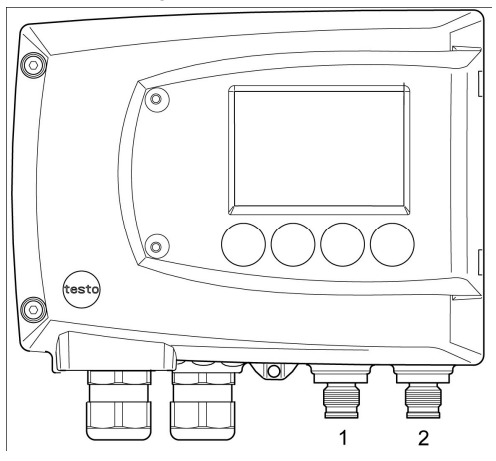

### Steckverbindungen für Stromversorgung und Kanäle

Steckverbindung M12 (5-polig) Buchse (Pos 1) Ansicht von außen auf die Steckverbindungen im eingebauten Zustand

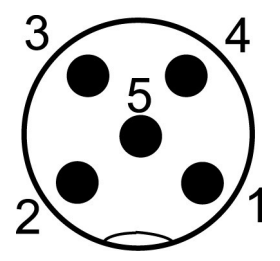

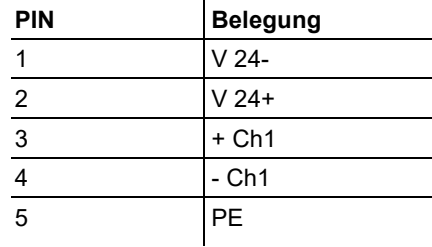

### 4.3.3.5. Ethernetmodul einstellen

Mittels eines DIP-Schalters kann das Ethernetmodul zwischen zwei Hauptfunktionen umgeschaltet werden:

- Funktion Saveris-Teilnehmer (DIP-Schalter Nr. 1 = on, DIP-Schalter Nr. 2 = on), testo 6351 wird als testo Saveris Komponente eingesetzt.
- Funktion XML-Server (DIP-Schalter Nr. 1 = off, DIP-Schalter Nr. 2 = on), Integration des testo 6351 in ein kundenseitiges Ethernet-System.

 $\mathbf i$ Im Auslieferungszustand ist beim testo 6351 mit Ethernetmodul die Schalterstellung on (Saveris-Modus) eingestellt.

- ✓ Das testo 6351 muss vom Ethernet-Netzwerk getrennt sein.
- 1. Messumformer öffnen (siehe 4.3.3. Gerät öffnen).

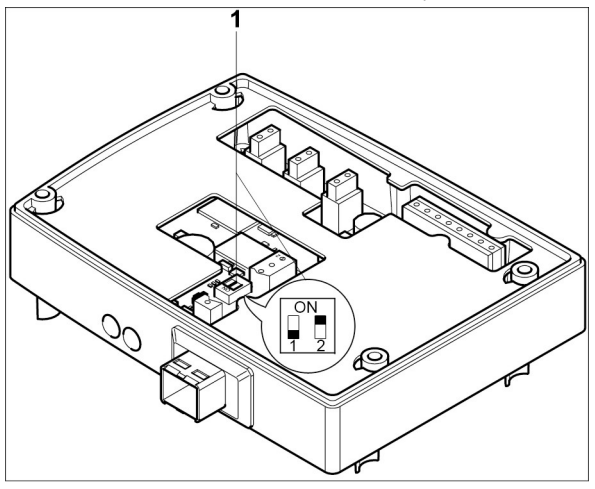

- 2. DIP-Schalter Nr. 1 (1) am Ethernet-Modul einstellen. Im Bild: DIP-Schalter Nr. 1 off, DIP-Schalter Nr. 2 on<sup>5</sup>
- 3. Ethernetmodul auf das Gehäuseunterteil aufsetzen (siehe Pfeil).

<sup>5</sup> DIP-Schalter Nr. 2 ohne Funktion

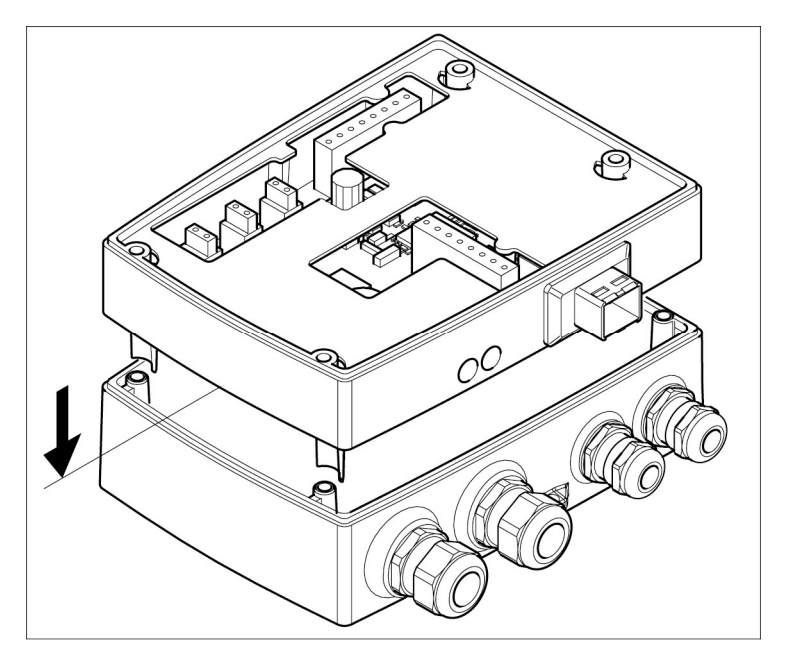

- 4. Zur Konfiguration des Ethernetmoduls siehe nachfolgendes Kapitel.
- 5. Möchten Sie keine Konfiguration durchführen, schließen Sie den Messumformer.

### 4.3.3.6. Gerät schließen

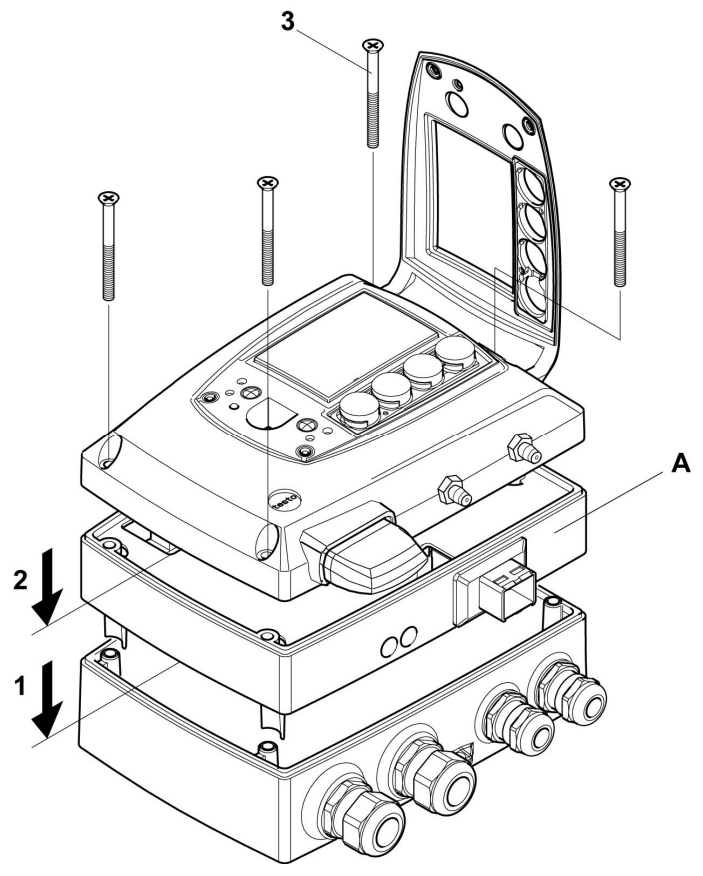

- 1. Ethernetmodul (A) auf Geräteunterteil setzen (1).
- 2 Geräteoberteil aufsetzen (2) und mittels Gehäuseschrauben (3) fixieren.

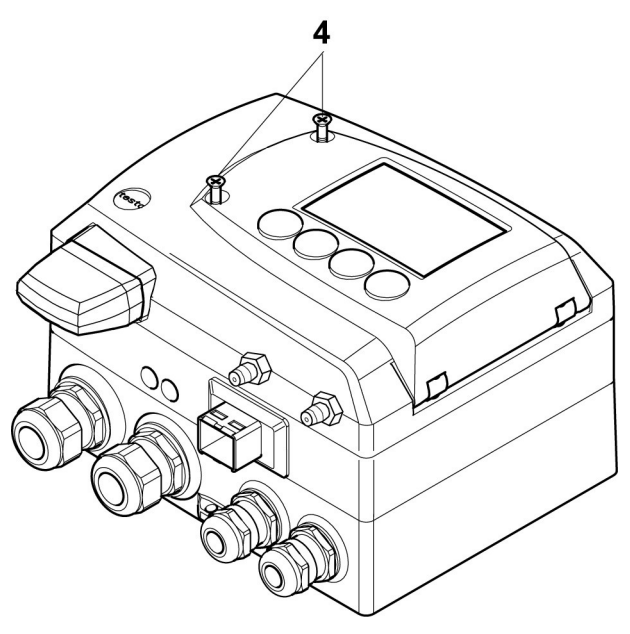

- 3. Serviceklappe schließen und Schrauben (4) hineindrehen.
- 4 Ethernet-Netzwerkkabel über die Ethernet-Buchse an Messumformer anschließen.

# 4.3.4. Kommunikation Ethernet

### 4.3.4.1. Betriebsarten

Generell erfüllt das Ethernetmodul zweierlei Funktionen:

- ein entsprechendes testo 6351 wird zum Saveris-Teilnehmer
- ein entsprechendes testo 6351 kann in beliebige Ethernet-Systeme integriert werden

### 4.3.4.2. Netzanschluss

- > Netzwerkkabel an Messumformer anschließen.
- $\bullet$ Das Netzwerkkabel darf nicht direkt an das Telefonnetz  $\mathbf{I}$ (ISDN) angeschlossen werden.

Um den IP-Schutz zu gewährleisten, muss ein RJ 2,5 Harting Push-Pull-Stecker verwendet werden.

### 4.3.4.3. LED Statusanzeigen

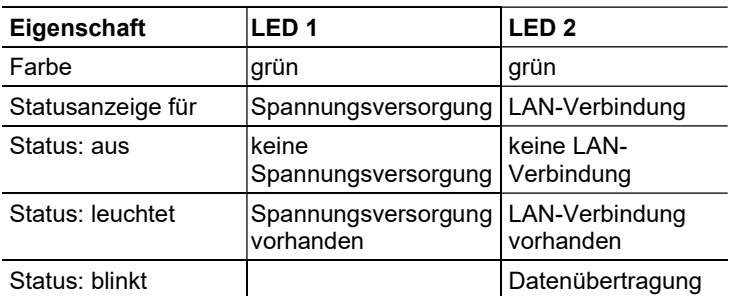

### 4.3.4.4. testo 6351 als Saveris-Teilnehmer

### IP-Adresse einstellen

- ✓ Gehäuseoberteil muss abgenommen sein.
- ✓ Netzwerkkabel muss an der Saveris Base und am Ethernetmodul angeschlossen sein.
- ✓ Servicestecker muss gesteckt sein.

Die IP-Adresse des Messumformers kann entweder über die P2A-Software (Zubehör Messumformer) oder über das Konfigurationsmenü von testo Saveris™ (testo Saveris<sup>™</sup> Ethernet Assistent) eingestellt werden.

1. Mit der P2A-Software IP-Adresse einstellen (siehe 5.2.

Software verwenden) oder mit dem testo SaverisTM Ethernet Assistent (siehe Bedienungsanleitung).

- 2. Servicestecker abziehen.
- 3. Ethernetmodul von der Spannungsversorgung trennen.
- 4. Gerät schließen (siehe 4.3.3.6. Gerät schließen).

### Saveris nutzen

- > Saveris-Software starten (siehe Bedienungsanleitung Messdaten-Monitoring mit testo Saveris)
- $\mathbf{i}$ Achten Sie darauf, dass die Saveris-Software nicht bereits geöffnet ist. Sind in einem Netzwerk mehrere Clients installiert, stellen Sie sicher, dass in einem gleichzeitigen Betrieb der Clients von diesen keine gleichzeitigen Änderungen an der Konfiguration des Systems vorgenommen werden.
- 1. [Start] | Alle Programme | Testo |
- Saveris Professional Client wählen (Vollversion). Der Eintrag ist verfügbar, wenn der Saveris Professional Client installiert ist
- Saveris Viewer wählen (eingeschränkte Funktionalität). Der Eintrag ist verfügbar, wenn der Saveris Viewer installiert ist
- Das Programmfenster Testo Saveris-Software wird mit dem Dialog Projekt auswählen geöffnet.

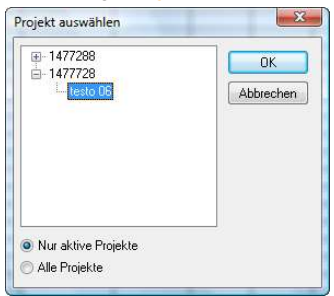

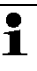

Sollte die Software einmal nicht starten, prüfen Sie in der Diensteverwaltung des Betriebssystems, ob der Dienst testo tdassvcs gestartet ist und starten Sie ihn gegebenenfalls neu.

- 2. Die Option
	- Nur aktive Projekte wählen, wenn die Daten eines laufenden Projektes geöffnet werden sollen
	- Alle Proiekte wählen, wenn die Daten eines beendeten Projektes geöffnet werden sollen.
- 3. In der Baumstruktur das Projekt auswählen, das geöffnet werden soll.
- 4. Mit **[OK]** bestätigen.
- Das Programmfenster Testo Saveris-Software wird mit dem ausgewählten Datensatz im Vordergrund angezeigt.

### 4.3.4.5. Integration in kundenseitiges Ethernet-System

### Vorraussetzung

 $\bullet$ Der Anwender sollte mit der Struktur eines XML- $\mathbf{1}$ Dokuments vertraut sein. Weiterhin sollten Kenntnisse vorhanden sein, wie mit Hilfe einer Programmier-/ Scriptsprache ein solches Dokument über eine Internetverbindung heruntergeladen und dekodiert wird.

### **Schnittstelle**

Die Kommunikation läuft nach dem Client / Server Prinzip ab, wobei das Ethernetmodul die Rolle des Servers einnimmt:

Die XML-Schnittstelle wird über eine URL angesprochen. Die URL setzt sich aus der IP-Adresse des Ethernetmoduls, dem Pfad für das XML-Dokument und je nach URL mit einem festdefinierten Parameter zusammen. Fehlt ein Parameter oder wird ein falscher Wert übergeben, gibt das Ethernetmodul eine einfache Fehlermeldung zurück.

Beispiel:

IP-Adresse = 254.169.100.100

URL für serialnumber.xml:

http://254.169.100.100/data/getserialnumber

Ist ein Parameter notwendig folgt der URL immer als erstes ein "?" (Fragezeichen), anschließend wird der Parameter in üblicher Querystring-Form (Name=Wert) übergeben.

Beispiel:

IP-Adresse = 254.169.100.100

URL für / identification.xml:

http://254.169.100.100/config/getidentification?param=0 (vergleiche Tabelle xml-Codes)

Nach dem Aufruf der zusammengesetzten URL wird, wenn alles korrekt war, ein XML-Dokument zurückgegeben. Bei fehlerhaften Parametern, erfolgt eine einfache HTML-Antwort, die darauf hinweist, weshalb keine XML-Antwort gegeben werden konnte.
Soll ein XML-Dokument auf den Server geladen werden erfolgt der Zugriff über einen POST-Request

Beispiel Upload mittels Programm wget:

IP-Adresse = 254.169.100.100

URL für / usersettings.xml:

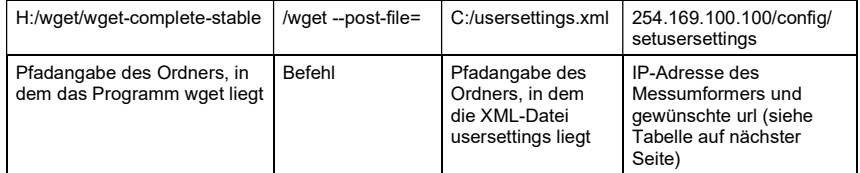

Das Ethernetmodul unterstützt das Auslesen von

- Messwerten
- Gerätetyp (testo 6351)
- Firmwaredatum und Version (testo 6351)
- Status und Statusmeldungen (testo 6351)
- Alarmmeldungen (testo 6351)
- Betriebsstundenzähler (testo 6351)

sowie das Lesen und Schreiben der:

- Abgleichdaten (testo 6351)
- Konfigurationsdaten der Analogausgänge (testo 6351)
- Konfigurationsdaten der Relais (testo 6351)
- Benutzereinstellungen (testo 6351)

#### XML-Codes (Download)

Die Tabelle der xml-Codes ist zum Download auf www.testo.com/download-center (Registrierung erforderlich) erhältlich.

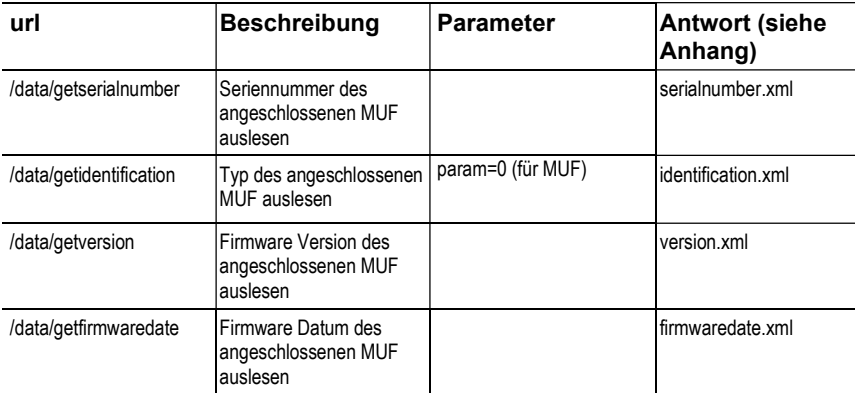

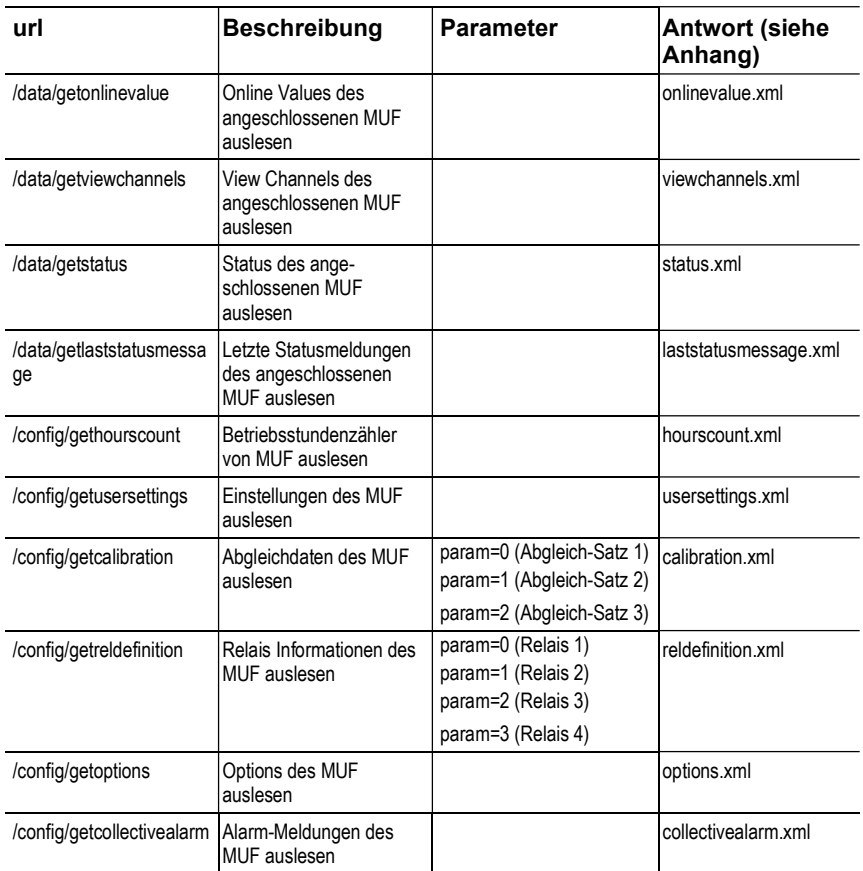

# Upload XML-Dokumente

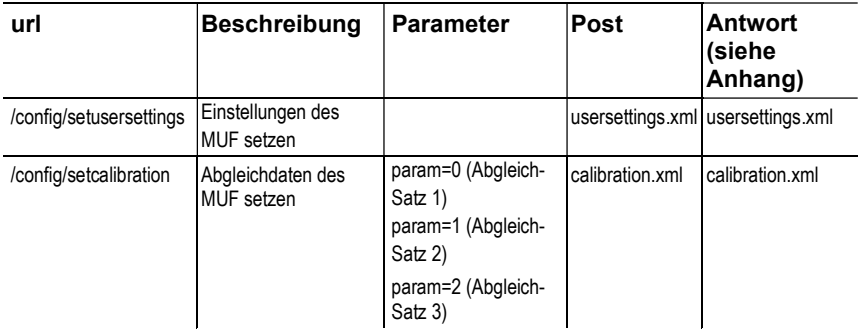

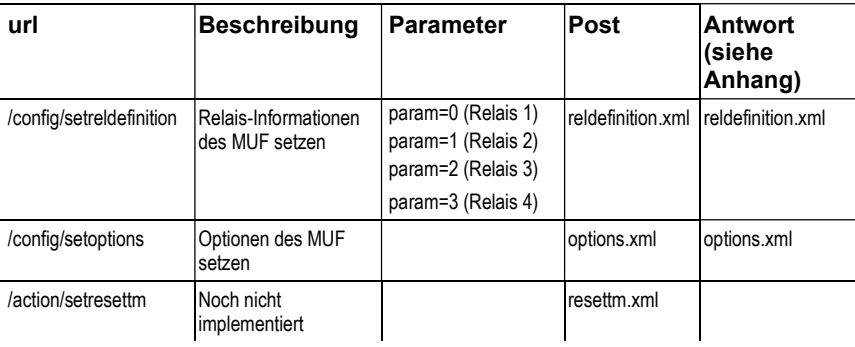

### Beschreibung der XML-Elemente

Allgemeine Elemente

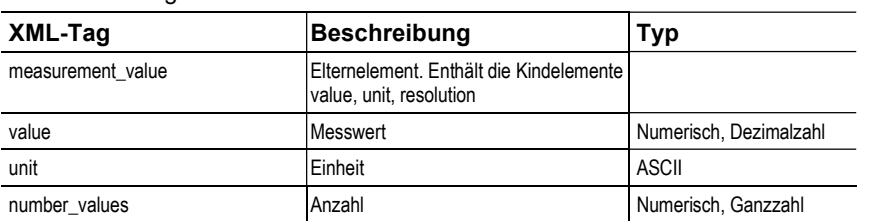

### Elemente in calibration.xml

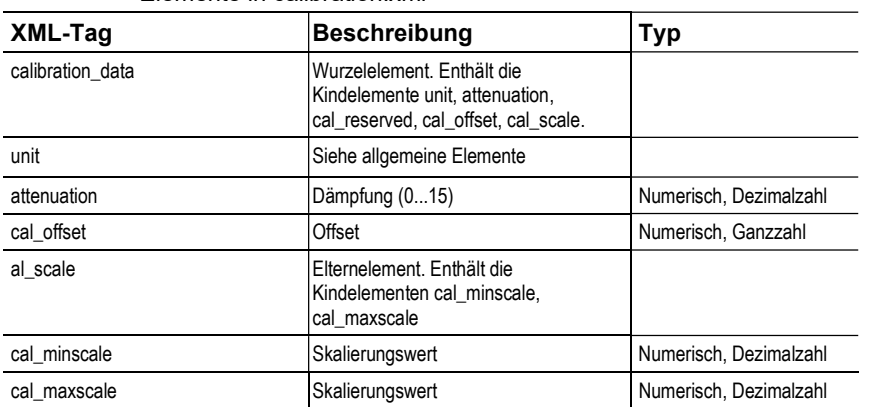

# Elemente in collectivealarm.xml

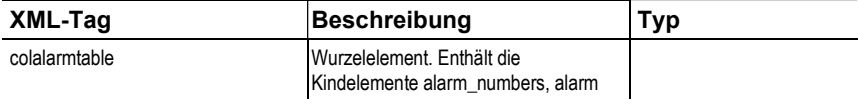

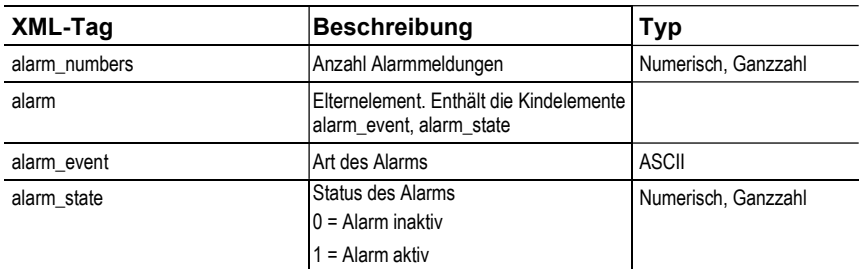

#### Elemente in firmwaredate.xml

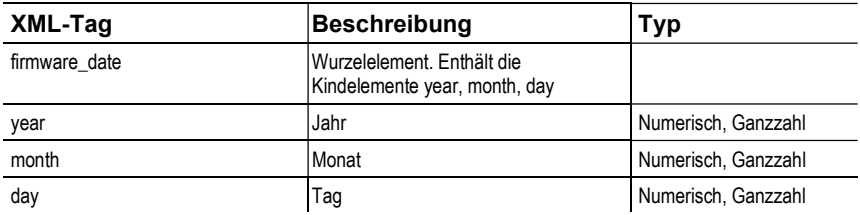

#### Elemente in hourscount.xml

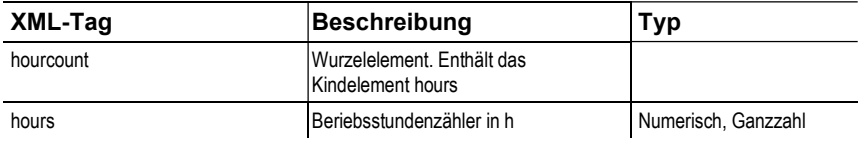

#### Elemente in identification.xml

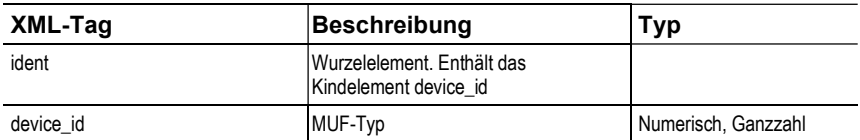

#### Elemente in laststatusmessage.xml

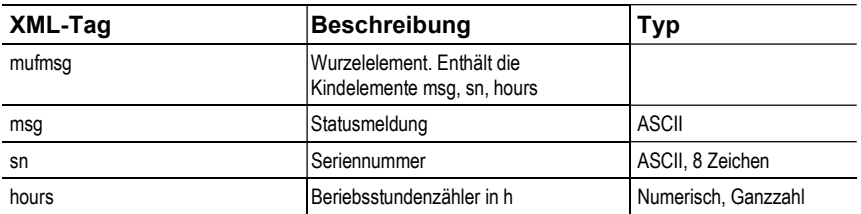

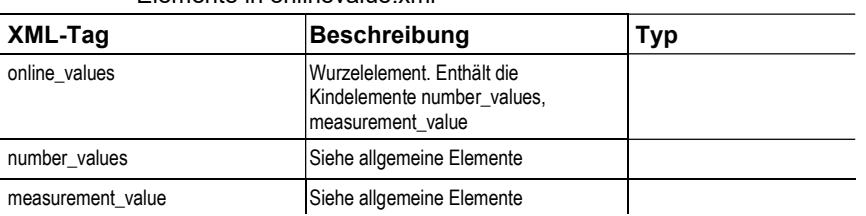

### Elemente in onlinevalue.xml

### Elemente in options.xml

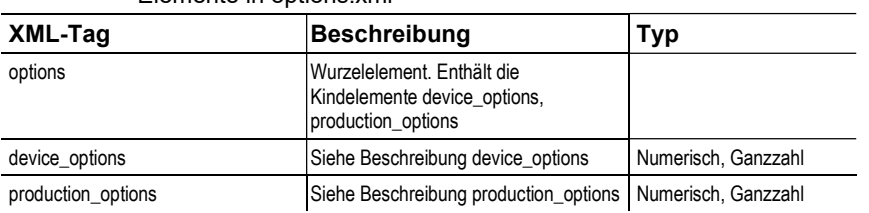

#### Elemente in reldefinition.xml

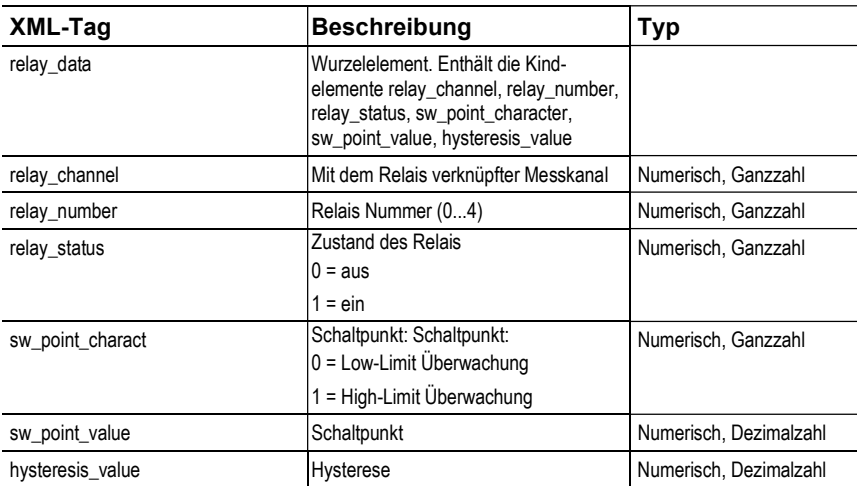

### Elemente in serialnumber.xml

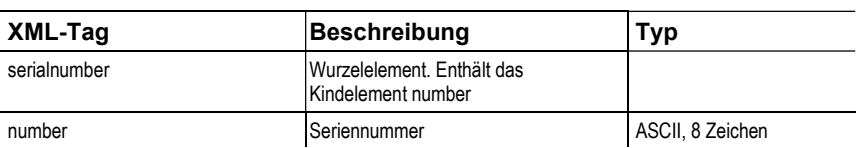

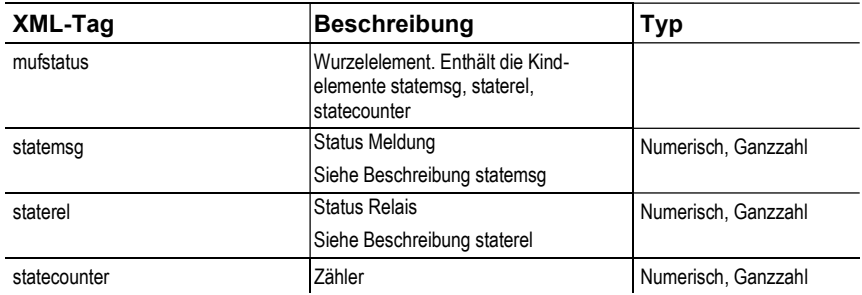

### Elemente in status.xml

### Elemente in usersettings.xml

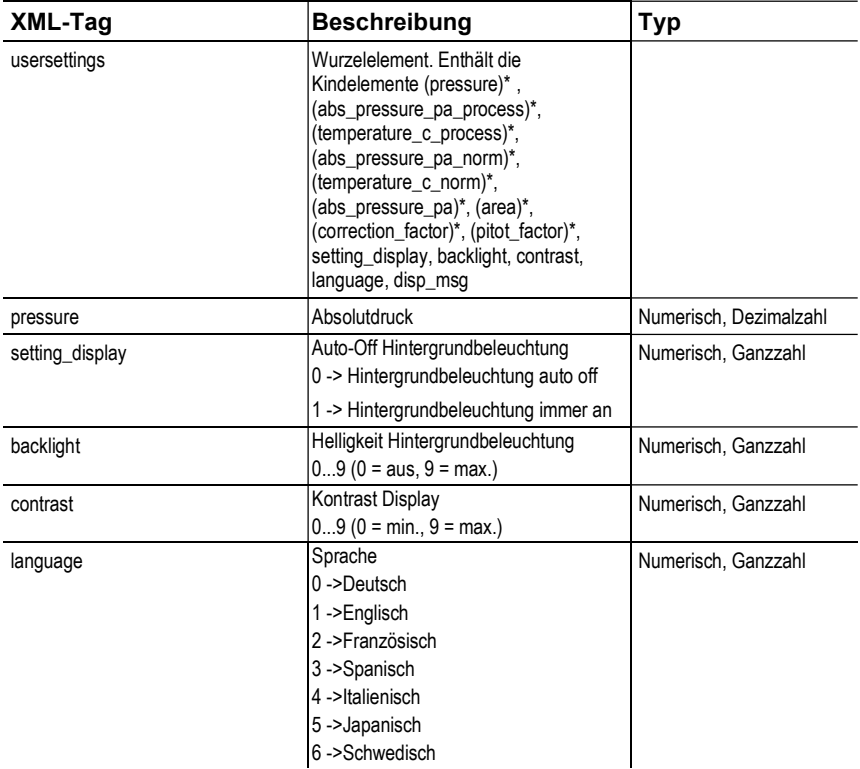

<sup>\*</sup> Kindelemente sind optional

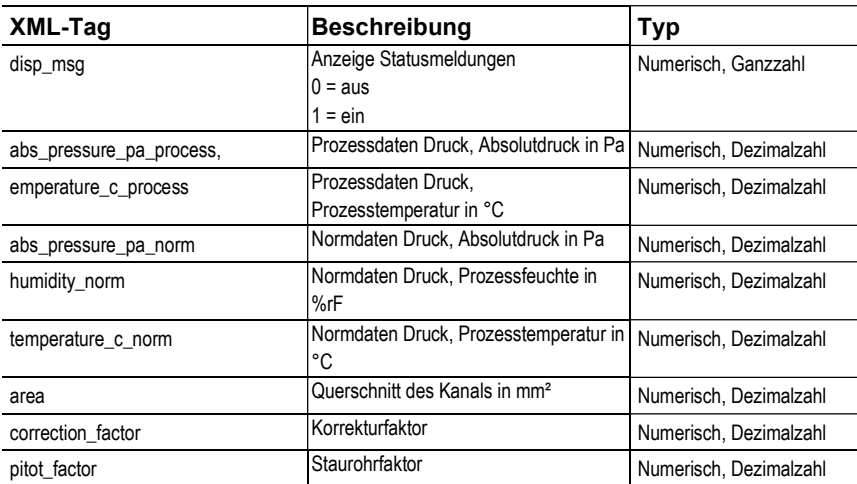

### Elemente in versions.xml

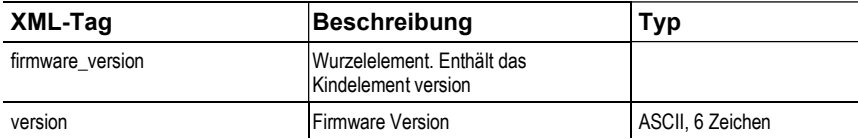

### Elemente in viewchannels.xml

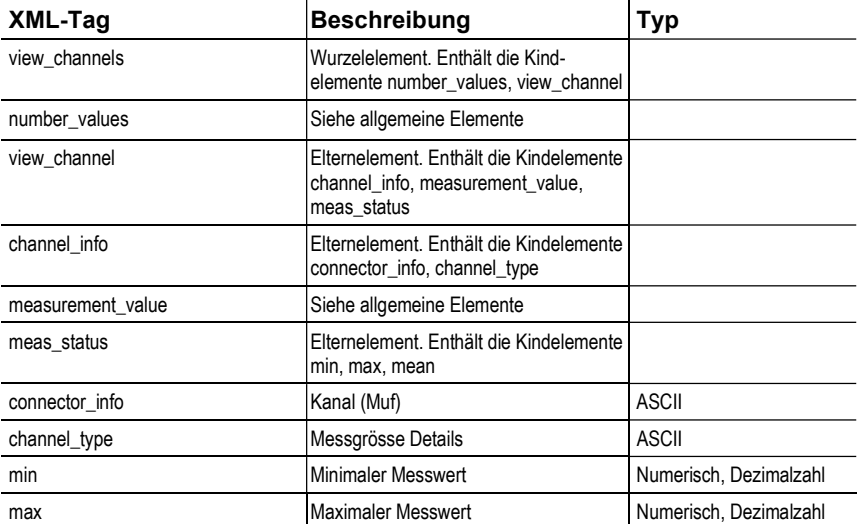

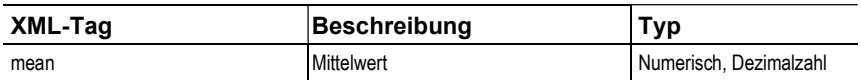

### Beschreibung production\_options

Inhalt von production\_options ist eine Zahl vom Typ double word (32 Bit). Die einzelnen Hardware Optionen sind dabei Bit-codiert.

xxxx xxxx xxxx xxxx xxxx xxx1 2222 3334

- 1  $0=2$  Leiter 1=4 Leiter
- 2 frei
- 3 0=4...20mA
	- 1=0...20mA
	- $2=0...1V$
	- $3=0.05V$
	- 4=0…10V
- 4 0=1 Analogausgang

### Beschreibung device\_options

Inhalt von device\_options ist eine Zahl vom Typ double word (32 Bit). Die einzelnen Geräteoptionen sind dabei Bit-Codiert.

xxxx xxxx xxxx xxxx xxxx xxxx 1222 2345

- 1 frei
- 2 frei
- 3 frei
- 4 0=keine Relais vorhanden 1=Relais vorhanden
- 5 0=kein Display 1=Display vorhanden

### Beschreibung statemsg

Inhalt von statemsg ist eine Zahl vom Typ double word (32 Bit). Die einzelnen Status Meldungen sind dabei Bit-Codiert.

Ist statemsg = 0 sind keine neuen Meldungen vorhanden. Ist statemsg  $!= 0$ 

xxxx xxxx xxxx xxxx xxxx xxxx 1234 5678

- 1 frei
- 2 frei
- 3 frei
- 4 frei
- 5 frei
- 6 1=Information MUF
- 7 1=Warnung MUF
- 8 1=Fehler MUF

### Beschreibung staterel

Inhalt von staterel ist eine Zahl vom Typ double word (32 Bit). Die einzelnen Relaiszustände sind dabei Bit-Codiert.

xxxx xxxx xxxx xxxx xxxx xxxx xxxx x123

- 1 0=Relais 4 ist nicht gesetzt 1=Relais 4 ist gesetzt
- 2 0=Relais 3 ist nicht gesetzt 1=Relais 3 ist gesetzt
- 3 0=Relais 2 ist nicht gesetzt 1=Relais 2 ist gesetzt
- 4 0=Relais 1 ist nicht gesetzt 1=Relais 1 ist gesetzt

Weitere Informationen finden Sie im Download-Bereich unter www.testo.com.

# 4.3.5. Gerät abgleichen

## 4.3.5.1. Analogausgangs-Abgleich

Der Abgleich der Analogausgänge dient dem Abgleich der Signalkette vom Digitalsignal (Messumformer-intern) zu den Analogausgängen. Dabei wird jeweils pro Kanal der Signaltyp abgeglichen, welcher für den Messumformer bestellt wurde (z. B. 4...20 mA oder 0...1 V usw.)

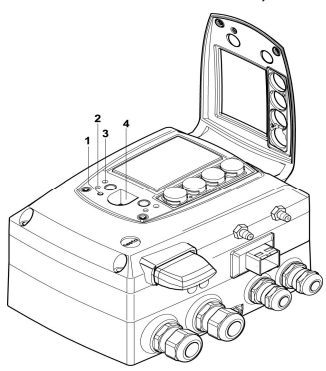

- 1 Status-LED
- 2. Kontakt Ch. 1+
- 3. Kontakt Ch. 1-
- 4. Service-Schnittstelle

## Analogausgang 1 abgleichen

- $\vee$  Bei testo 6351 mit Stromausgang: Bürde von max. 500 $\Omega$  ist am Kanal 1 angeschlossen (siehe 4.3.3.4. Steckverbindungen für Stromversorgung und Kanäle)
- ✓ Ein präzises Multimeter (Minimalanforderung: Auflösung 6,5 Digits, mindestens 5 x genauer als das 6351) steht zur Verfügung.

#### Steht lediglich ein einfaches Multimeter zur Verfügung, darf Ť der Abgleich des Analogausgangs nicht erfolgen.

- ✓ Die Serviceklappe ist geöffnet.
- 1. Eingänge des Multimeters mit den Kontakten (2) und (3) für den Kanal 1 verbinden.
- 2. Den mit dem Multimeter gemessenen Referenz-Analogwert in die P2A-Software (siehe 5.3.4.2. Analogausgang abgleichen) übernehmen oder über das Bedienmenü (siehe 4.4.6.7. Analogabgleich durchführen) eingeben.
- 3. Verbindungen zwischen Multimeter und Kontakten des testo 6351 lösen und Serviceklappe schließen.

# 4.3.5.2. n-Punkt-Abgleich

Beim n-Punkt-Abgleich wird die Messgröße an den 3-6 Messpunkten an den Referenzwert angeglichen. Die Referenzbedingungen werden durch die Verwendung eines präzisen Druckgebers erreicht, der 5x genauer sein sollte als der Messumformer.

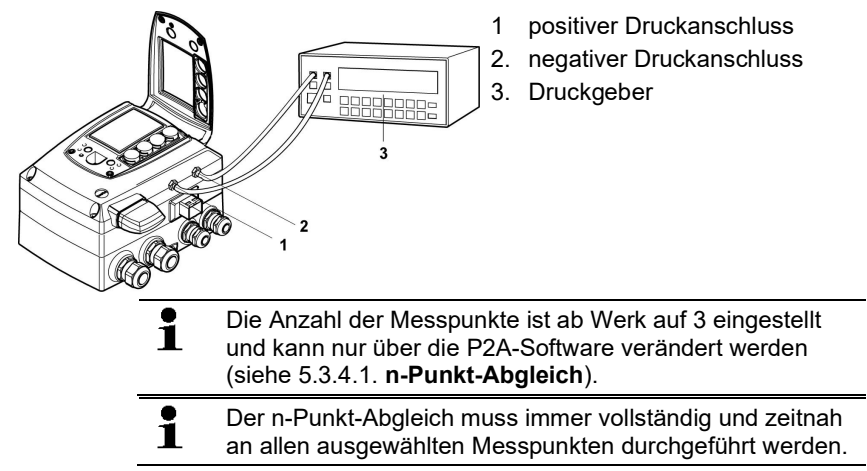

- ✓ Ein präziser Druckgeber (5x genauer als der Messumformer, z. B. Präzisionsdruckgeber DPC von Testo industrial services) steht zur Verfügung.
- 1. Positiven Ausgang des Druckgebers (3) mit positivem Druckanschluss des Messumformers (1) und negativen Ausgang des Druckgebers (3) mit negativem Druckanschluss des Messumformers (2) verbinden.
- 2. Den mit dem Druckgeber erzeugte Referenz-Druckwert in die P2A-Software (siehe 5.3.4.1. n-Punkt-Abgleich) übernehmen oder über das Bedienmenü (siehe 4.4.6.7. Analogabgleich durchführen) eingeben.
- 3. Handlungsschritt 2 für jeden der Messpunkte wiederholen.
- 4. Verbindungen zwischen Druckgeber und Druckanschlüssen des testo 6351 lösen.

# 4.4. Bedienung

# 4.4.1. Zusammenhang Bedienmenü – Mini DIN Buchse aktiv

Der testo 6351 kann entweder über das Bedienmenü oder über die P2A-Software (siehe 5. Parametrier-, Abgleich und Analysesoftware (P2A-Software)) parametriert werden.

Der Messumformer testo 6351 kann über Display und Ľ Tastatur nur dann bedient werden, wenn die Displayoption vorhanden ist. Ist der testo 6351 mit der P2A-Software verbunden, ist das

Bedienmenü für die Dauer der bestehenden Kommunikation gesperrt. Im Display des testo 6351 wird die Meldung Servicestecker angezeigt. Sobald die P2A-Software abgekoppelt wird, ist das Bedienmenü wieder zugänglich.

# 4.4.2. Tastenblende

Um unberechtigte Bedienung der Tasten zu verhindern, kann der Standard-Tastenrahmen gegen eine Tastenblende ausgewechselt werden.

Sofern die Tastenblende montiert wurde, muss zur Bedienung die Serviceklappe geöffnet werden.

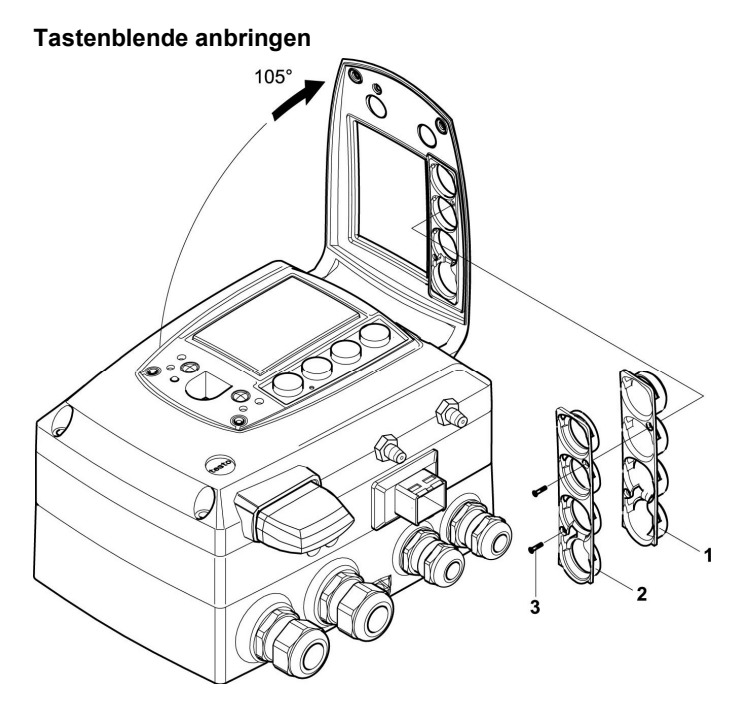

- ✓ Die Serviceklappe ist geöffnet, siehe 4.3.3. Gerät öffnen.
- 1. Schrauben (3) herausdrehen und Tastenrahmen (2) abnehmen.
- 2. Tastenblende (1) in Serviceklappe einsetzen und Schrauben (3) hereindrehen.
- 3. Serviceklappe schließen und verschrauben.

# 4.4.3. Passwortschutz

Das Bedienmenü kann über einen vierstelligen Nummerncode geschützt werden (siehe Hauptmenü Einstellungen bearbeiten Seite 57), sodass unberechtigten Personen ohne Kenntnis dieses Nummerncodes der Zugriff auf das Bedienmenü nicht möglich ist. Soll der Passwortschutz nicht genutzt werden, muss der Nummerncode "0000" eingegeben werden. Dies entspricht auch dem Auslieferungsstand.

# 4.4.4. Aufbau des Bedienmenüs

Das Bedienmenü umfasst auf der Hauptmenüebene:

- Hauptmenü Kanal 1
- Hauptmenü Alarm
- Hauptmenü Einstellungen
- Hauptmenü Analyse
- Hauptmenü Meldungen
- Hauptmenü Ident
- Hauptmenü Abgleich
- Hauptmenü Reset

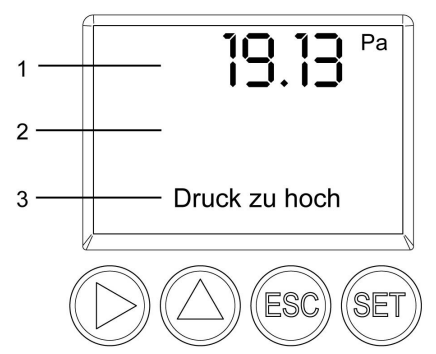

- 1 Anzeige Kanal 1
- 2 keine Anzeige
- 3 Anzeige für Meldungen

Vier Tasten ermöglichen Navigieren/Blättern durch die Menüs sowie Eingeben/Verändern von Werten und Einstellungen:

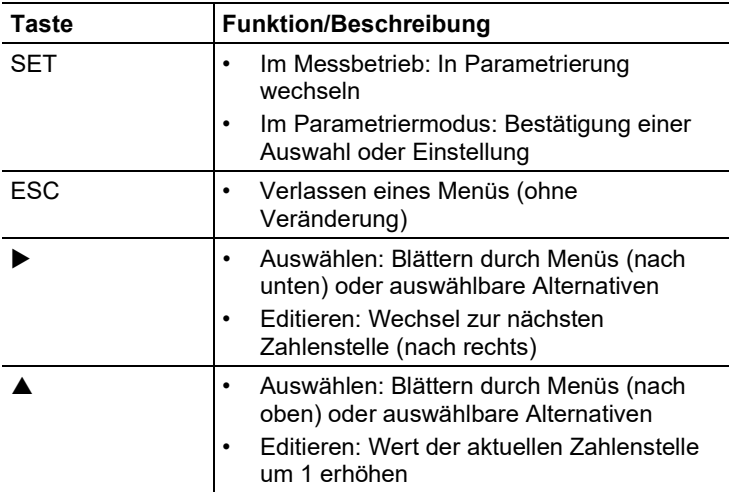

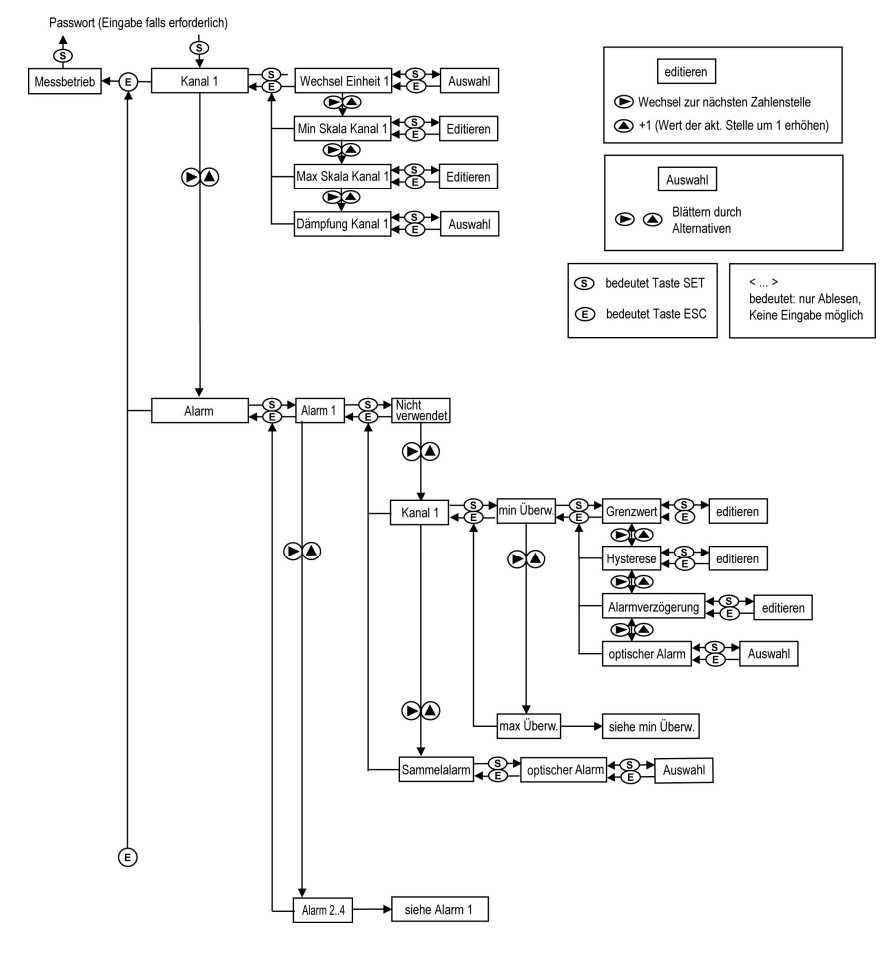

# 4.4.5. Übersicht über das Bedienmenü testo 6351

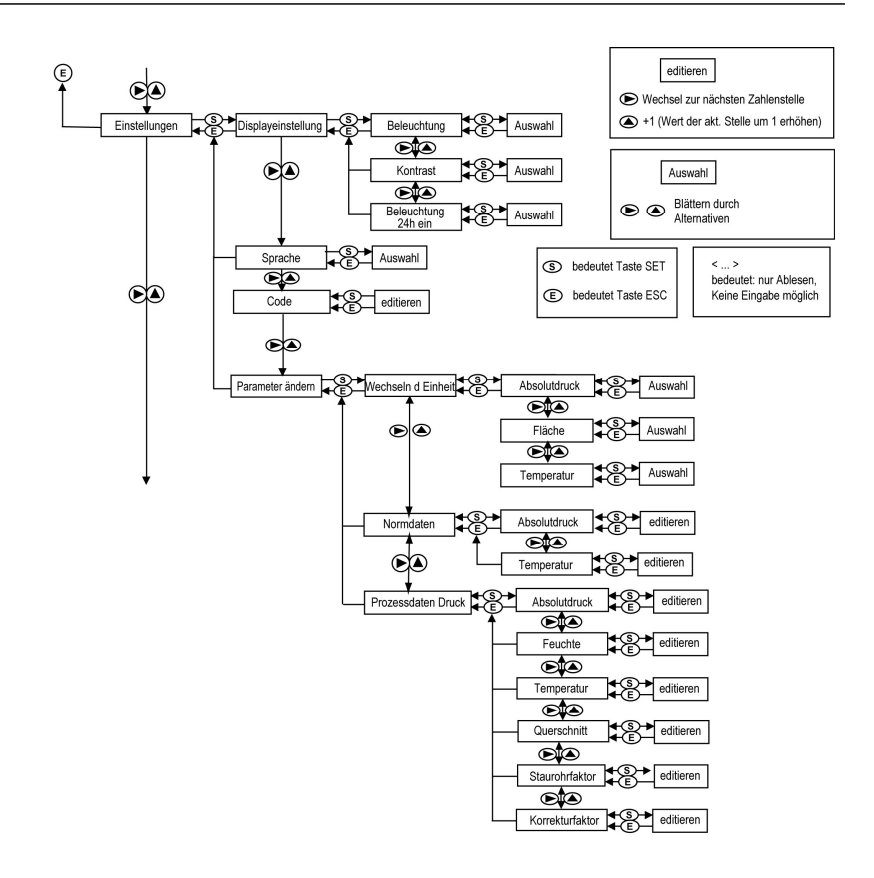

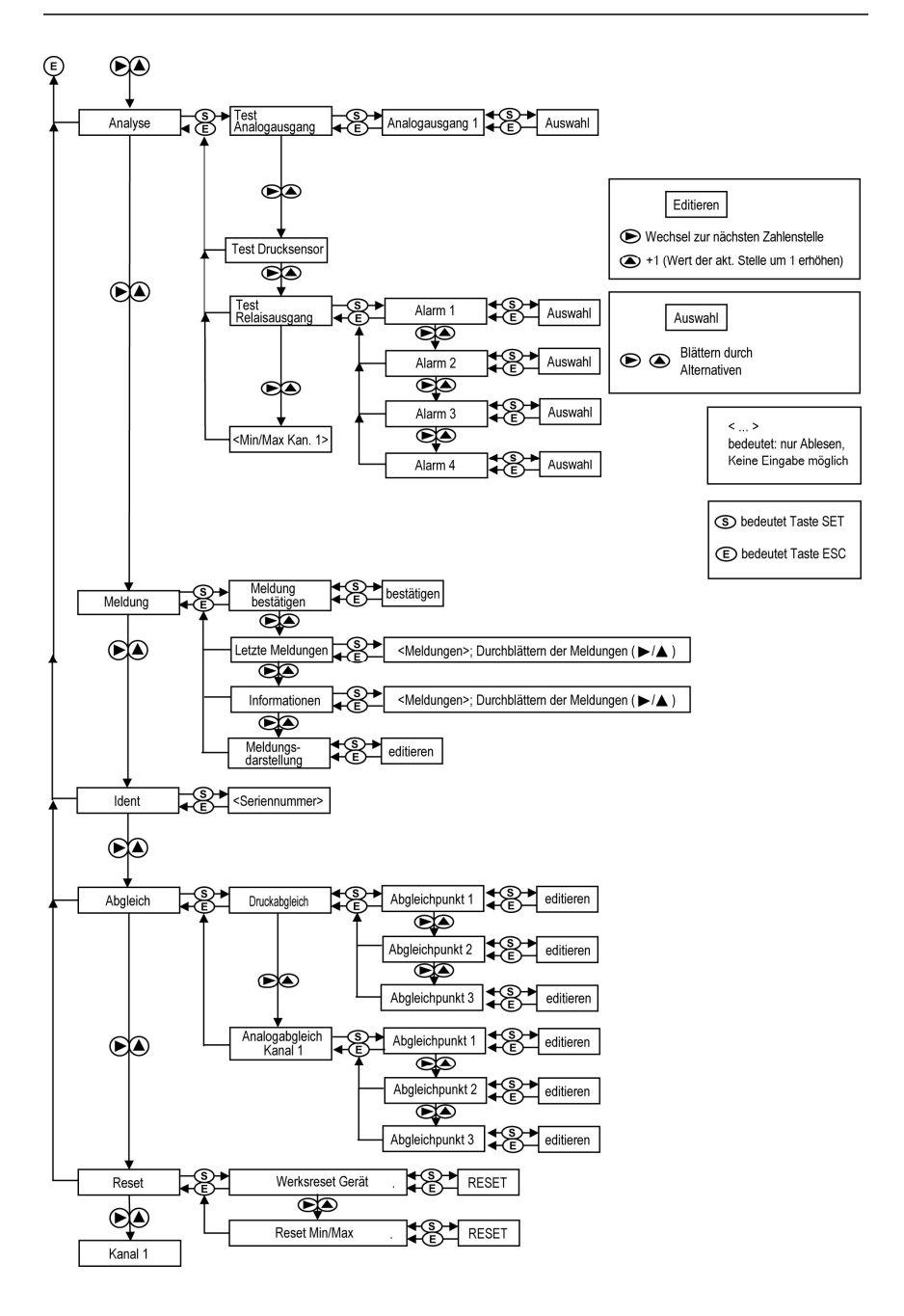

# 4.4.6. Die einzelnen Hauptmenüs

## 4.4.6.1. Hauptmenü Kanal 1 bearbeiten

Einen Überblick bietet die 4.4.5. Übersicht über das Bedienmenü testo).

Sie können grundlegende Einstellungen für Kanal 1 vornehmen.

1. Im Messmodus SET drücken, mit ▶ oder ▲ Hauptmenü Kanal 1 anwählen und Auswahl mit **SET** bestätigen.

 $Über$   $\triangleright$  oder  $\blacktriangle$  kann nun einer der folgenden Parameter ausgewählt werden, wobei die Auswahl mit SET bestätigt werden muss:

• Einheit Kanal 1

Die Messgröße für diesen Kanal wird ausgewählt. Parameter mit ▶ oder ▲ editieren/auswählen, mit SET bestätigen oder Eingabe mit ESC abbrechen.

• Skalenminimum Kanal 1

Die untere Skalengrenze wird editiert; Einheit entsprechend Auswahl oben.

Wert editieren: Mit  $\blacktriangleright$  eine Ziffernstelle nach rechts, mit  $\blacktriangle$ Ziffernwert um 1 erhöhen. Mit **SET** bestätigen oder Eingabe mit ESC abbrechen.

• Skalenmaximum Kanal 1

Die obere Skalengrenze wird editiert;

Einheit entsprechend Auswahl oben.

Wert editieren: Mit  $\blacktriangleright$  eine Ziffernstelle nach rechts, mit  $\blacktriangle$ Ziffernwert um 1 erhöhen. Mit **SET** bestätigen oder Eingabe mit ESC abbrechen.

• Signalverzögerung ("Dämpfung") Kanal 1

Das Analogsignal kann verzögert werden ("Dämpfung"); hierzu wird eine Zeitkonstante ausgewählt (1 = keine Verzögerung; 2- 15 = Verzögerung in Sekunden).

Parameter mit ▶ oder ▲ editieren/auswählen, mit SET bestätigen oder Eingabe mit **ESC** abbrechen.

2. Mit → oder ▲ weiter zum Hauptmenü oder mit **ESC** in den Messbetrieb zurückkehren.

# 4.4.6.2. Hauptmenü Alarm bearbeiten

Mit dem Alarm werden die Relais programmiert, die optional erhältlich sind. Zudem werden (auch ohne Relais) die Alarmzustände auf dem Display (oben rechts) angezeigt.

Sie können wählen, ob der Alarm zur Grenzwertüberwachung oder als Sammelalarm genutzt werden soll. Wird ein Alarm zur Grenzwertüberwachung eingesetzt, kann zwischen Minimum- und Maximumüberwachung gewählt sowie pro Alarm ein Grenzwert und jeweils eine Hysterese eingestellt werden.

Zusätzlich kann jeder Alarm mit einem deutlich sichtbaren optischen Alarm (Blinken der Display-Hintergrundbeleuchtung und des entsprechenden Messwerts bei Grenzwertverletzungen) verknüpft werden.

Weiterhin kann jedem zur Grenzwertüberwachung eingesetztem Alarm eine Alarmverzögerung zwischen 0 und 3600 Sekunden zugeordet werden, um die sowohl eine entsprechende Relais-Auswirkung als auch der optische Alarm verzögert werden. Erlischt der Alarmzustand innerhalb der eingestellten Alarmverzögerungszeit, so wird weder der optische Alarm noch eine Relaisschaltung ausgelöst. .

Bei anstehendem Alarmzustand können mittels einer Quittierung mit einer beliebigen Taste sowohl der optische Alarm als auch alle Relaisausgange zurückgesetzt werden. Das Auslösen eines neuen Alarms kann nun erst nach dem Erlöschen des Alarmzustandes ermöglicht werden.

- 1. Im Messmodus SET drücken, mit ▶ oder ▲ Hauptmenü Alarm anwählen und Auswahl mit SET bestätigen.
- Es können vier Alarme parametriert werden.
- 2. Mit  $\triangleright$  oder  $\triangle$  Alarm x anwählen und Auswahl mit SET bestätigen.

# Alarm zur Grenzwertüberwachung einsetzen

#### Schließer (NO)

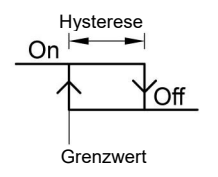

Minimumüberwachung Maximumüberwachung<br>Hysterese Hysterese Hysterese On Off Grenzwert Grenzwert

Öffner (NC)

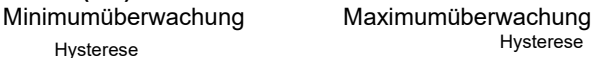

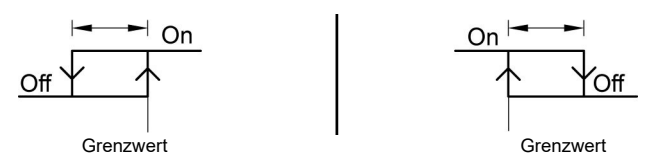

- 3. Mit  $\triangleright$  oder  $\triangle$  Kanal x (z. B. "Kanal 1") anwählen und Auswahl mit SET bestätigen.
- 4. Mit  $\triangleright$  oder  $\triangle$  Max Überwachung oder Min Überwachung auswählen (siehe Grafik).
- 5. **SET** drücken und Grenzwert sowie Hysterese editieren: Mit ▶ eine Ziffernstelle nach rechts, mit A Ziffernwert um 1 erhöhen. Mit **SET** bestätigen oder Eingabe mit **ESC** abbrechen.
- 6. Mit  $\triangleright$  oder  $\triangle$  optischer Alarm auswählen. Mit  $\triangleright$  oder  $\triangle$  JA oder NEIN auswählen. Mit SET bestätigen oder Eingabe mit ESC abbrechen.
- 7. SET drücken und Alarmverzögerung editieren: Mit > eine Ziffernstelle nach rechts, mit ▲ Ziffernwert um 1 erhöhen (0... 3600 Sekunden möglich). Mit SET bestätigen oder Eingabe mit ESC abbrechen.
- 8. Mit ESC zurück zu Kanal x.
- 9. Mit ESC zurück zu Alarm x.
- 10. Mit ▶ oder ▲ zu den anderen Relais wechseln und Einstellungen auf die gleiche Weise vornehmen.

#### Alarm als Sammelalarm einsetzen oder nicht benutzen

Wird einem Alarm der Sammelalarm zugeordnet, schaltet das Relais und kann ein optischer Alarm über das Display ausgegeben werden, sobald (mindestens) eine der Warn- oder Fehlermeldungen des Messumformers testo 6351 aktiv wird.

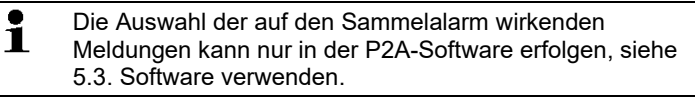

- ✓ Alarm ist ausgewählt (siehe vorangegangene Schritte 1 und 2).
- 1. Mit  $\triangleright$  oder  $\blacktriangle$  festlegen, ob Alarm x als Sammelalarm oder nicht benutzt werden soll. Auswahl mit SET bestätigen.
- 2. Bei Auswahl Sammelalarm: Mit ▶ oder ▲ optischer Alarm auswählen. Mit ▶ oder ▲ JA oder NEIN auswählen. Mit SET bestätigen und zu Alarm x zurückkehren.
- 3. Mit ▶ oder ▲ zu einem anderen Alarm wechseln und Einstellungen auf die gleiche Weise vornehmen.
- 4. Mit ESC zurück zum Hauptmenü Alarme.

5. Mit → oder A weiter zu Hauptmenü Einstellungen oder mit ESC in den Messbetrieb zurückkehren.

## 4.4.6.3. Hauptmenü Einstellungen bearbeiten

Sie können Geräte- und andere Einstellungen bearbeiten.

> Im Messmodus SET drücken, mit > oder A Hauptmenü Einstellungen anwählen und Auswahl mit SET bestätigen.

Sie können Einstellungen bearbeiten für:

- Display
- Sprache
- Code
- Einheiten
	- Absolutdruck
	- Fläche
	- Temperatur
	- Normdaten
	- Prozessdaten

#### Displayeinstellungen bearbeiten

Sie können Helligkeit und Kontrast des Displays einstellen.

- 1. Mit ► oder A Displayeinstellungen wählen und Auswahl mit SET bestätigen.
- 2. Mit → oder A Beleuchtung oder Kontrast anwählen und Auswahl mit SET bestätigen.

 $Über$   $\triangleright$  oder  $\blacktriangle$  kann nun einer der folgenden Parameter ausgewählt werden, wobei die Auswahl mit SET bestätigen werden muss:

**Beleuchtung** 

Die Displaybeleuchtung wird verändert.

Parameter mit ▶ oder ▲ editieren/auswählen, mit SET bestätigen oder Eingabe mit **ESC** abbrechen (die Auswirkung der Parameter-Veränderung kann während der Eingabe beobachtet werden).

• Kontrast

Der Helligkeitsunterschied zwischen Displayhintergrund und angezeigter Werte wird verändert.

Parameter mit ► oder ▲ editieren/auswählen, mit SET bestätigen oder Eingabe mit **ESC** abbrechen (die Auswirkung der Parameter-Veränderung kann während der Eingabe beobachtet werden).

• Beleuchtung 24h ein

Mit  $\triangleright$  oder  $\triangle$  Ein oder Aus wählen und mit SET bestätigen.

Aus: Die Displaybeleuchtung schaltet sich automatisch ab, wenn 10 sec keine Taste betätigt wurde.

Ein: Die Displaybeleuchtung ist aktiviert

3. Mit ESC zurück zu Displayeinstellungen und mit  $\blacktriangleright$  oder  $\blacktriangle$ weiter zu Sprache.

#### Sprache auswählen

Sie können die Sprache der Display-Klartextzeile auswählen.

> SET drücken, mit  $\blacktriangleright$  oder  $\blacktriangle$  gewünschte Sprache auswählen. Auswahl mit SET bestätigen und zu Sprache zurückkehren.

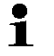

Wählen Sie nur eine Sprache aus, die Sie gut verstehen können.

#### Einheit auswählen

Diese Einstellung wirkt sich auf die Einheit der Norm- und Prozessdaten aus.

- 1. SET drücken, mit ▶ oder ▲ Parameter ändern auswählen, Auswahl mit SET bestätigen oder mit ESC abbrechen.
- 2. Mit ► oder ▲ Wechseln der Einheit auswählen, Auswahl mit **SET** bestätigen oder mit **ESC** abbrechen.
- 3. Mit  $\blacktriangleright$  oder ▲ gewünschte Größe (Absolutdruck / Fläche / Temperatur) auswählen, Auswahl mit SET bestätigen oder mit ESC abbrechen.
- 4. Mit  $\triangleright$  oder  $\blacktriangle$  gewünschte Einheit auswählen, Auswahl mit SET bestätigen oder mit ESC abbrechen.
- 5 Mit ESC zurück zu Wechseln der Einheit und mit ▶ oder ▲ weiter zu Normdaten.

#### Normdaten bearbeiten

Einstellung individuelle Werte für die Normdaten zur Volumenstromberechnung.

- 1. Mit ▶ oder ▲ Normdaten auswählen, Auswahl mit SET bestätigen oder mit ESC abbrechen.
- 2. Mit ▶ oder ▲ gewünschte Größe (Absolutdruck / Temperatur) auswählen, Auswahl mit SET bestätigen oder mit ESC abbrechen.
- 3. Mit ► eine Ziffernstelle nach rechts, mit ▲ Ziffernwert um 1 erhöhen. Mit SET bestätigen oder Eingabe mit ESC abbrechen.
- 4. Mit ESC zurück zu Normdaten und mit boder A weiter zu Prozessdaten Druck.

#### Prozessdaten Druck bearbeiten

Einstellung der Prozessdaten für die Staurohrberechnung.

- 1. Mit ► oder ▲ Prozessdaten Druck auswählen und mit SET Auswahl bestätigen.
- 2. Mit ▶ oder ▲ gewünschte Größe (Absolutdruck / Feuchte / Temperatur / Querschnitt / Staurohrfaktor / Korrekturfaktor) auswählen, Auswahl mit **SET** bestätigen oder mit ESC abbrechen.
- 3. Mit ▶ eine Ziffernstelle nach rechts, mit ▲ Ziffernwert um 1 erhöhen. Mit **SET** bestätigen oder Eingabe mit **ESC** abbrechen.
- 4. Mit ESC zu Prozessdaten Druck zurückkehren.
- 5. Mit ESC zurück zu Parameter ändern und mit ▶ oder ▲ weiter zu Code.

#### Code-Einstellungen bearbeiten

Sie können den Zugangscode (Passwort) einstellen.

- $\bullet$ Wird ein anderer Code als "0000" (Werkseinstellung)  $\mathbf{i}$ eingestellt, kann der Messumformer nur nach Eingabe des Codes über das Menü bedient werden.
- 1. Mit  $\triangleright$  oder  $\triangle$  Code auswählen und mit SET Auswahl bestätigen.
- 2. Mit ▶ eine Ziffernstelle nach rechts, mit ▲ Ziffernwert um 1 erhöhen. Mit **SET** bestätigen oder Eingabe mit **ESC** abbrechen.
- 3. Mit ESC zurück zu Code.
- 4. Mit ESC zurück zu Hauptmenü Einstellungen.

## 4.4.6.4. Hauptmenü Analyse bearbeiten

Sie können die Funktion von Analog- und Relaisausgängen prüfen. Daneben können Sie die (seit der letzten Spannungsversorgung oder Reset der Min-/Max-Werte) minimalen und maximalen Werte ablesen.

#### Funktion der Analogausgänge prüfen

- $\bullet$ Diese Funktion wirkt auch direkt auf die Analogausgänge, Ť nicht nur auf die Prüfkontakte.
- 1. Im Messmodus SET drücken, mit ▶ oder ▲ Hauptmenü Analyse anwählen und Auswahl mit SET bestätigen.
- **Test Analogausgang** wird angezeigt.
- 2. **SET** drücken, mit  $\triangleright$  eine Ziffernstelle nach rechts, mit  $\blacktriangle$ Ziffernwert um 1 erhöhen. Es kann ein beliebiger Analogausgangswert vorgegeben werden, z. B. bei einem Analogausgang 4 ... 20 mA der Wert "6,0 mA". Mit **SET** bestätigen oder Eingabe mit ESC abbrechen.
- 3. Mit **SET** Einstellung übernehmen und wie folgt mit Multimeter (Minimalanforderung: Auflösung 6,5 Digits, mindestens 2x genauer als das 6351) überprüfen:

Analogausgang 1: Über Prüfkontakte unter Serviceklappe, siehe Abbildung.

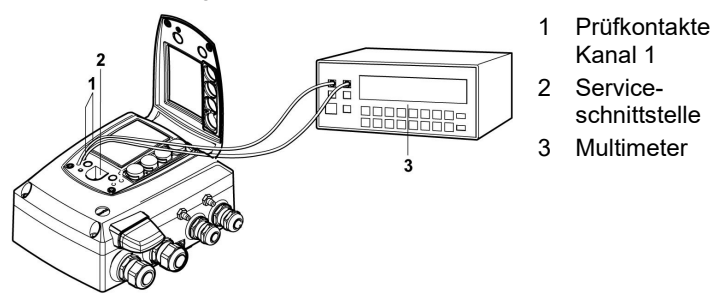

4. Mit ESC zurück zu Test Analogausgang und mit  $\blacktriangleright$  oder  $\blacktriangle$ weiter zu Test Relaisausgang.

#### Funktion des Drucksensors prüfen (Test Drucksensor)

Diese Funktion wird nur zur Kalibrierung des Drucksensors Ť benötigt.

#### Funktion der Relaisausgänge prüfen

- 1. SET drücken, mit  $\triangleright$  oder  $\triangle$  zwischen Alarm 1, 2, 3, 4 wählen.
- 2. **SET** drücken.

 $\bullet$ 

Das Relais kann nun getestet werden. Mit ▶ oder ▲ kann zwischen AUS und EIN gewählt werden. Bei EIN schließt der Schließerkontakt, der Öffnerkontakt wird geöffnet. Bei AUS schließt der Öffnerkontakt, der Schließerkontakt wird geöffnet.

- 3. Zum Testen ein Messkabel von den Relaisklemmen () aus dem Messumformer heraus zu einem Multimeter (Widerstandsmessung) oder Durchgangsprüfer führen.
- 4. Mit **SET** (Start Relaistest) oder **ESC** (Verlassen des Menüs ohne Relaistest) zurück zu Test Relaisausgang.

#### Min./Max.-Werte der Kanäle ablesen

Zum Zurückstellen der Max-/Min-Werte siehe 4.4.6.8. Hauptmenü Reset bearbeiten.

- 1. Mit  $\triangleright$  oder  $\blacktriangle$  nacheinander Min./Max-Werte des Kanals ablesen und mit ESC zu Hauptmenü Analyse zurückkehren.
- 2. Mit ▶ oder ▲ weiter zu Hauptmenü Meldung oder mit ESC in den Messbetrieb zurückkehren.

# 4.4.6.5. Hauptmenü Meldungen bearbeiten

Meldungen können bestätigt/quittiert, die letzten Meldungen aufgerufen und die Darstellung der Meldungen ein- oder ausgeschaltet werden.

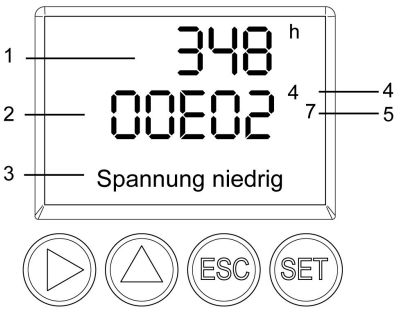

- 1 Betriebsstunden zum Meldungszeitpunkt
- 2 Meldungscode (siehe 4.5. Status-, Warn- und Fehlermeldungen).
- 3 Meldungstext
- 4 Meldungsnummer (Beispiel: "4/7" steht für die vierte von sieben Meldungen)
- 5 Anzahl vorhandener Meldungen (Beispiel: "4/7" steht für die vierte von sieben Meldungen)
- $\mathbf i$ Mit Hilfe der P2A-Software (siehe 5. Parametrier-, Abgleich und Analysesoftware (P2A-Software)) können Sie vordefinieren, ob Meldungen im Display angezeigt werden sollen.
- 1. Im Messmodus SET drücken, mit ▶ oder ▲ Hauptmenü Meldungen anwählen und Auswahl mit SET bestätigen.
- 2. Meldung bestätigen mit **SET** bestätigen.
- 3. Mit ▶ oder ▲ Letzte Meldungen wählen und mit SET bestätigen.
- 4. Mit  $\blacktriangleright$  oder  $\blacktriangle$  zwischen den bisher registrierten Warn- und Fehlermeldungen blättern und mit ESC zurück zu Letzte Meldungen.
- 5. Mit ► oder Alnformation wählen und mit SET bestätigen.
- 6. Mit ▶ oder ▲ zwischen den bisher registrierten Statusmeldungen blättern und mit ESC zurück zu Information.
- 7. Mit  $\triangleright$  oder  $\blacktriangle$  weiter zu Meldungsdarstellung.

EIN: Meldungen werden beim Messbetrieb im Display angezeigt.

AUS: Keine Meldungsanzeige im Display.

- 8. Mit ► oder ▲ EIN oder AUS auswählen und Auswahl mit SET bestätigen.
- 9. Mit ESC zurück zu Hauptmenü Meldungen.
- 10. Mit ▶ oder ▲ weiter zu Hauptmenü Ident oder mit ESC in den Messbetrieb zurückkehren.

 $\bullet$ Einen Überblick über die Meldungen finden Sie in 4.5. 1 Status-, Warn- und Fehlermeldungen.

# 4.4.6.6. Hauptmenü Ident abfragen

 $\bullet$ Ť

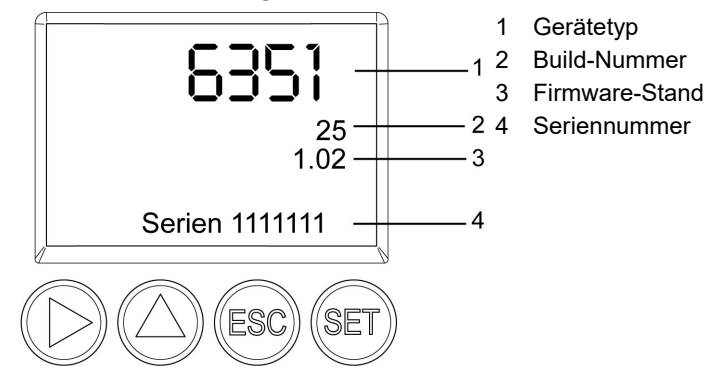

- 1. Im Messmodus SET drücken, mit ▶ oder ▲ Hauptmenü Ident anwählen und Auswahl mit SET bestätigen.
- Es werden Typ, Firmware-Stand, Build- und Seriennummer des Messumformers angezeigt.

Diese Informationen werden im Servicefall benötigt.

- 2. Mit ESC zurück zu Hauptmenü Ident.
- 3. Mit ▶ oder ▲ weiter zu Hauptmenü Abgleich oder mit ESC in den Messbetrieb zurückkehren.

# 4.4.6.7. Hauptmenü Abgleich bearbeiten

Zur Durchführung des Analogabgleichs.

### Analogabgleich durchführen

- 1. Im Messmodus SET drücken, mit ▶ oder ▲ Hauptmenü Abgleich anwählen und Auswahl mit SET bestätigen.
- $\bullet$ Jeder Kanal wird analogseitig an drei Punkten abgeglichen Ĭ. (bei 10; 50; 90 % der Analogskala).
- 2. Mit ► oder ▲ Analogabgleich Kanal 1 anwählen und mit SET bestätigen.
- 3. Mit ▶ oder ▲ Abgleichpunkt 1 wählen.
- 4. **SET** drücken. Multimeter-Anzeige ablesen und diesen Wert im Bedienmenü eingeben. Hierzu mit  $\blacktriangleright$  eine Ziffernstelle nach rechts, mit ▲ Ziffernwert um 1 erhöhen. Mit SET bestätigen oder Eingabe mit **ESC** abbrechen.
- 5. Mit ▶ oder ▲ Abgleichpunkt 2 wählen.
- 6. SET drücken. Multimeter-Anzeige ablesen und diesen Wert im Bedienmenü eingeben. Hierzu mit  $\blacktriangleright$  eine Ziffernstelle nach rechts, mit ▲ Ziffernwert um 1 erhöhen. Mit SET bestätigen oder Eingabe mit **ESC** abbrechen.
- 7. Mit ► oder ▲ Abgleichpunkt 3 wählen.
- 8. **SET** drücken. Multimeter-Anzeige ablesen und diesen Wert im Bedienmenü eingeben. Hierzu mit  $\triangle$  eine Ziffernstelle nach rechts. mit ▶ Ziffernwert um 1 erhöhen. Mit SET bestätigen oder Eingabe mit **ESC** abbrechen.
- 9. Mit ESC zurück zu Hauptmenü Abgleich.
- 10. Mit  $\triangleright$  oder  $\blacktriangle$  weiter zu Hauptmenü Reset oder mit ESC in den Messbetrieb zurückkehren.

### Druckabgleich durchführen

Zur Durchführung des Druckabgleichs siehe auch 4.3.5.2. n-Punkt-Abgleich.

- 1. Im Messmodus SET drücken, mit ▶ oder ▲ Hauptmenü Abgleich anwählen und Auswahl mit SET bestätigen.
- $\bullet$ Der Druckabgleich kann an 3-6 Abgleichpunkten Ť durchgeführt werden.
- 2. Mit  $\triangleright$  oder  $\triangle$  **Druckabgleich** anwählen und mit **SET** bestätigen.
- 3. Mit ▶ oder ▲ Abgleichpunkt 1 wählen.
- 4. **SET** drücken. Druckgeber-Anzeige ablesen und diesen Wert im Bedienmenü eingeben. Hierzu mit  $\blacktriangleright$  eine Ziffernstelle nach rechts, mit ▲ Ziffernwert um 1 erhöhen. Mit SET bestätigen oder Eingabe mit ESC abbrechen.
- 5. Schritte 1-4 für die Abgleichpunkte 2-6 wiederholen.
- 6. Mit ESC zurück zu Hauptmenü Abgleich.
- 7. Mit  $\triangleright$  oder  $\blacktriangle$  weiter zu Hauptmenü Reset oder mit ESC in den Messbetrieb zurückkehren.

### 4.4.6.8. Hauptmenü Reset bearbeiten

Sie können die Einstellungen auf die Werkseinstellung zurücksetzen für:

- Gerät
- Min./Max.-Werte

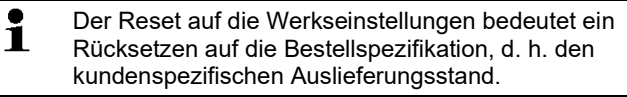

- 1. Im Messmodus SET drücken, mit ▶ oder ▲ Hauptmenü Reset anwählen und Auswahl mit SET bestätigen.
- Geräte-Reset auf Werkseinstellungen wird angezeigt.
- 2. Mit ▶ oder ▲ Einstellung, die zurückgesetzt werden soll, auswählen und mit SET bestätigen.
- Reset ausgeführt wird angezeigt.
- 3. Mit ESC oder SET zur zurückgesetzten Einstellung zurück und mit ESC zurück zu Hauptmenü Reset.
- 4. Mit ► oder ▲ weiter zu Hauptmenü Kanal 1 oder mit ESC in den Messbetrieb zurückkehren.

# 4.5. Status-, Warn- und Fehlermeldungen

Um optimale Betriebssicherheit (Anlagenverfügbarkeit) zu erreichen, stellt der Messumformer über das Bedienmenü oder die P2A-Software

- Statusmeldungen
- Warnmeldungen
- Fehlermeldungen

jeweils für den Messumformer testo 6351 dar.

Sämtliche Meldungen werden im Messumformer mit Betriebsstundenstempel gespeichert. Verwenden Sie das Bedienmenü (siehe 4.4.6.5. Hauptmenü Meldungen bearbeiten) oder die P2A-Software (siehe 5.3.5. Messumformer-Historie), um die Meldungshistorie einzusehen.

Im Messumformer werden die letzten 60 Statusmeldungen und die letzten 120 Fehler- und Warnmeldungen jeweils in einem Ringspeicher abgelegt, in der P2A-Software gibt es keine Beschränkung.

# 4.5.1. Statusmeldungen

Statusmeldungen zeigen den aktuellen Betriebszustand des testo 6351 an.

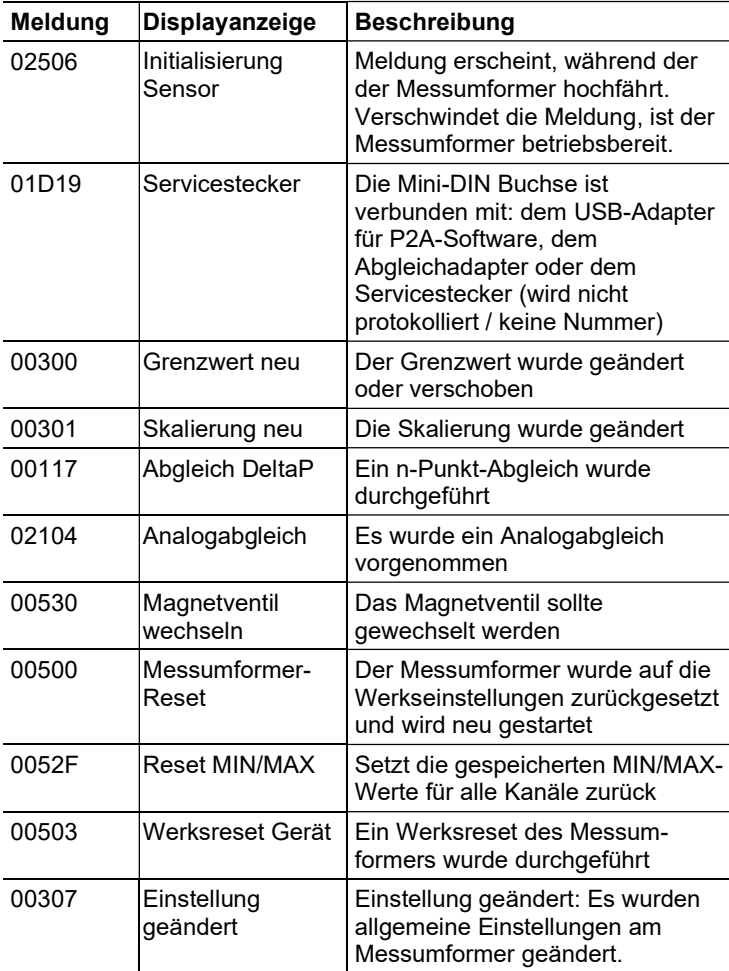

# 4.5.2. Warnmeldungen

Warnmeldungen stellen eine Frühwarnung oder eine aktuelle Fehlfunktion dar, durch die der Messbetrieb negativ beeinflusst werden kann.

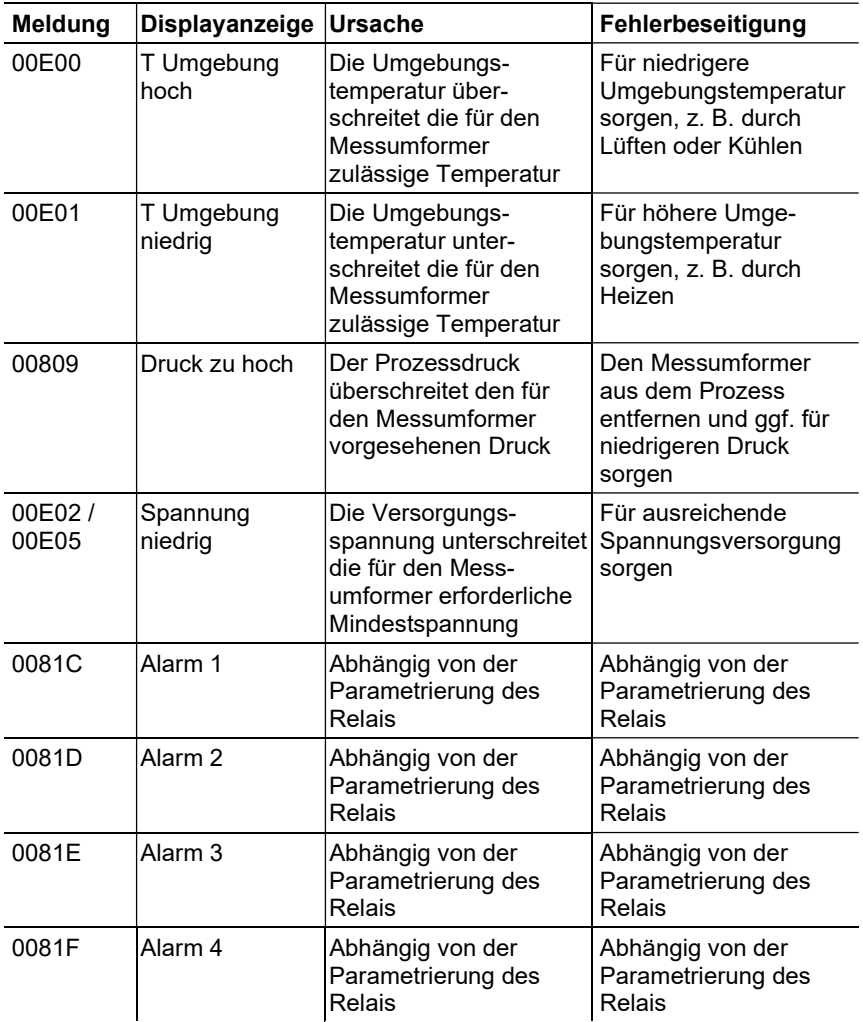

# 4.5.3. Fehlermeldungen Messumformer

Fehlermeldungen stellen eine aktuelle Fehlfunktion dar.

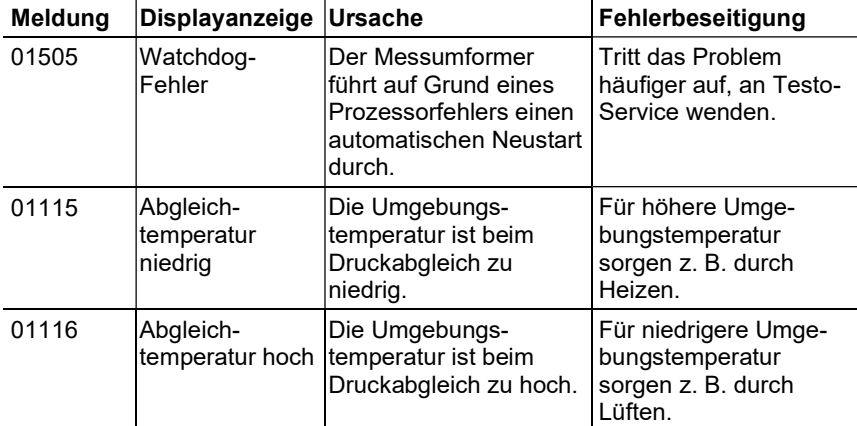

# 4.5.4. Behandlung von Alarmmeldungen

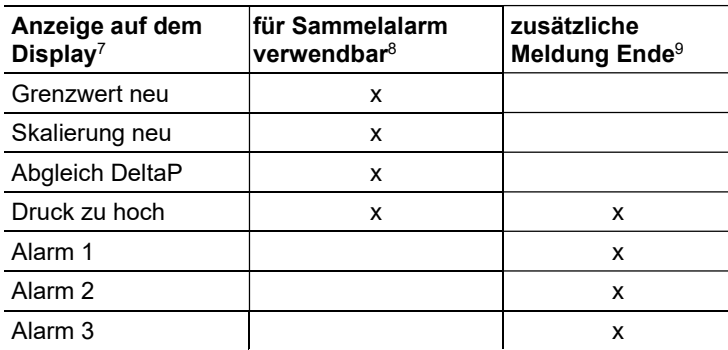

<sup>7</sup> Gehen gleichzeitig mehrere Meldungen / Alarme ein, so wird nur die letzte Meldung / Alarm angezeigt. Wird diese zurückgenommen, so werden die anderen noch aktiven Meldungen auf dem Display nicht mehr angezeigt. 8 Die Meldung kann der Funktion Sammelalarm zugeordnet werden, d. h. der Sammelalarm wird aktiviert sobald mindestens eine der ihm zugeordneten Meldungen aktiv ist. Der Sammelalarm kann jedem der 4 optionalen Relais zugeordnet werden. Der Sammelalarm ist dann immer identisch, er kann nur einmal definiert werden. 9 Die Meldung wird sowohl beim Eintreten des meldungsverursachenden Ereignisses als auch beim Beenden angezeigt. In der P2A-Software erscheinen in der Historie zwei Einträge: Meldungstext\_start und Meldungstext\_end.

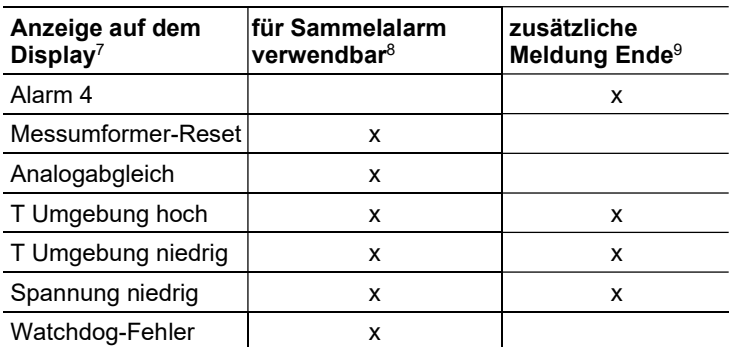

Funktion Meldung bestätigen ausführen (Quittierung des Alarms über Bedientasten am Messumformer):

- Die Anzeige der Meldung / Alarm auf dem Display sowie gegebenenfalls der optische Alarm erlischt. Sind mehrere Meldungen / Alarme parallel aktiv, werden alle gleichzeitig zurückgesetzt.
- Ist mindestens eine Meldung dem Sammelalarm zugeordnet so wird der Sammelalarm zurückgesetzt. Ist der Sammelalarm auf ein Relais gelegt, so wird auch das Relais wieder zurückgeschaltet, d. h. in seine neutrale Position geschaltet.

# 4.5.5. Namur Fehlerbedingungen

Bei Auftreten der in der folgenden Tabelle genannten Fehler geben die Analogausgänge spezielle Werte aus, die in der übergeordneten Steuerung eine generelle Fehlerwarnung ermöglichen. Die Werte entsprechen dabei dem Industriestandard "Namur".

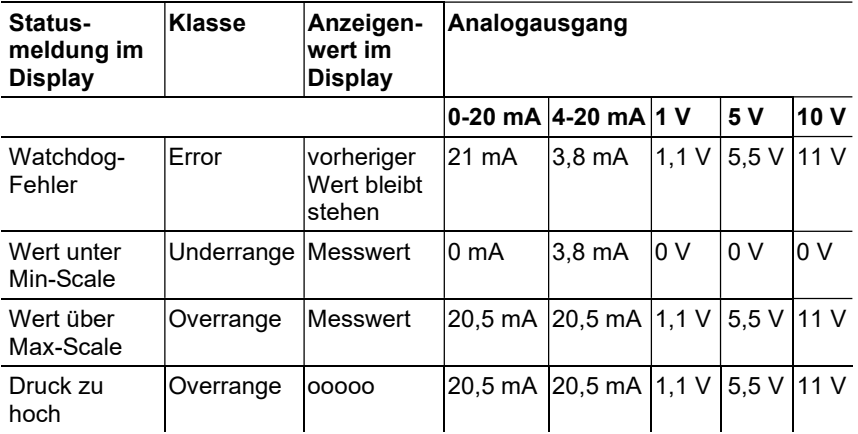

# 4.6. Wartung und Reinigung

# 4.6.1. Gerät warten

Wir empfehlen, Abgleich und Einstellungen des Messumformers mittels

- Bedienmenü (4.4. Bedienung) oder
- P2A-Software (5. Parametrier-, Abgleich und Analysesoftware (P2A-Software))

in regelmäßigen Intervallen zu überprüfen.

Eine komfortable "Fernüberwachung" des Messumformers kann z. B. durch Nutzung eines Relais als Sammelalarm erfolgen (), dessen Meldungen an einen örtlichen Alarmgeber (Hupe, Leuchte) oder eine SPS geleitet werden.

# 4.6.2. Gerät reinigen

- Das Gerät nur vorsichtig mit einem feuchten Tuch reinigen.
- Keine aggressiven Reinigungsmittel verwenden.
- Keine Lösungsmittel verwenden.

# 5 Parametrier-, Abgleich und Analysesoftware (P2A-Software)

# 5.1. Leistungsbeschreibung

Die P2A-Software dient zur Parametrierung, zum Abgleich und zur Analyse von Testo-Messumformern. Es gilt:

- Generell werden alle neueren Testo-Messumformer (ab 2007) unterstützt.
- Für jeden neu gekauften Testo-Messumformer muss ein kostenloses Upgrade der Software installiert werden, welches die Gerätetreiber für alle bis zu diesem Zeitpunkt anschließbaren Messumformer enthält.
- Über die Testo-Homepage www.testo.com/download-center (Registrierung erforderlich) kann dieses Upgrade jederzeit kostenlos heruntergeladen werden.

Der Kauf der Software ist also nur einmal erforderlich, auch für Besitzer mehrerer Testo-Messumformer.

# 5.1.1. Funktionen und Verwendung

In der P2A-Software werden zwei verschiedene Dateitypen verwendet, die Geräte- und die Parameterdatei.

### Gerätedatei

Die Parameter eines bestimmten Messumformers sind in dessen so genannter Gerätedatei hinterlegt. Über diese Datei können die Parameter bearbeitet und das Gerät getestet und abgeglichen werden.

Gerätedateien enthalten neben den Parameterdaten auch die jeweiligen Historien, d. h. es werden "Logbücher" zu den bisherigen Parametrierungen, Abgleichen und Meldungen geführt (siehe 5.3.5. Messumformer-Historie).

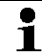

Gerätedateien haben das Dateiformat " cfm"

### Parameterdatei

Parameterdateien sind nicht an einen einzelnen, bestimmten Messumformer gebunden und enthalten nur Parameterdaten / keine Historiendaten.

Wenn Sie verschiedene Geräte gleichen Typs einsetzen, können Sie Parameterdateien einmalig erstellen (z. B. durch Abspeichern der passenden Gerätedatei als Parameterdatei) und auf die anderen Geräte übertragen.

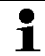

Parameterdateien haben das Dateiformat ".cfp".

# 5.1.2. Systemvoraussetzungen

### Betriebssystem

- Windows<sup>®</sup> 7
- Windows® 8
- Windows® 10

# Rechner

Der Rechner muss die Anforderungen des jeweiligen Betriebssystems erfüllen. Zusätzlich müssen folgende Anforderungen erfüllt sein:

- Schnittstelle USB 1.1 oder höher
- Grafikauflösung mind. 1024 x 768
- $\ddot{\mathbf{1}}$ Datums- und Uhrzeiteinstellungen werden automatisch vom PC übernommen. Der Administrator muss sicherstellen, dass die Systemzeit regelmäßig mit einer zuverlässigen Zeitquelle abgeglichen und ggf. angepasst wird, um die Authentizität der Daten sicherzustellen.

## Software

Die P2A-Software muss zusätzlich zum Messumformer erworben und installiert werden. Handelt es sich um eine neue Software-Version, wird der Messumformer bereits vollständig unterstützt. Ältere P2A-Softwarestände können über das P2A-Software-Upgrade auf den neuesten Stand gebracht werden.

# 5.1.3. Lieferumfang

Zum Lieferumfang gehören:

- P2A-Software
- USB-Treiber

 $\mathbf i$ Für die Arbeit mit der Parametrier-, Abgleich- und Analysesoftware (P2A-Software) werden Kenntnisse im Umgang mit Windows® Betriebssystemen vorausgesetzt.

# 5.2. Erste Schritte

 $\bullet$ 

# 5.2.1. Software/Treiber installieren

Zur Installation sind Administratorrechte erforderlich. Ť

# 5.2.1.1. P2A-Software installieren

#### Ohne Eingabe eines Lizenzschlüssels wird die Software Ť nur als Demoversion ausgeführt (Zeitbeschränkung auf 30 Tage).

- 1. Die Software können Sie unter folgendem Link herunterladen: https://www.testo.com/download-center. Falls das Installationsprogramm nicht automatisch startet: > Downloadordner öffnen und P2A.exe starten.
- 2. Folgen Sie den Anweisungen des Installationsassistenten.
- 3. Klicken Sie zum Beenden der Software-Installation auf [Fertig stellen].

# 5.2.1.2. USB-Treiber installieren

- 1. Den USB Treiber können Sie unter dem folgenden Link herunterladen: https://www.testo.com/download-center (Treiber Testo USB). Falls das Installationsprogramm nicht automatisch startet: > Downloadordner öffnen und USBDriver.exe starten.
- 2. Folgen Sie den Anweisungen des Installationsassistenten.
- 3. Klicken Sie zum Beenden der Software-Installation auf [Fertig stellen].

# 5.2.1.3. P2A-Software-Upgrade

- 1. P2A-Software-Upgrade unter www.testo.com/downloadcenter (Registrierung erforderlich) herunterladen und abspeichern.
- 2. Ordner anwählen, in dem die heruntergeladene Zip-Datei gespeichert wurde und Zip-Datei entpacken.
- 3. Datei P2A upgrade.exe starten.
- 4. Anweisungen des Installationsassistenten folgen.
# 5.2.2. Software starten

#### 5.2.2.1. Programm starten

- > Klicken Sie auf Alle Programme (Windows® 7, Windows® 8, Windows® 10) | Testo | P2A- Software.
- $\overline{\mathbf{1}}$ Unter Windows® 7 wird beim ersten Starten der Software das Fenster Benutzerkontensteuerung geöffnet.
	- > Klicken Sie auf Zulassen.
- Das Programmfenster wird geöffnet (siehe 5.3.1. Bedienoberfläche).

## 5.2.2.2. Verbindung zum Gerät herstellen

Es können mehrere Geräte angeschlossen werden, es ist jedoch immer nur eine Verbindung aktiv.

- ✓ USB-Treiber ist installiert (siehe 5.2.1.2. USB-Treiber installieren).
- 1. P2A-Software starten.
- 2. Adapter (Lieferbestandteil der P2A-Software, an die Serviceschnittstelle des Geräts anschließen (siehe 4.2.3. Serviceschnittstelle).
- 3. Gerät / Adapter über die USB-Schnittstelle an den PC anschließen.
- Die Gerätedatei des angeschlossenen Geräts wird in der Datei-Liste angezeigt.
- $\mathbf{i}$ Das Gerät funktioniert nur eingeschränkt, falls es ausschließlich über den Servicestecker versorgt wird. Einige Einstellungen, die in der P2A-Software parametriert werden können, werden vom Gerät erst dann durchgeführt, wenn es an die Spannungsversorgung angeschlossen ist.

## 5.2.2.3. Verbindung zum Gerät aktivieren

- > Auf die gewünschte Gerätedatei klicken.
- Die gewählte Datei wird farblich markiert und die Verbindung zum Gerät wird aktiviert.

Ist eine Verbindung zum Gerät bereits beim Start des Programms hergestellt, wird die zugehörige Gerätedatei automatisch markiert.

# 5.3. Software verwenden

# 5.3.1. Bedienoberfläche

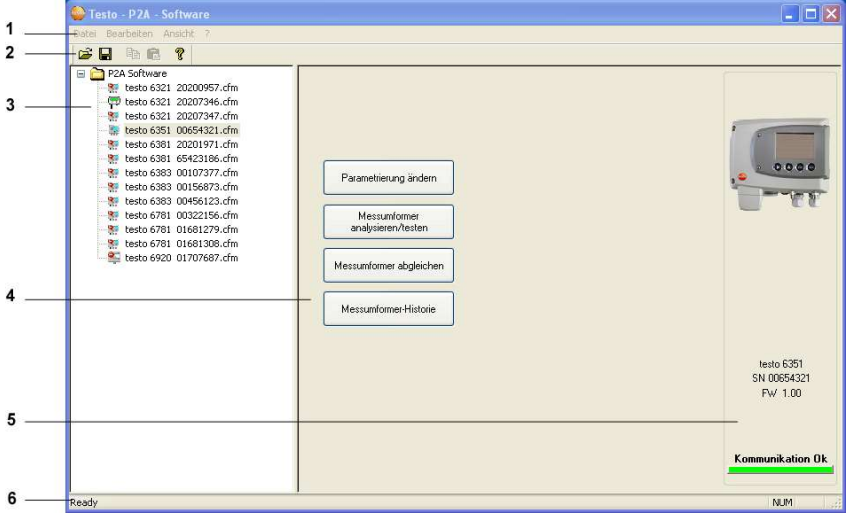

1 Menüleiste:

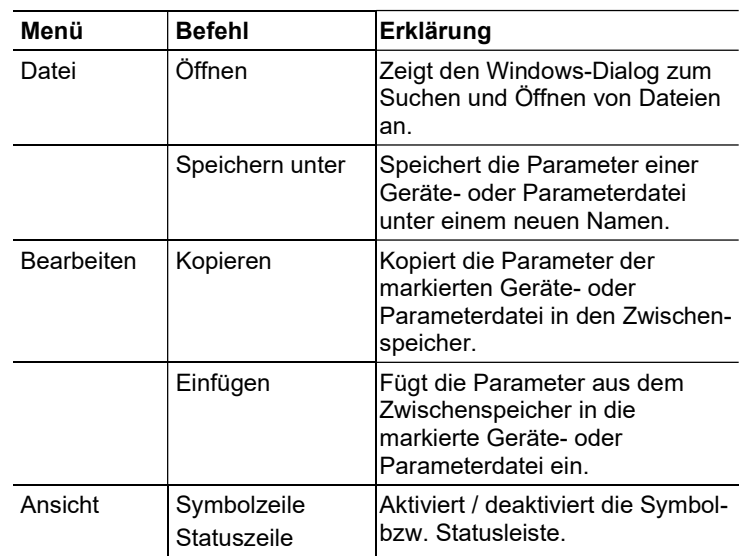

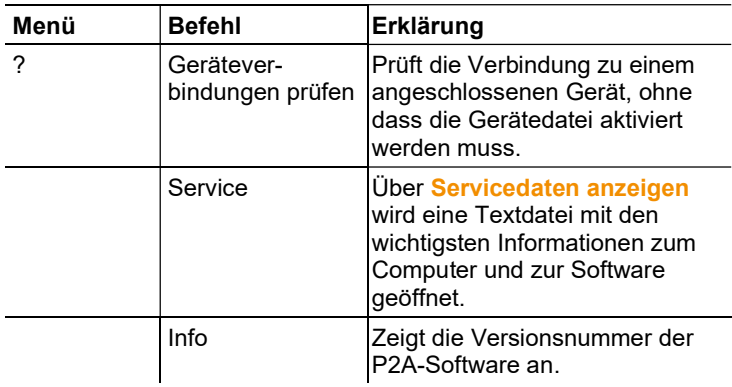

2 Symbolleiste: Zeigt die Windows-konformen Symbole zur Bearbeitung an.

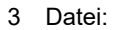

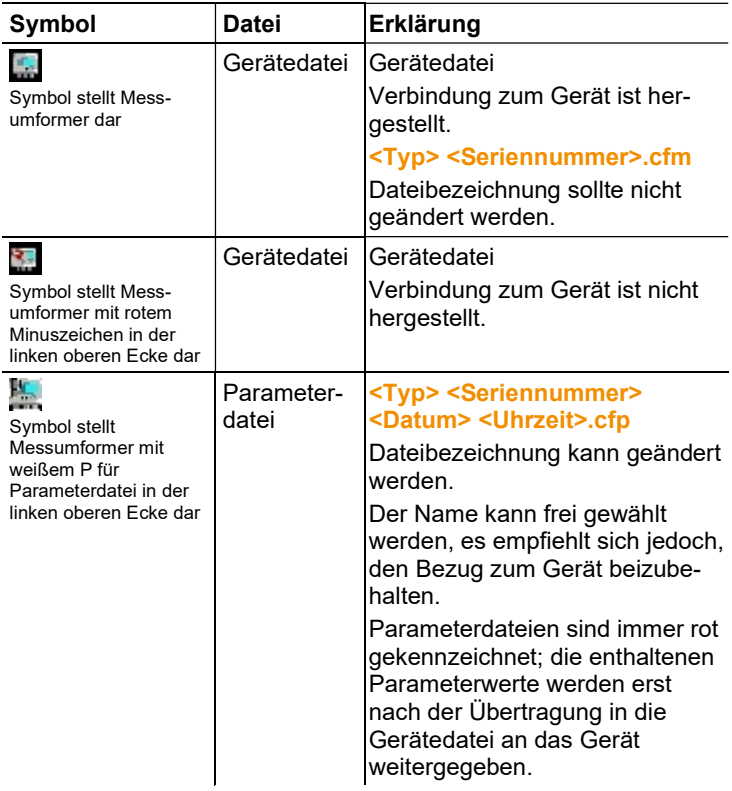

4 Funktionsschaltflächen: Über die Schaltflächen werden Dialoge zur Bearbeitung und zum Testen des Geräts geöffnet.

[Parametrierung ändern] siehe 5.3.2.1. Geräte- / Parameterdatei ändern.

[Messumformer analysieren/testen] siehe 5.3.3. Messumformer analysieren / testen.

[Messumformer abgleichen] siehe 5.3.4. Messumformer abgleichen.

[Messumformer-Historie] siehe 5.3.5. Messumformer-Historie.

5 Datei-Information:

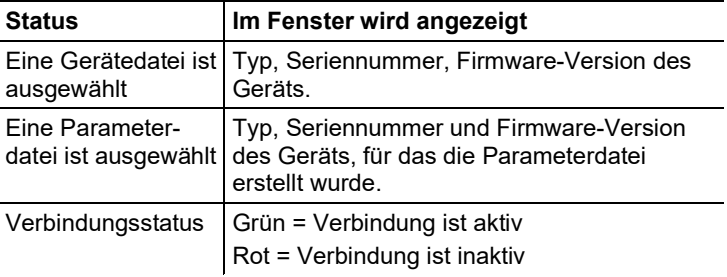

6 Statusleiste: Zeigt bei der Bearbeitung über die Menüleiste den aktuellen Stand an.

## 5.3.2. Geräte-/Parameterdatei bearbeiten

#### 5.3.2.1. Geräte- / Parameterdatei ändern

- ✓ Die gewünschte Geräte- / Parameterdatei ist markiert.
- 1. Auf **[Parametrierung ändern]** klicken.
- Der Dialog Eigenschaften von <Gerätetyp> <Seriennummer> wird mit dem Register Parametrierung ändern geöffnet.

Wurden Parameter aus anderen Parameterdateien in die Gerätedatei übertragen, wird ein Hinweis angezeigt, über den Sie die neuen Parameter mit [Ja] an das angeschlossene Gerät übertragen können.

> Sollen die Parameter nicht übertragen werden, klicken Sie auf [Nein].

2. Parameter in den entsprechenden Feldern ändern oder eingeben.

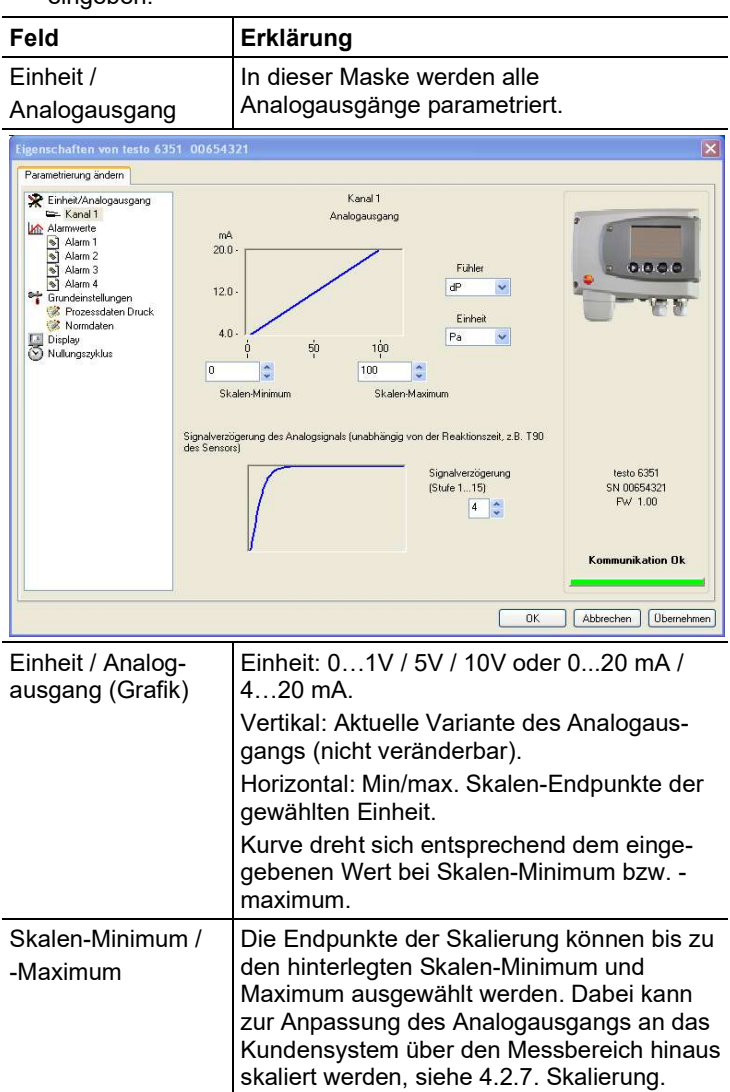

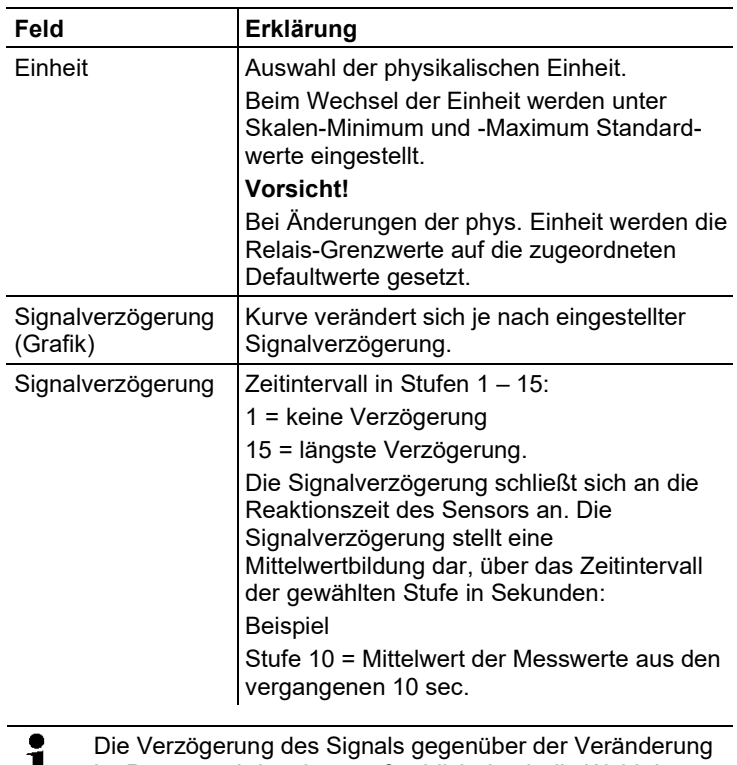

 $\blacksquare$ im Prozess wird zudem maßgeblich durch die Wahl des Schmutzfilters beeinflusst.

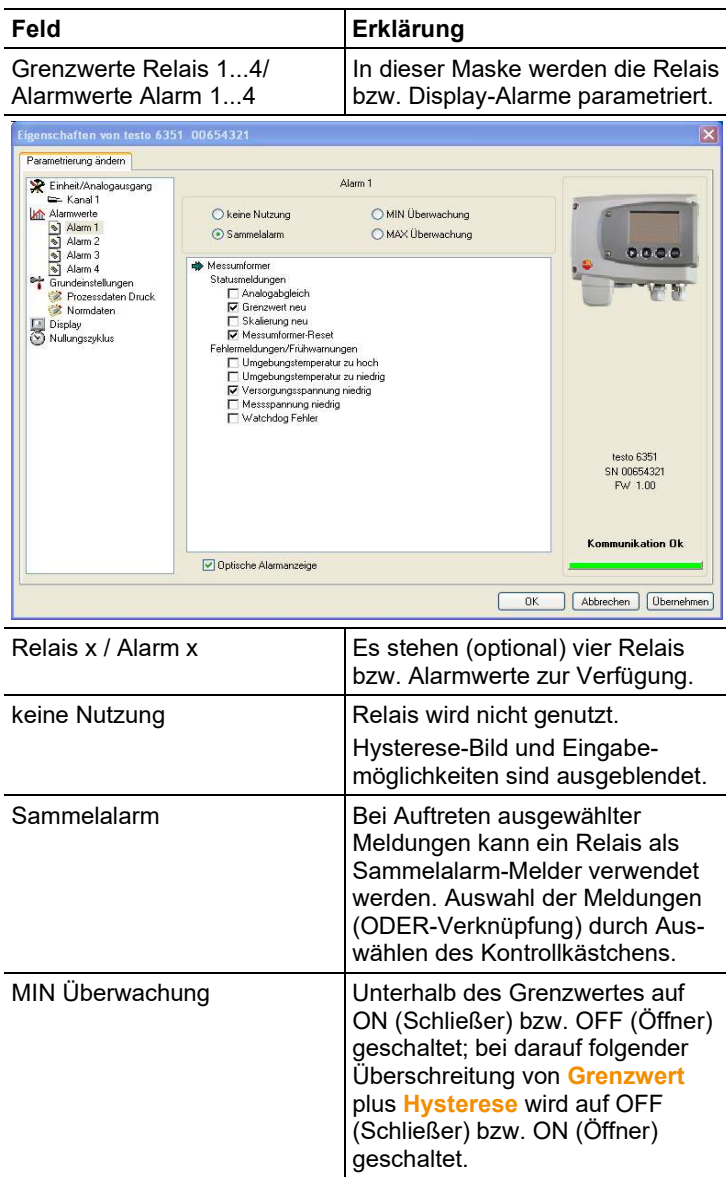

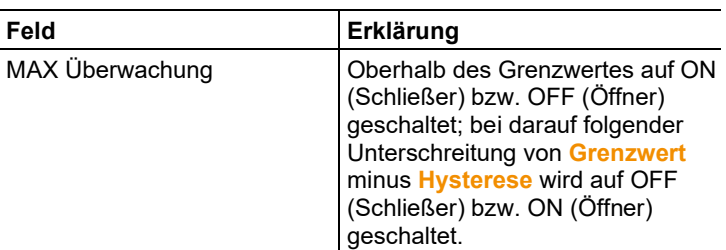

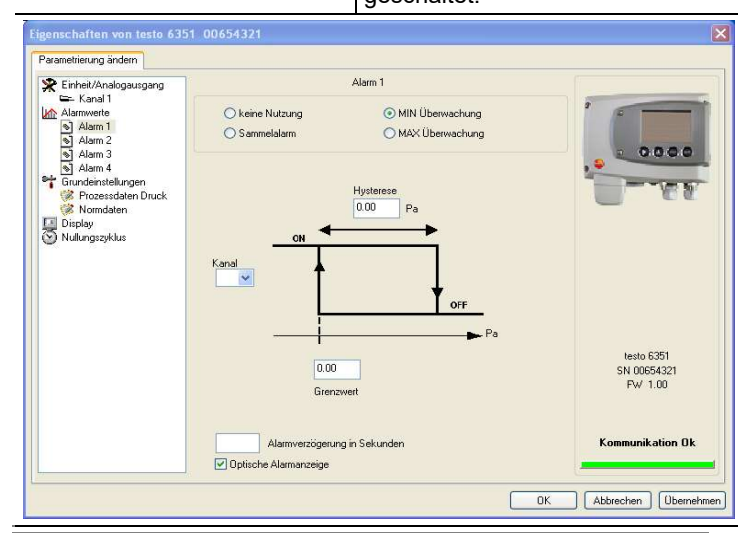

Die grafische Darstellung in der Bildschirmmitte bezieht  $\mathbf{i}$ sich auf die Relais-Verdrahtung als Schließer (ON).

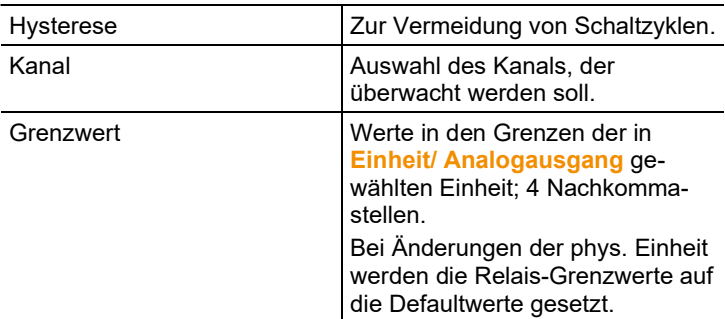

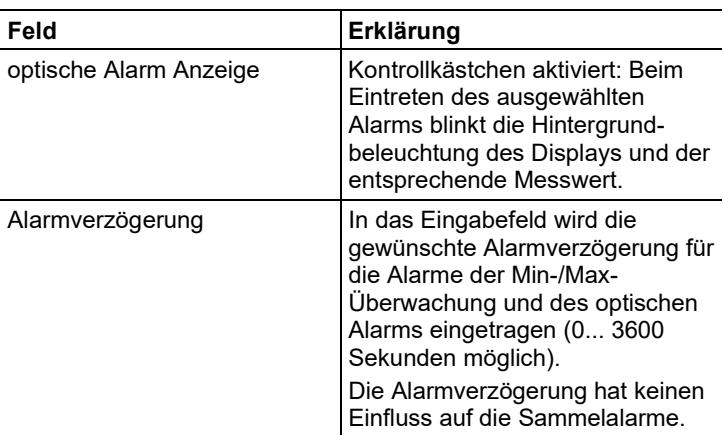

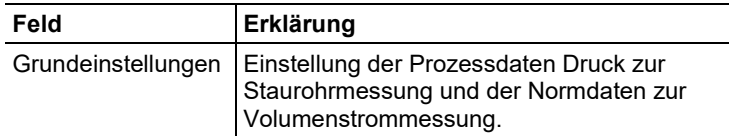

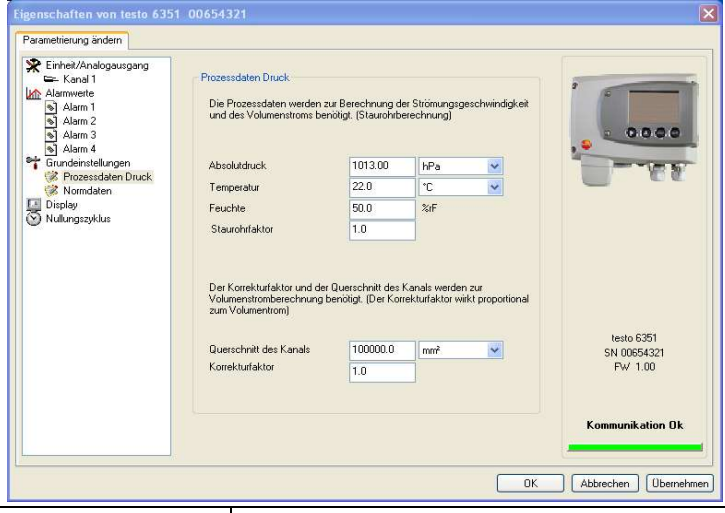

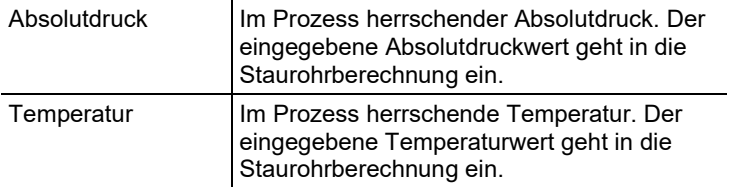

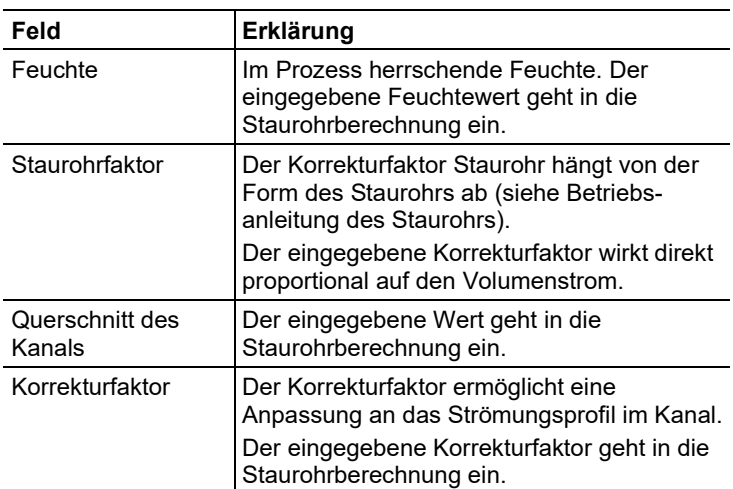

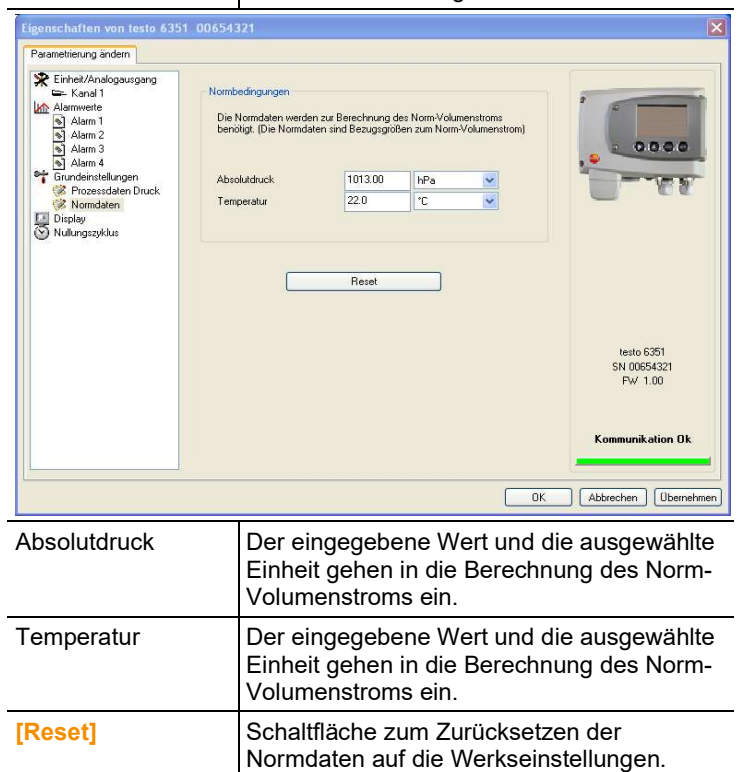

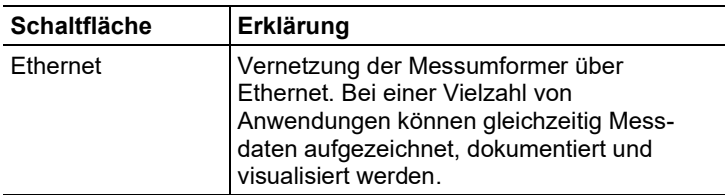

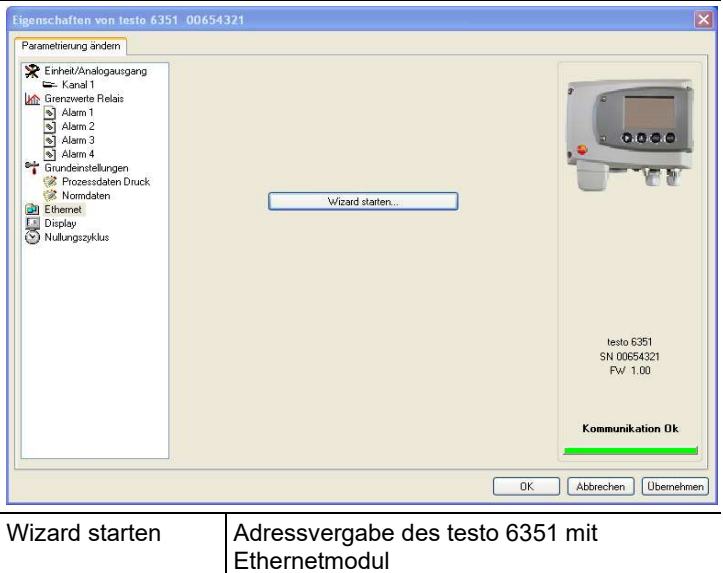

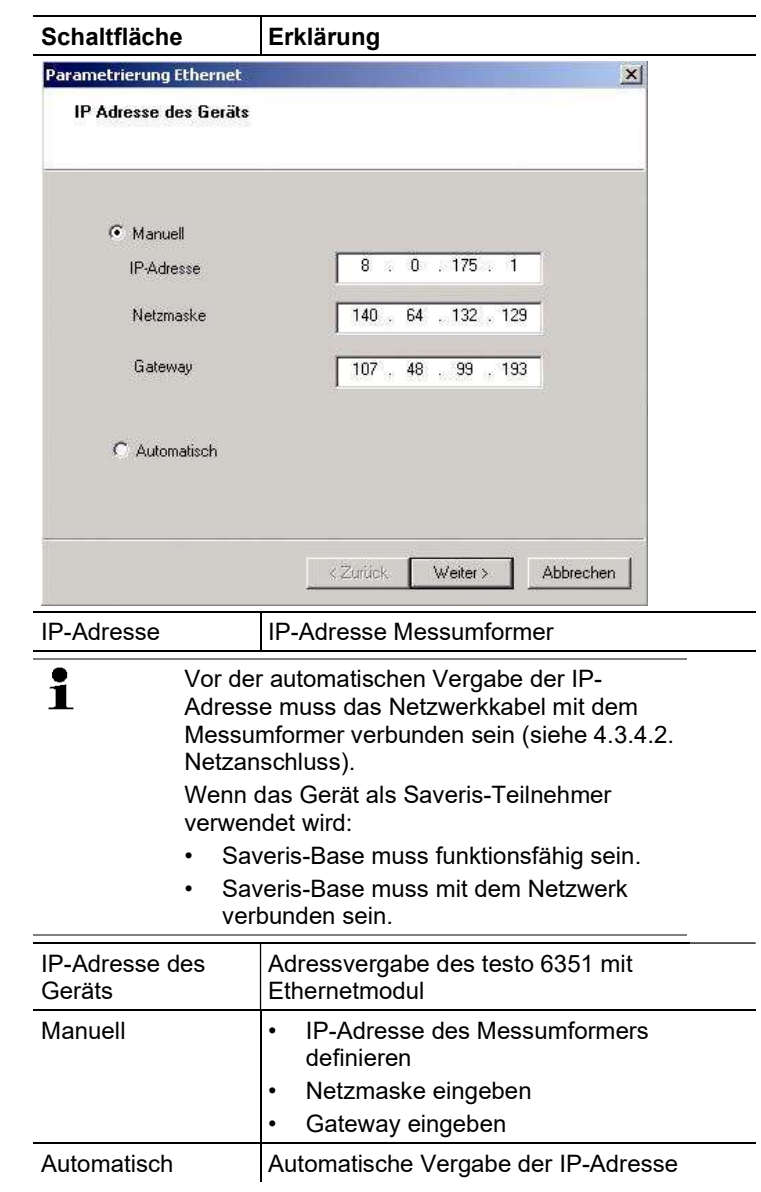

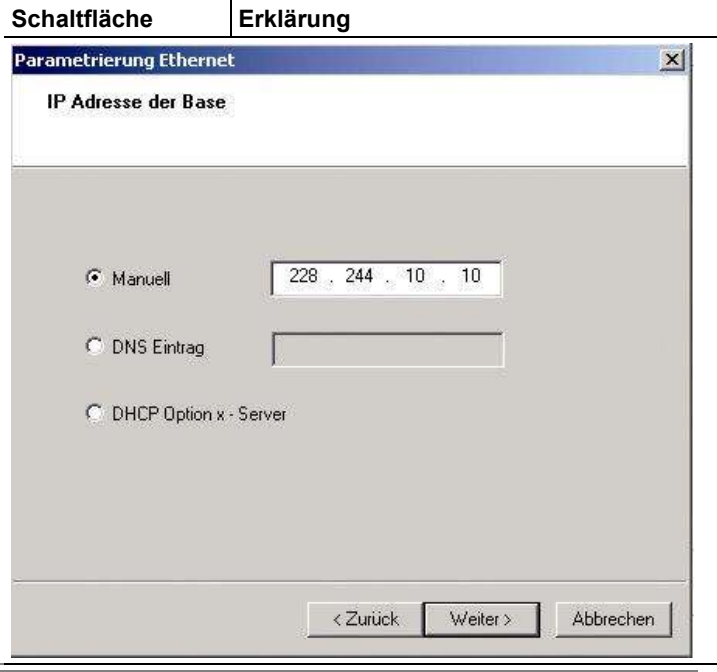

Nur bei Verwendung der Messumformer-Ethernetmodule im Saveris-Modus

 $\mathbf{i}$ 

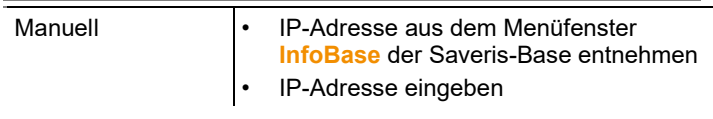

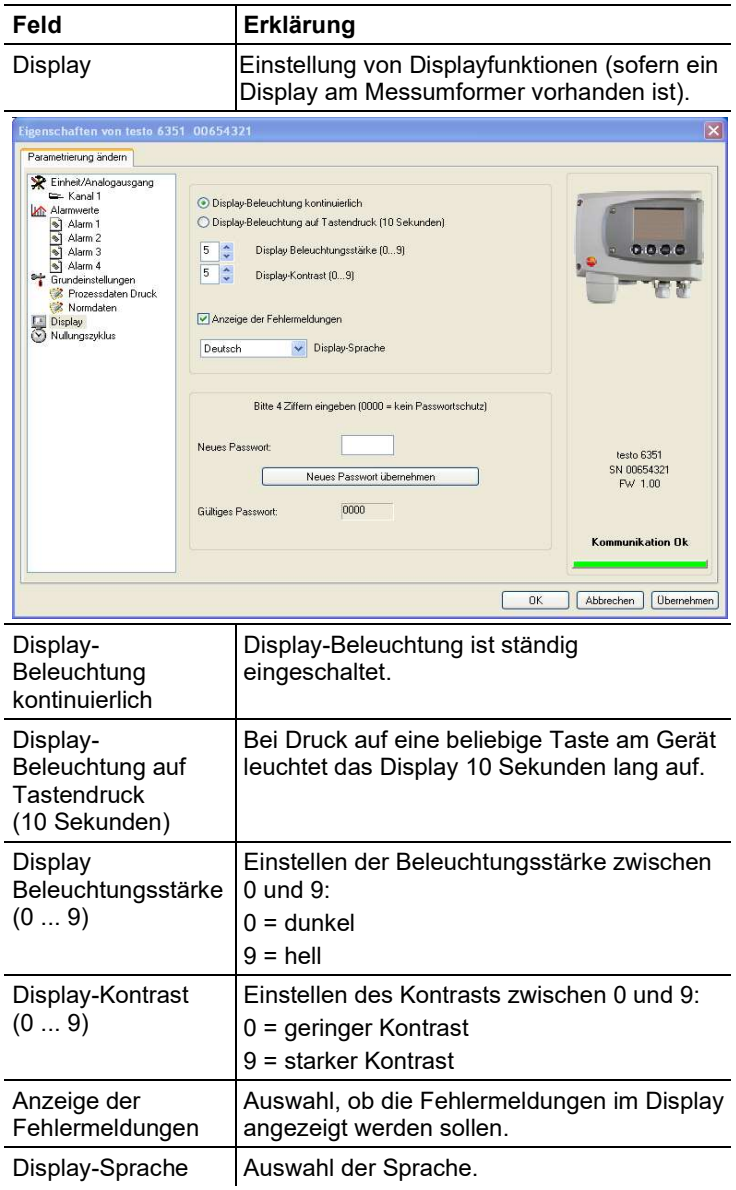

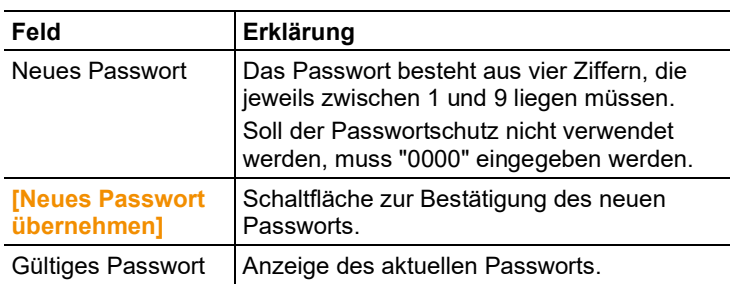

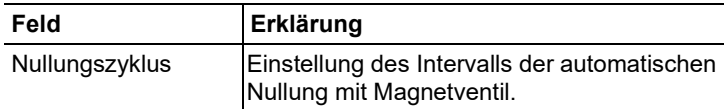

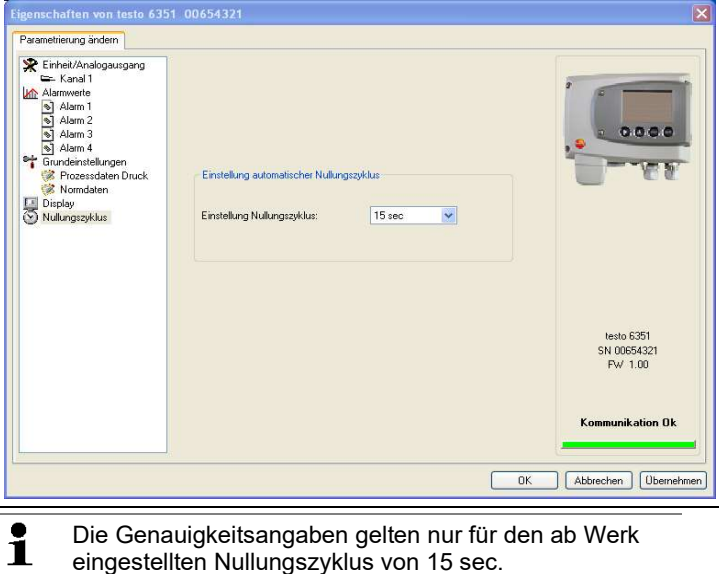

Die Genauigkeitsangaben gelten nur für den ab Werk eingestellten Nullungszyklus von 15 sec.

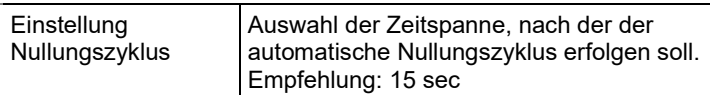

## 5.3.2.2. Parameter speichern

Parameter können in neuen Parameterdateien gespeichert werden.

- 1. Geräte- / Parameterdatei markieren.
- 2. In der Menüleiste auf Datei > Speichern unter klicken.
- 3. Speicherort wählen und den Dateinamen eingeben.
- 4. Auf *Speichern* klicken.
- Die neue Parameterdatei wird in der Datei-Liste angezeigt.

Aus einer Gerätedatei werden nur die Parameter gespeichert, die Historien-Daten werden nicht übernommen.

 $\mathbf i$ Standardmäßig wird der ursprüngliche Name (Gerätetyp, Seriennummer) mit dem aktuellen Datum / Uhrzeit vorgeschlagen, z. B. "testo 6351 01234578 061120 1403.cfp".

> Bei einer Standard-Installation werden die Dateien im Pfad "C:\Dokumente und Einstellungen\All Users\Gemeinsame Dokumente\P2A Software" gespeichert. Der Pfad kann sich jedoch nach Version des Betriebssystems unterscheiden.

## 5.3.2.3. Parameterdatei öffnen

Alle im Standard-Verzeichnispfad abgelegten Parameterdateien werden beim Starten der Software automatisch in der Datei-Liste angezeigt.

Sie können auch Parameterdateien öffnen, die in anderen Verzeichnissen abgelegt sind.

- 1. In der Menüleiste auf Datei > Öffnen klicken.
- 2. Speicherort wählen und auf gewünschte Datei klicken.
- 3. Auf **[Öffnen]** klicken.
- Die gewählte Datei wird geöffnet. Sie kann geändert und gespeichert werden (siehe 5.3.2. Geräte-/Parameterdatei bearbeiten).

## 5.3.2.4. Parameter kopieren und einfügen

Die Parameter einer Parameterdatei können auf eine Gerätedatei oder eine andere Parameterdatei des gleichen Gerätetyps übertragen werden.

- 1. Datei auswählen, deren Parameter kopiert werden sollen.
- 2. In der Menüleiste auf Bearbeiten > Kopieren klicken.
- 3. Datei auswählen, die geändert werden soll.
- 4. In der Menüleiste auf Bearbeiten > Einfügen klicken.
- Die Parameter werden in die Datei übertragen.
- $\mathbf{i}$ Sie können auch die bekannten Tastaturkürzel zum Kopieren (STRG+C) und Einfügen (STRG+V) verwenden. Parameter können auch per Drag&Drop übertragen werden, indem Sie das Symbol der Parameterdatei auf das Symbol der Ziel-Gerätedatei ziehen.
- 5. Zugehöriges Gerät anschließen und auswählen.
- 6. [Parametrierung ändern] klicken.
- 7. Sicherheitsabfrage bestätigen.
- Parameterdaten werden an das Gerät übertragen.

#### 5.3.2.5. Geräte- / Parameterdatei löschen

Geräte- / Parameterdateien können aus der Datei-Liste gelöscht werden.

- 1. Mit der rechten Maustaste auf die Datei klicken, die gelöscht werden soll.
- 2. Im Kontextmenü den Befehl Löschen wählen.
- Die Geräte- bzw. Parameterdatei wird aus der Liste gelöscht.

#### 5.3.2.6. Neue Gerätedatei erzeugen

Es ist möglich, eine Gerätedatei zu erzeugen, ohne die P2A-Software neu zu starten.

- ✓ Messumformer muss angeschlossen sein.
- 1. In der Menüleiste auf Datei > Neue Verbindung klicken.
- Verbindung zum Messumformer wird hergestellt.

## 5.3.3. Messumformer analysieren / testen

In diesem Bereich können Sie die Ausgänge des angeschlossenen Geräts testen, die Grenzwerte ablesen und die Parameter auf die Werkseinstellung zurücksetzen.

Die Funktion steht nur für Gerätedateien zur Verfügung.

#### 5.3.3.1. Gerät analysieren / testen

- ✓ Die gewünschte Gerätedatei ist markiert.
- 1. Auf [Messumformer analysieren/testen] klicken.
- Der Dialog Eigenschaften von <Gerätetyp> <Seriennummer> wird mit dem Register Messumformer analysieren/testen geöffnet.
- Aktion Erklärung Werksreset durchführen Parameter Einheit, Grenzwerte und Hysterese auf die Werkseinstellungen zurücksetzen (siehe unten). Analogausgang testen Kanal 1 testen (siehe 4.4.6.4. Funktion der Analogausgänge prüfen). Schaltausgänge testen Relais 1 … 4 zur Funktionsprüfung manuell schalten (siehe 4.4.6.4. Funktion der Relaisausgänge prüfen). Min/Max-Werte anzeigen Übersicht der Minimal- und Maximal-Werte seit dem letzten Reset des Messumformers gemessen (siehe 5.3.3.5. Min-/Max-Werte anzeigen).
- 2. Aktion durchführen:

3. Zum Schließen des Dialogs auf **[OK]** oder **[Abbrechen]** klicken.

#### 5.3.3.2. Werksreset durchführen

- ✓ Die gewünschte Gerätedatei ist markiert.
- 1. Auf [Messumformer analysieren/testen] klicken.
- Der Dialog Eigenschaften von <Gerätetyp> <Seriennummer> wird mit dem Register Messumformer analysieren/testen geöffnet.
- 2. Messumformer-Test markieren.
- Aktuelle Betriebsstunden werden angezeigt.
- 3. Kontrollabfrage bestätigen, um das Reset durchzuführen.
- Werte werden auf die kundenspezifischen Werkseinstellungen zurückgesetzt.
- 4. Zum Schließen des Dialogs auf [OK] oder [Abbrechen] klicken.

## 5.3.3.3. Analogausgang testen

- ✓ Die gewünschte Gerätedatei ist markiert.
- 1. Auf [Messumformer analysieren/testen] klicken.
- Der Dialog Eigenschaften von <Gerätetyp> <Seriennummer> wird mit dem Register Messumformer analysieren/testen geöffnet.
- 2. Kanal markieren und Werte testen.

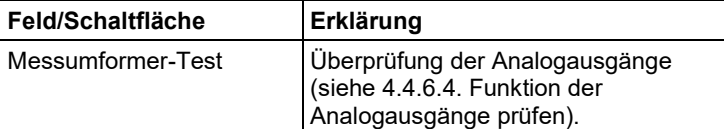

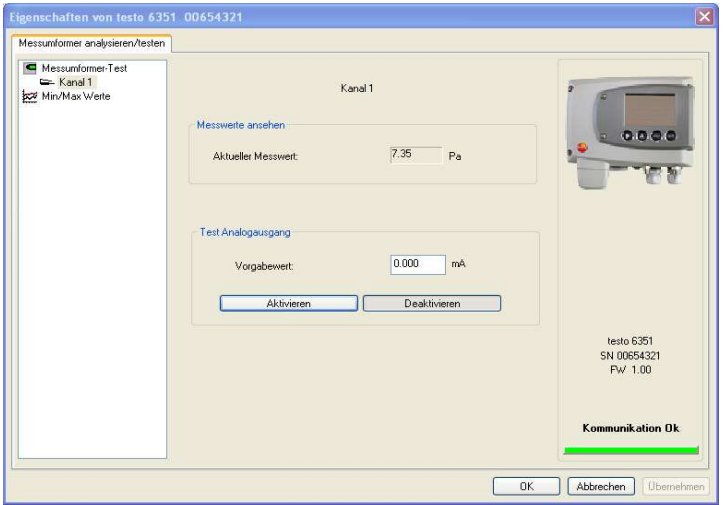

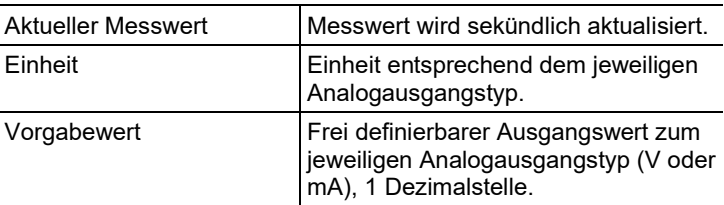

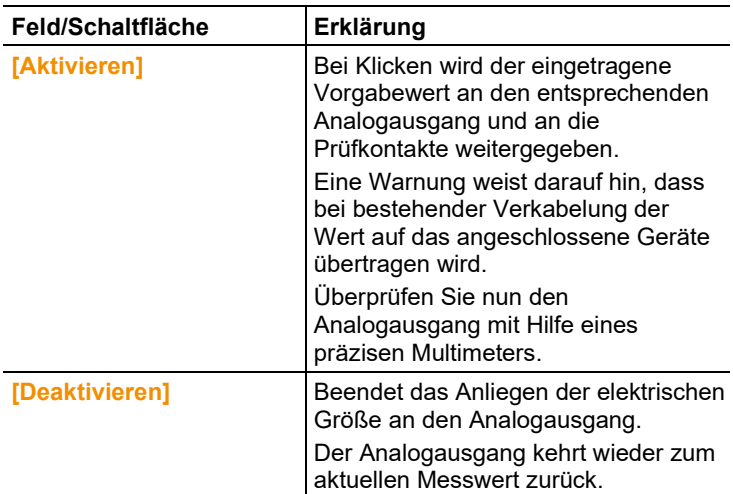

- 3. Zum Schließen des Dialogs auf [OK] oder [Abbrechen] klicken.
- Der Analogausgang und die Relais kehren wieder zum Messmodus zurück.

#### 5.3.3.4. Schaltausgang Relais 1…4 testen

- ✓ Die gewünschte Gerätedatei ist markiert.
- 1. Auf [Messumformer analysieren/testen] klicken.
- Der Dialog Eigenschaften von <Gerätetyp> <Seriennummer> wird mit dem Register Messumformer analysieren/testen geöffnet.
- 2. Tests Relais markieren und Werte testen.

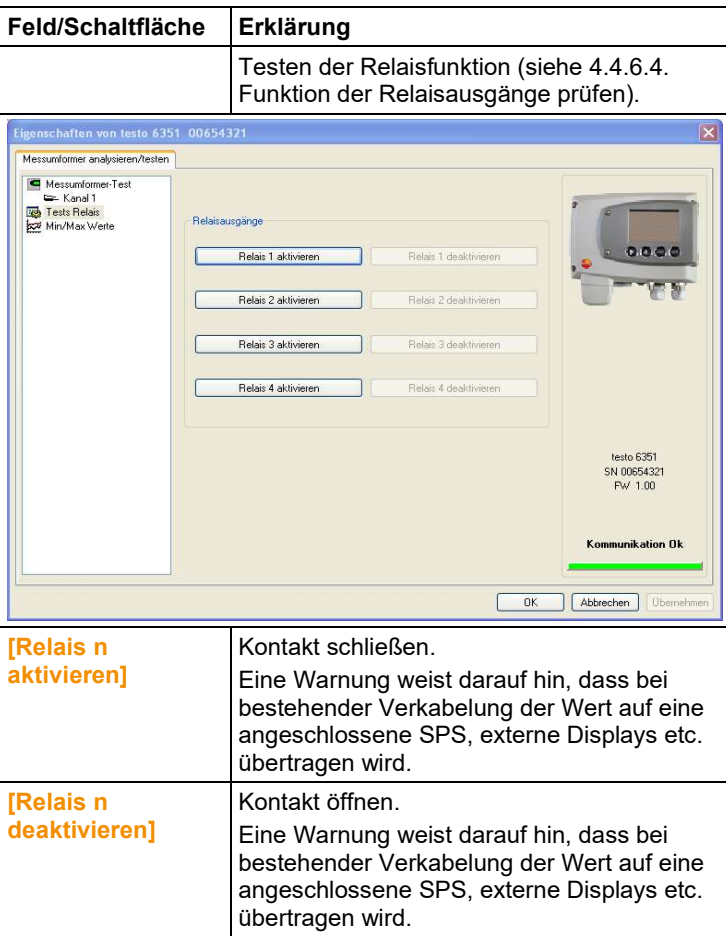

- 3. Zum Schließen des Dialogs auf [OK] oder [Abbrechen] klicken.
- Der Analogausgang kehrt wieder zum Messmodus zurück.

#### 5.3.3.5. Min-/Max-Werte anzeigen

Der Messumformer speichert für jeden Kanal den minimalen bzw. maximalen Wert (seit der letzten Spannungsversorgung bzw. seit dem letzten manuellen Reset gemessen).

- ✓ Die gewünschte Gerätedatei ist markiert.
- 1. Auf [Messumformer analysieren/testen] klicken.
- Der Dialog Eigenschaften von <Gerätetyp> <Seriennummer> wird mit dem Register Messumformer analysieren/testen geöffnet.
- 2. Min/Max Werte markieren.

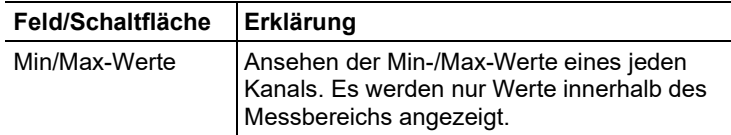

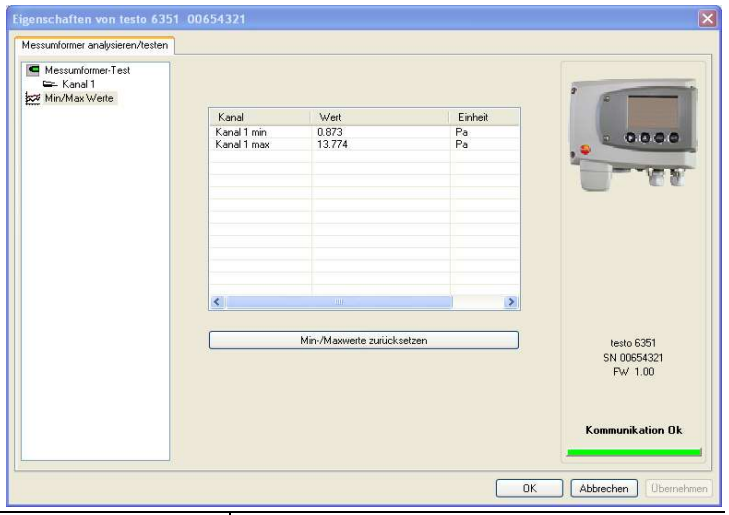

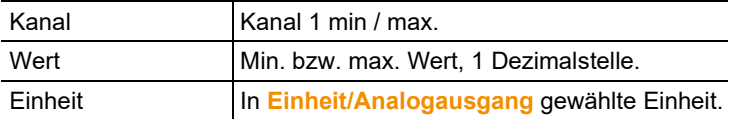

- 3. Min/Max Werte zurücksetzen.
- 4. Auf [Min/Max Werte zurücksetzen] klicken.
- 5. Kontrollabfrage bestätigen, um das Zurücksetzen durchzuführen.
- Werte werden auf die Werkseinstellungen zurückgesetzt.
- 6. Zum Schließen des Dialogs auf **[OK]** oder [Abbrechen] klicken.

## 5.3.4. Messumformer abgleichen

Diese Funktion dient dem Abgleich eines angeschlossenen Geräts. Folgende Abgleiche können über die Software durchgeführt werden:

- Analog-Abgleich (Eingabe über Assistenten/Wizard)
- n-Punkt-Abgleich (Eingabe über Assistenten/Wizard)

Siehe dazu auch 4.4.6.7. Hauptmenü Abgleich bearbeiten.

#### 5.3.4.1. n-Punkt-Abgleich

- 1. Präzisions-Druckgeber anschließen (siehe 4.3.5.2. n-Punkt-Abgleich).
- 2. Gerätedatei des angeschlossenen Geräts markieren.
- 3. Auf [Messumformer abgleichen] klicken.
- Der Dialog Eigenschaften von <Gerätetyp> <Seriennummer> wird mit dem Register Messumformer abgleichen geöffnet.
- 4. n-Punkt-Abgleich markieren.
- 5. Auf [Wizard starten …] klicken und den Anweisungen des Assistenten folgen.
- Der Abgleich wird beim Beenden des Assistenten durchgeführt.

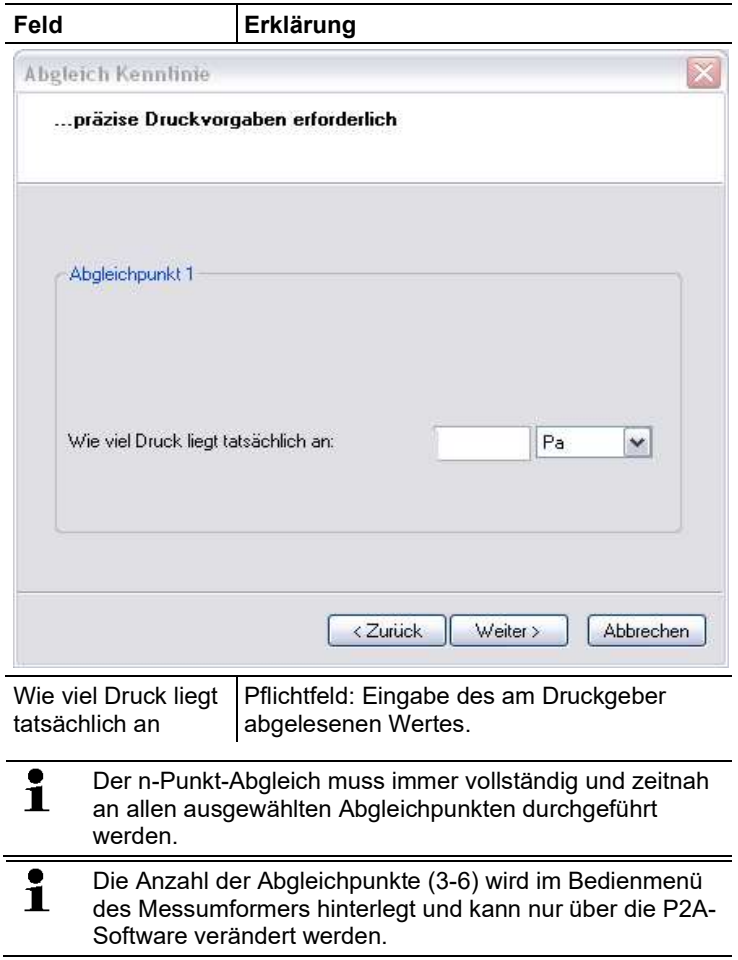

## 5.3.4.2. Analogausgang abgleichen

- 1. Präzisions-Multimeter anschließen (siehe 4.3.5.1. Analogausgangs-Abgleich).
- 2. Gerätedatei des angeschlossenen Geräts markieren.
- 3. Auf [Messumformer abgleichen] klicken.
- Der Dialog Eigenschaften von <Gerätetyp> <Seriennummer> wird mit dem Register Messumformer abgleichen geöffnet.
- 4. Auf [Wizard starten ...] klicken und den Anweisungen des Assistenten folgen.
- Der Abgleich wird beim Beenden des Assistenten durchgeführt.

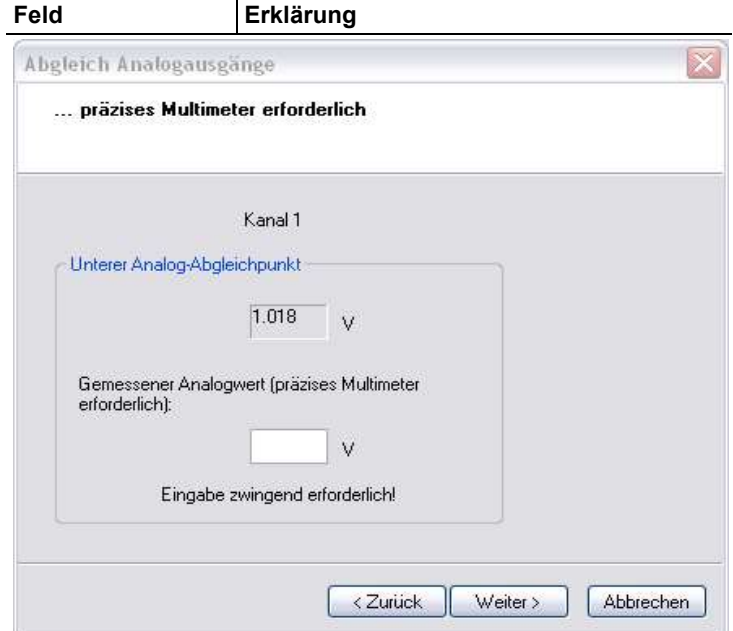

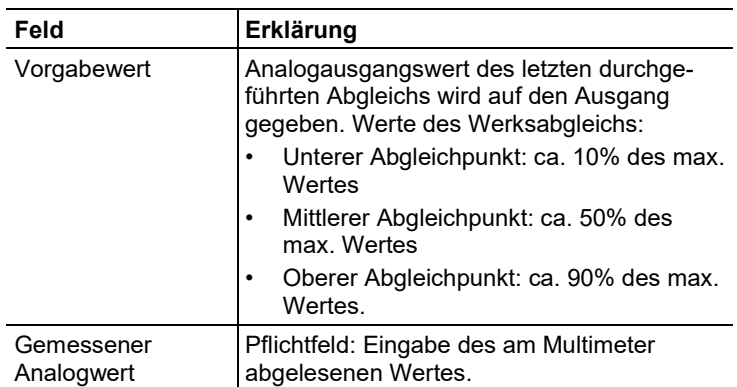

# 5.3.5. Messumformer-Historie

Parametrierungen, Abgleichvorgänge und aufgetretene Meldungen werden im Messumformer mit Betriebsstundenstempel registriert. In den (im Folgenden näher erläuterten) Historien-Übersichten können Vorgänge und Ereignisse der Vergangenheit sichtbar gemacht werden.

 $\overline{\mathbf{1}}$ Bei direkt am Gerät (über das Bedienmenü) durchgeführten Parameteränderungen oder Abgleichen steht im Feld Benutzer "Transmitter" und im Feld Datum/Uhrzeit wird statt Betriebsstunde/Datum /Uhrzeit nur die Betriebsstunde eingetragen.

Bei Einträgen, die von der P2A-Software aus vorgenommen werden erscheint im Feld Benutzer der in Windows angemeldete Name des Anwenders während im Feld Datum/Uhrzeit Datum, Uhrzeit und die Betriebsstunde angezeigt werden.

- 1. Gerätedatei des angeschlossenen Geräts markieren.
- 2. Auf Schaltfläche [Messumformer-Historie] klicken.
- Der Dialog Eigenschaften von <Gerätetyp> <Seriennummer> wird mit dem Register Messumformer-Historie geöffnet.
- 3. Zum Wechseln der Anzeige auf den gewünschten Eintrag der Liste klicken.

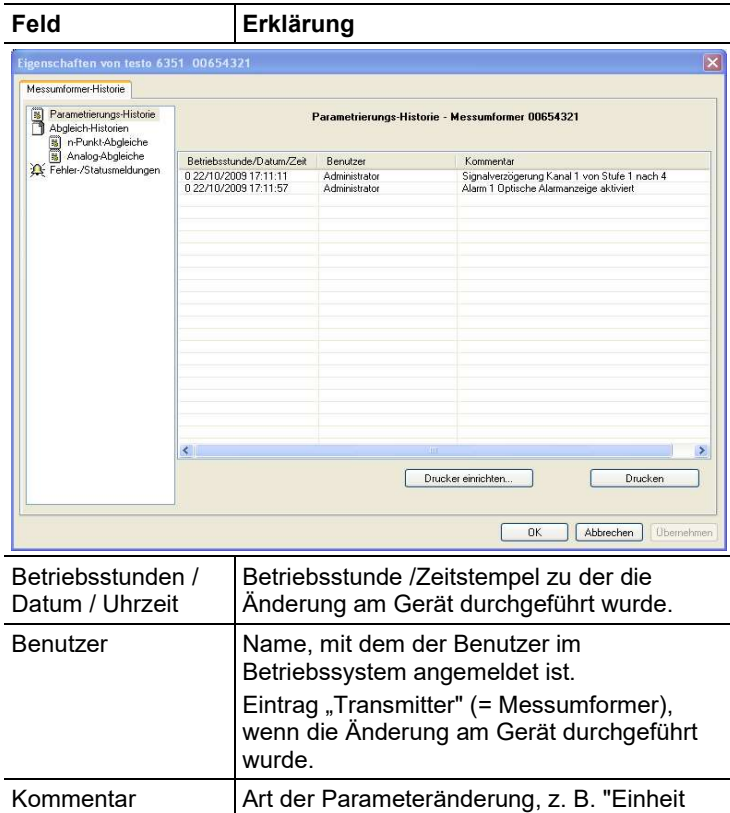

Kanal 1 von Pa nach bar".

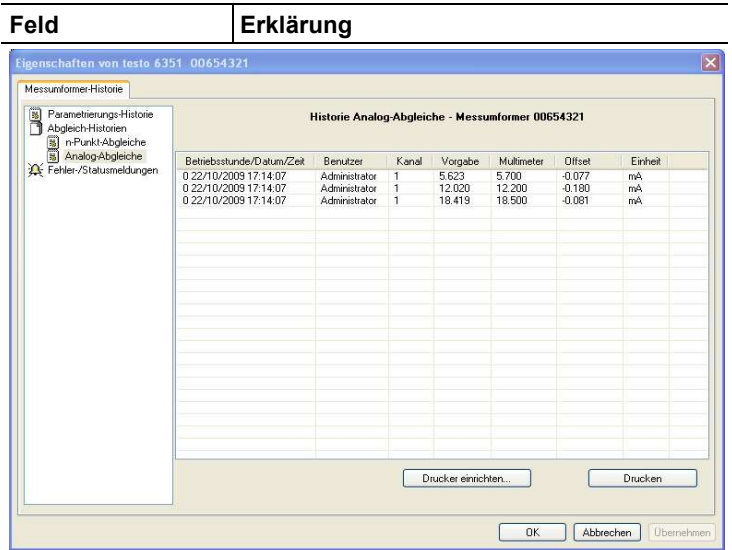

## Auswahl: Analog-Abgleiche.

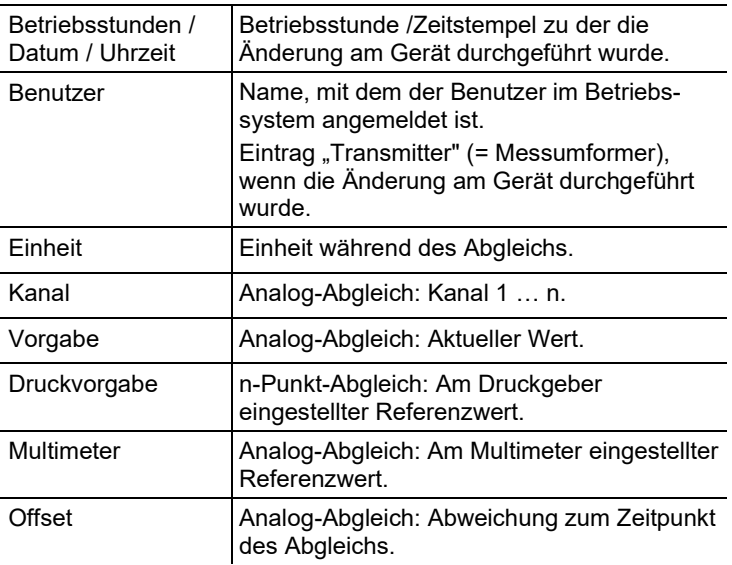

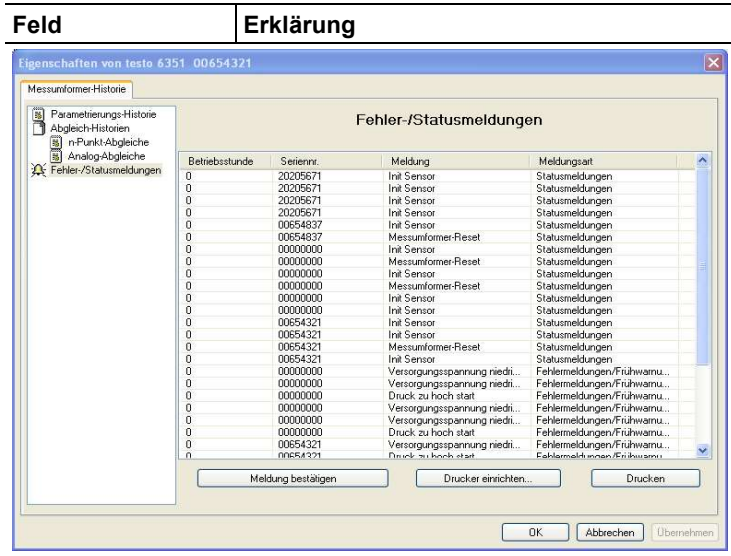

Die Tabelle wird nur für Fehler- und Statusmeldungen angezeigt, die im Messumformer erzeugt wurden und über die Verbindung zur P2A-Software dorthin übertragen und gespeichert wurden.

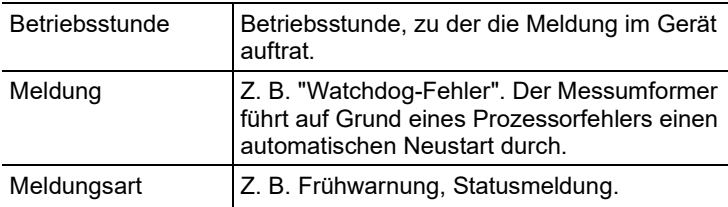

> Zum Drucken der Historie-Daten, auf *[Drucken]* klicken.

 $\mathbf i$ Der Druck wird automatisch zum Standard-Drucker des Betriebssystems gesendet. Mit **[Drucker einrichten ...]** kann die Druckausgabe bearbeitet werden.

4. Zum Schließen des Dialogs auf [OK] oder [Abbrechen] klicken.

# 6 Tipps und Hilfe

# 6.1. Fragen und Antworten

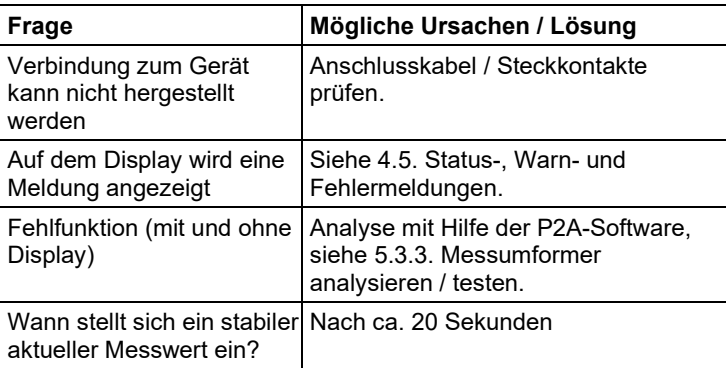

Falls wir Ihre Frage nicht beantworten konnten: Wenden Sie sich bitte an Ihren Händler oder den Testo-Kundendienst. Kontaktdaten siehe Rückseite dieses Dokuments oder Internetseite www.testo.com/service-contact.

# 6.2. Zubehör und Ersatzteile

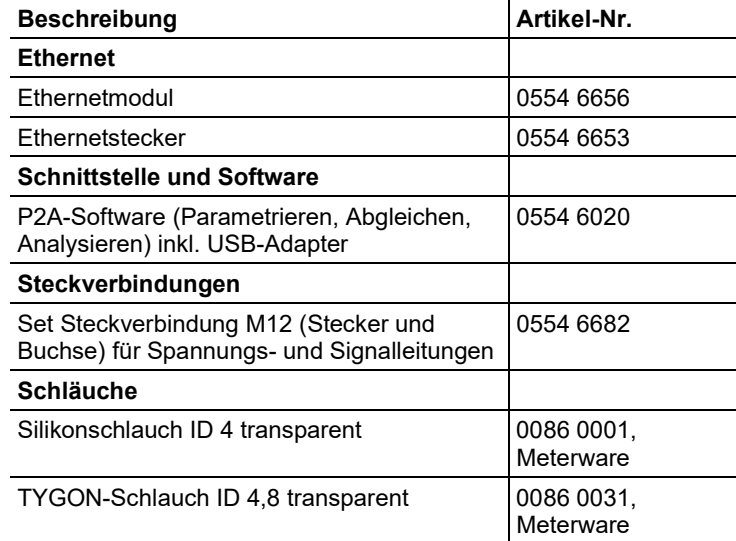

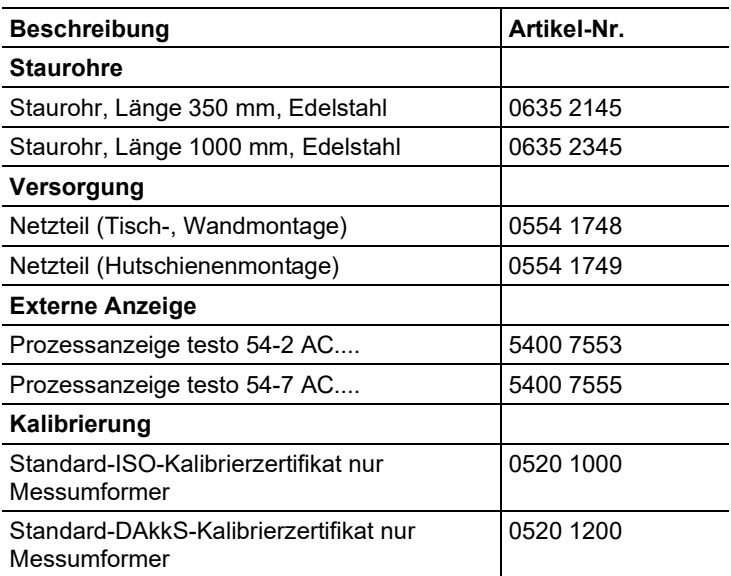

Eine vollständige Liste aller Zubehör- und Ersatzteile finden Sie in den Produktkatalogen und -broschüren oder im Internet unter: www.testo.com

# 6.2.1. Bestelloptionen Messumformer testo 6351 (0555 6351)

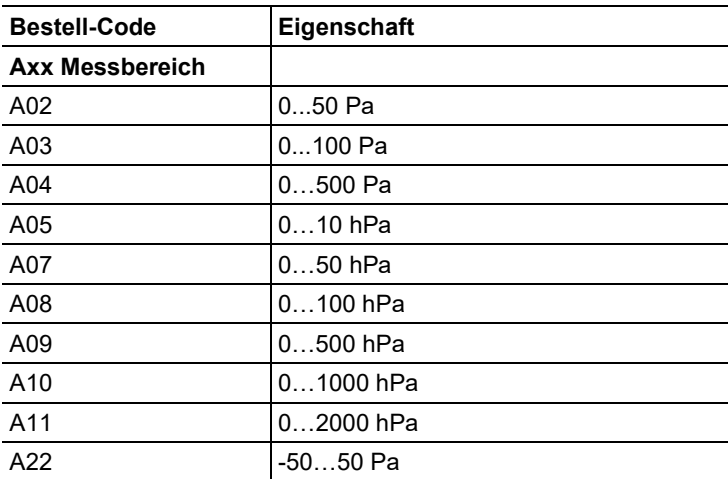

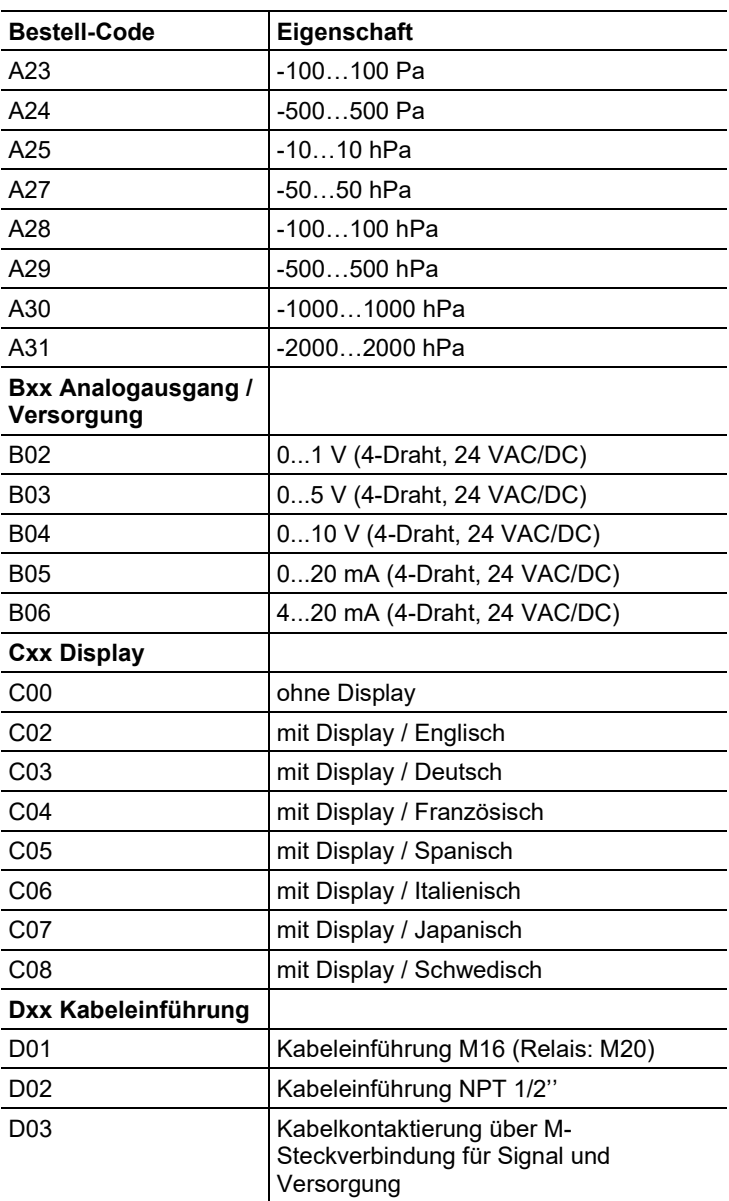

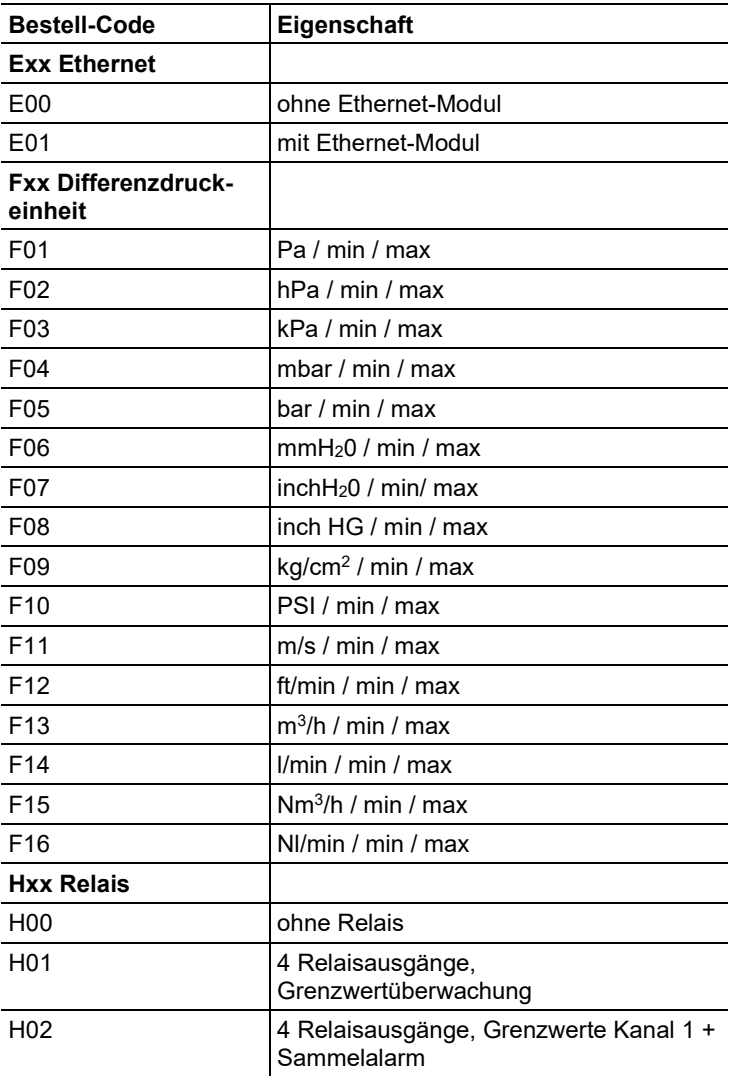

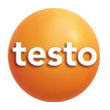

0970 6354 de 02 V01.20 V01.70-1 de\_Draft